# **【IoTへのドリル2】 ネットワーク設計・構築**

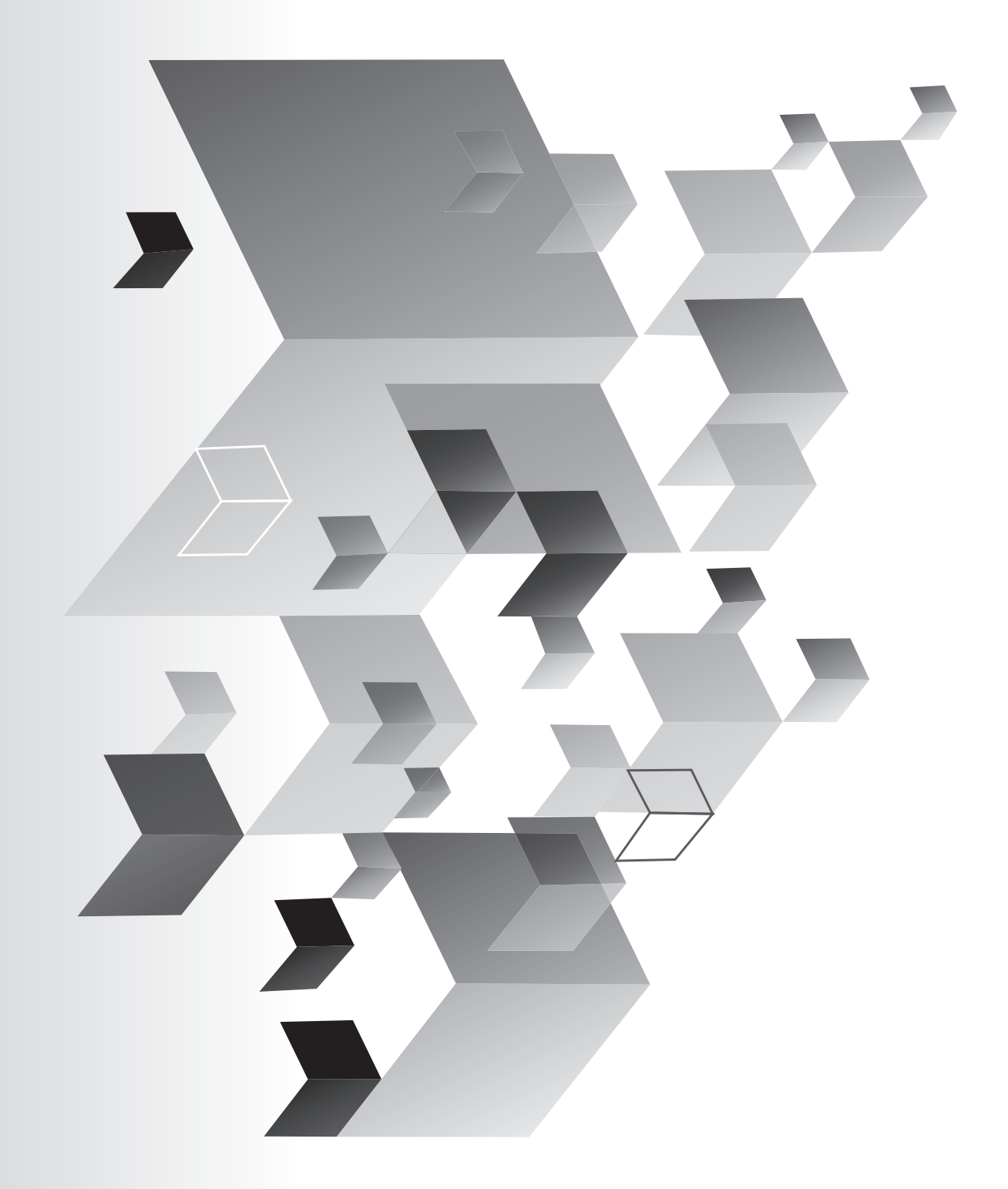

**情報通信技術に対応した組込みシステム開発技術者育成のモデルカリキュラム開発と実証事業**

平成 30 年度「専修学校による地域産業中核的人材養成事業」

# 【IoTへのドリル2】 ネットワーク設計・構築

情報通信技術に対応した組込みシステム開発技術者育成のモデルカリキュラム開発と実証事業

### この講座を進める前に

このテキストは IoTへのドリルとして作成しました。特にこの第二分 冊は、Internet に接続して WEB サービスを活用した IoT システムを開発 するためのトレー ニングドリルと認識していただくのが良いと思います。 どのテーマも 第一分冊 に 続 く 内容となっているので、必要に応じて、第 一分冊を参照していただくのが良いと思います。

このテキストの内容を実習するには、インターネットに接続された PC と WiFi アクセスポイントが必用です。また、Android スマートフォン(ま たはタブレット)を利用して IoTシステムを構築する講座も含まれてい ます。また、Arduino IDE と必要なドライバ、 Python 開発環境とそれぞ れのライブラリは、第一分冊で準備が済んでいることが前提となってい ます。特にプロキシサーバーを経由したインターネット接続環境では、 テキストで意図した WEB 接続ができないことがありますので、学校等の 環境で実習する際は、事前に充分確認を行ってください。

各回で解説しているソースコードは実習キット付属の CD で提供して います。

# 【IoT へのドリル2】

## ネットワーク設計 •構築

目次

【無線マイコン(TWE-Lite)編 】

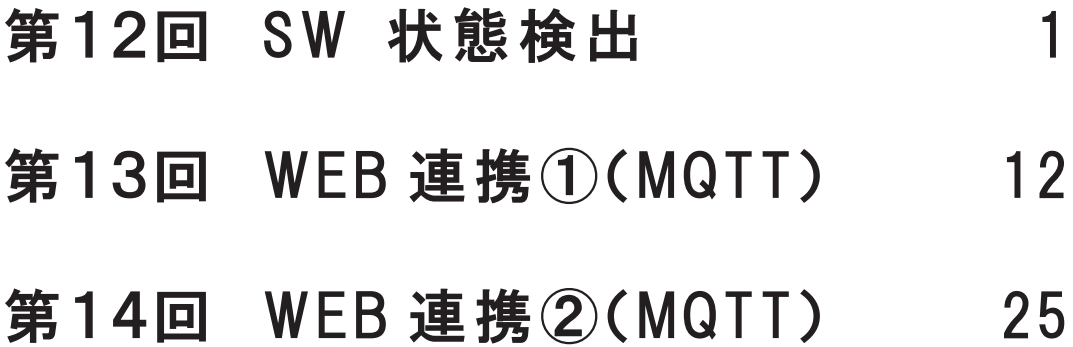

【WiFiマイコン(ESP-8266)編 】

- 第10回 WEB 連携①(MQTT) 39
- 第11回 WEB 連携②(MQTT) 62
- 第12回 WEB 連携3 (MQTT) 72

# 第13回 WEB 連携④(Ambient) 86

# 第14回 WEB 連携⑤(Blynk) 109

# 【無線マイコン(TWE-Lite)編】

### 第12回 SW 状態検出

今回は 、 SW 状態を検出してみましょう。 SW は ON/OFF 状態をマイ コンに入力します。その状態は、デジタル入力 (DI) の信号を読めばわ かります。

# ◇SWの状態を検出. 変化したとき 知らせる.

#### 図 1

第12回で開発するシステムは、SW状態が変化したことを検出して、 通知するというもので、DI(デジタル入力)の基本的な使い方を実習し ます。第13回ではこの応用を行いますので、そのための準備運動です。

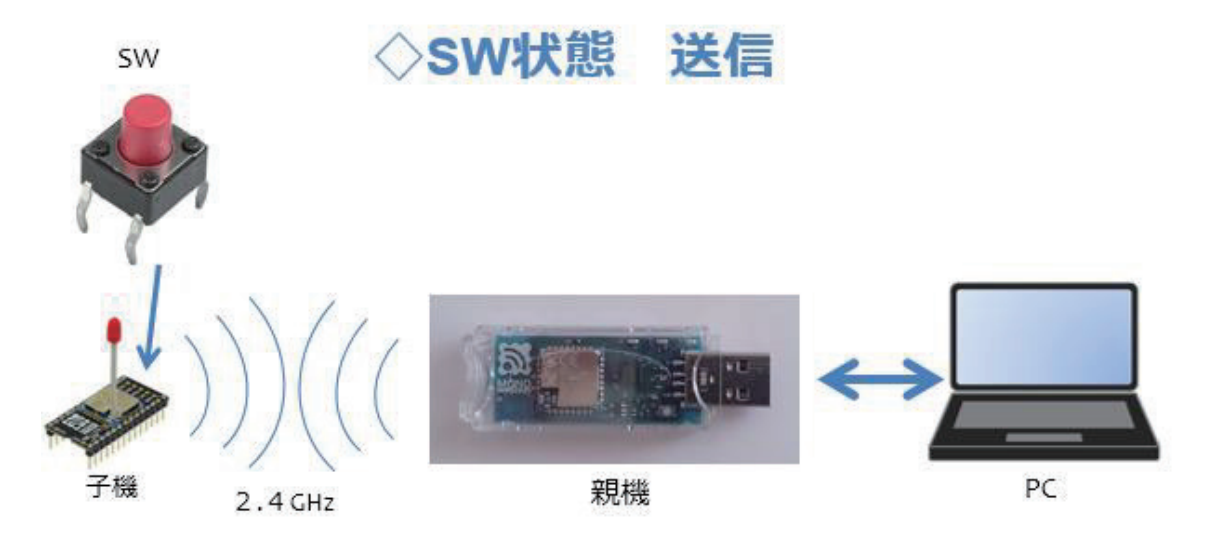

図 2

システム概要は、子機側は第 1 回目と同じです。 SW のデジタル入力 の状態を親機に通知します。親機は PC と接続していて、子機から送信 される電文を解析します。そしてデジタル入力の状態に変化があったと き 、 PC にメッセージを表示します。

なぜ、ここで既に行ったことを再び実習するのかというと、次の第13 回から 本格的な IoT の 中心的 領域に踏み込む予定があるからです。ここ で確実に子機側 (フィールドと読み替えても良いです。)の状態が変化し たことを検出できている保証があれば、WEB サービスなどを利用する本 格 的 IoT システム を構築する際 に 、 問題の発生場所を限定できるからで す。第12回では、その環境整備をしっかりとしておき、後の第13、14 回をスムースに運ぶという狙いがあります。

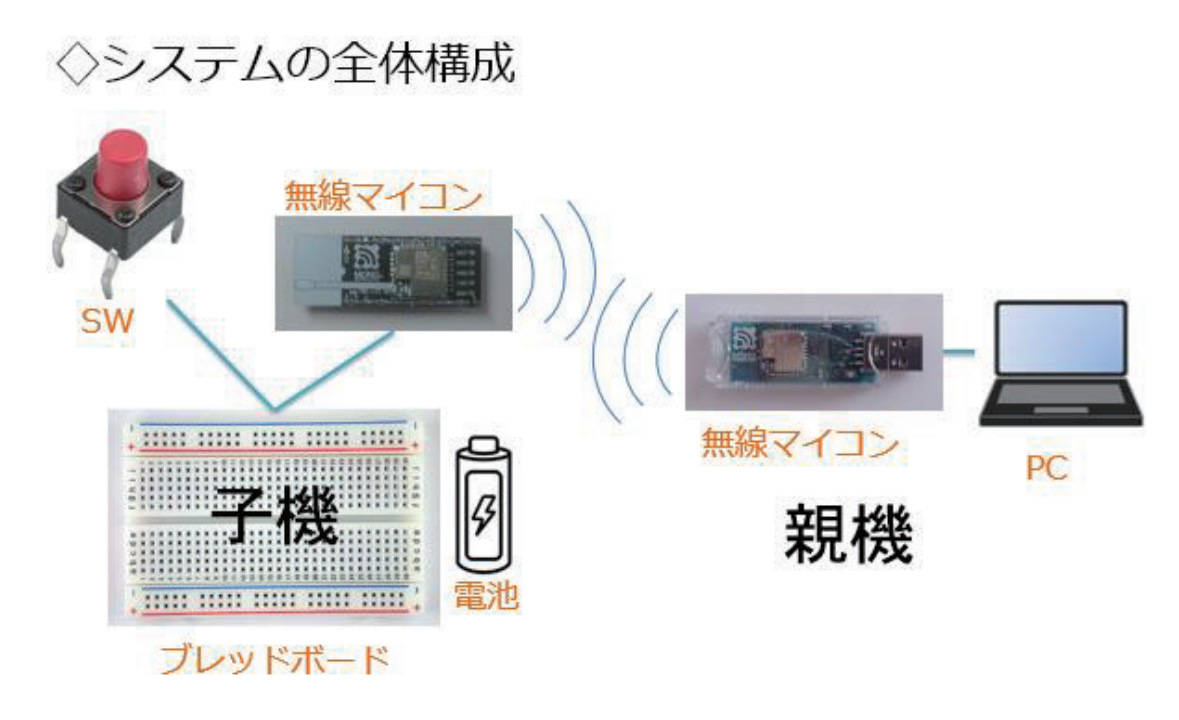

図 3

システムの全体構成は、上図の様に子機側は第1回目と同じです。親 機側は、MoNoSTICK を PC にセットして、Python のプログラムで処理 を行います。

### データ受信コマンドでSW状態を知る

### ◇先頭はコロン【:】で始まるテキストデータ

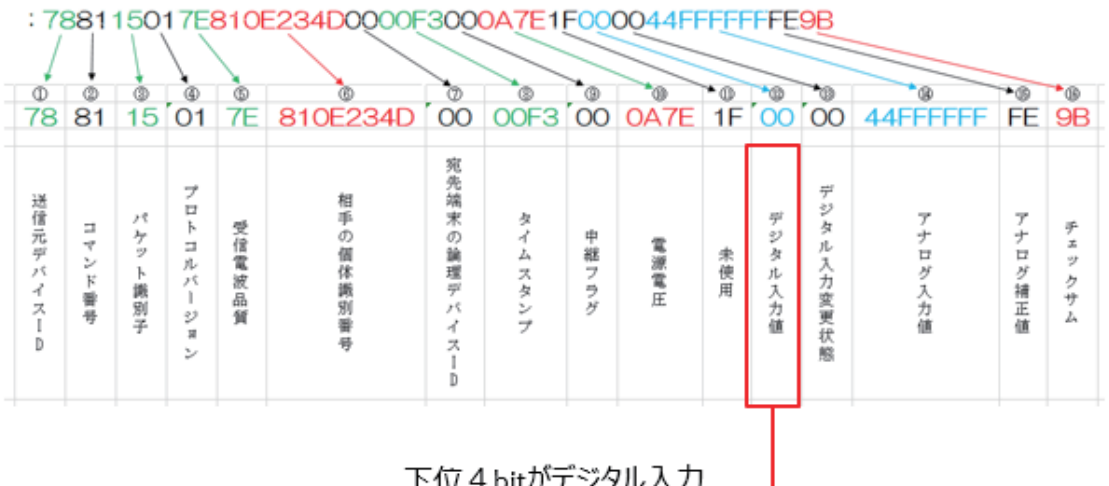

図 4

子機からは SW の状態がデータ受信コマンドという電 文で親機に送ら れてきます。その中のデジタル入力値という箇所が上 図に示されていま す 。こ の デ ジ タ ル 入 力 値 は 1byte の 16 進 数 で す が 、そ の 下 位 4bit に DI1 ~ DI4 が割り当てられていて、デジタル入力の 4ch を賄っています。 受信した電文のこの部分を解析すれば、子機の SW がどのような状態か が分かります。

#### デジタル入力値

#### ◇8bit のデータ中、下位 4bit でデジタル入力の 状態を表している.

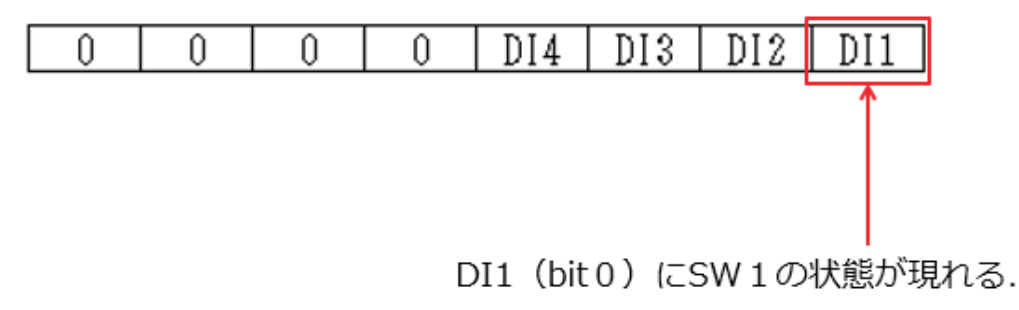

→ DI1 (bit 0) にSWを接続する.

図 5

今回は、デジタル入力 1 に SW を接続しようと考えていますので、 上 図 の DI1 に着目して解析するプログラムを作ります。

使用するパーツは、下記のとおりです。

子機側: 1. 無線マイコンモジュール×1 台 2. ブレッドボード×1 個 3. 電池(単 4 乾電池×2 個 + SW 付電池ケース×1 個) ×1 セット 4. 配線用ジャンパー線 5. SW×1 個 親機側: 1. MoNoSTICK×1 台 2.  $PC \times 1$   $\oplus$  (Windows10) 3. Python 開発・実行環境×1 セット

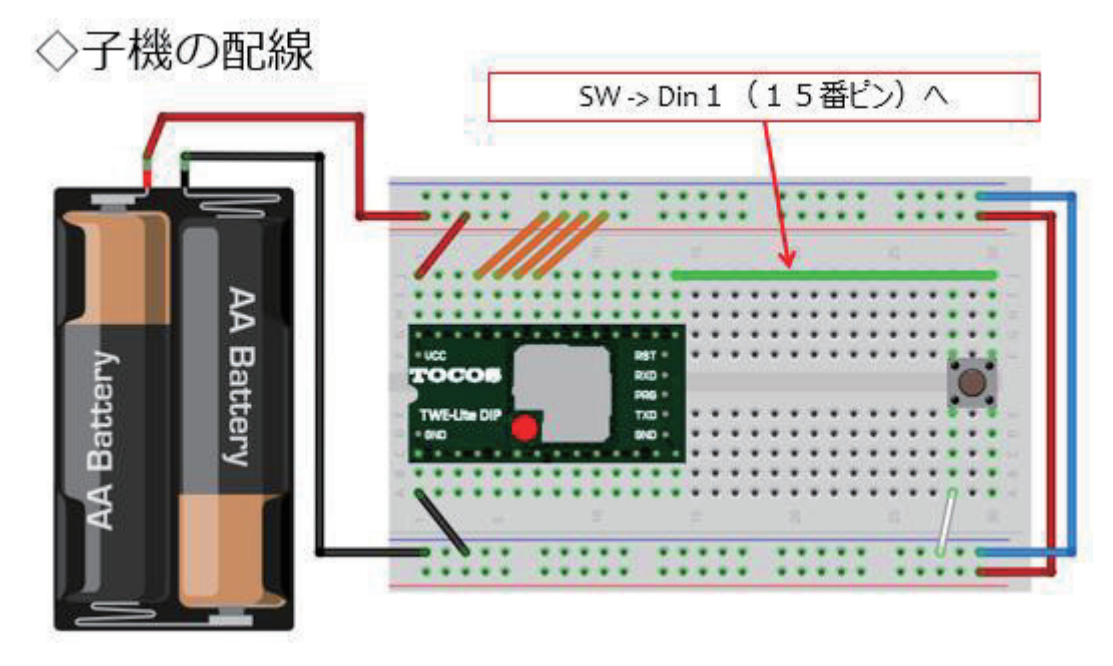

図 6

子機の配線は、第1回目で行ったものです。 SW の端子の一つ (図の SW の右上端子)はデジタル入力1番 (15番ピン)に接続します。他端 は GND に接続します。SW を押すと 15 番ピンが Low レベルになるとい う回路です。実際 に配線が済んだ 子機は次の様になりました。

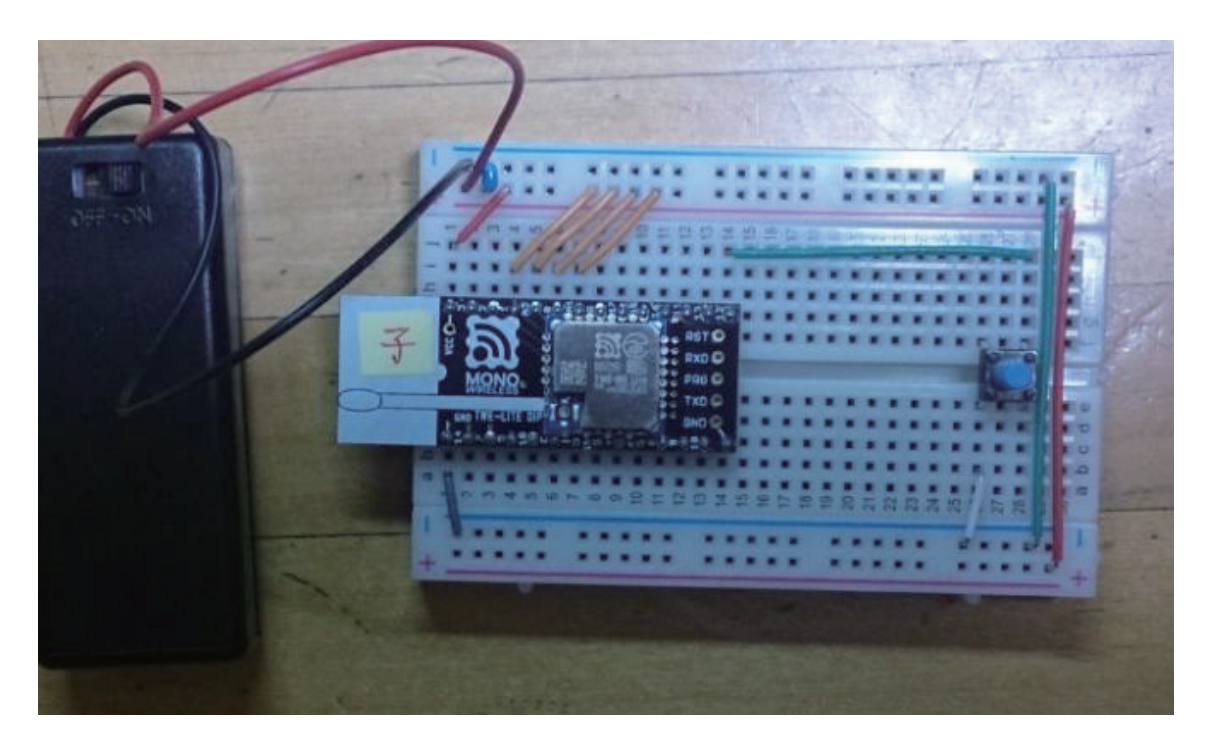

図 7

PC 側 Python のソースコードは次のとおりです。

# ◇モジュールなどの取り込み

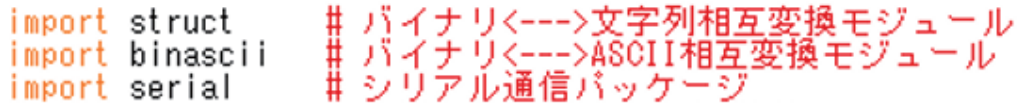

受信雷文解析処理

#### ◇電文(子機→親機)を解析する関数

def denbunKaiseki(data):<br>if data[0] != ":":<br>return False<br>data = data[1:] # 受信電文を解析する # 先頭が「:」でなければ、対象のデータではない<br># 先頭の「:」を取り除く # バイトデータに変換する<br>ss = struct.Struct(^>BBBBBBHBHBBBBBBBBBBB7) フォーマット文字列に従って<br>バイナリデータを読み書きする<br>右端のチェックサムを取り除く<br>文字列をバイナリとして解釈<br>バイトデータの配列として解釈 ####### data = binascii.unhexlify(data.rstrip())  $parsed = ss.unpack(data)$ # デジタル入力/アナログ入力の値を計算する<br>digital = [0] \* 4<br>digitalchanged = [0] \* 4<br>analog = [0xffff] \* 4 、<br>デジタル入力変更状態4ch分<br>アナログ値4ch分

#### 4ch分のデータ取り出し **>受信電文解析処理**

### ◇デジタル・アナログ各4chあり.

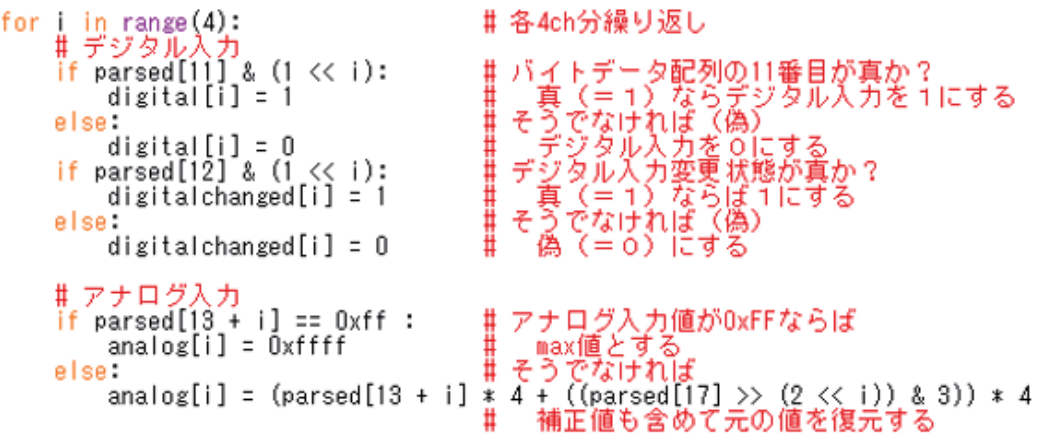

**》受信雷文解析処理** 結果を【辞書】にする

◇項目にキーを付けた【辞書】. 送信元デバイスID<br>受信電波品質<br><u>相手の個体識別番号</u> ╇┹╇┹╇┹╇┹╇┹╇╇╇╇  $i$  to": parsed [6], 宛先端末の論理学バイスID<br>タイムスタンプ<br>中継フラグ "timestamp": parsed[7],<br>"timestamp": parsed[7],<br>"isrelay": parsed[8],<br>"baterry" : parsed[9],<br>"digital" : digital,<br>"digitalchanged" : digitalchanged,<br>"analog" : analog 電源電圧 ージタル入力値<br>デジタル入力変更状態<br>アナログ入力値 ł return result # 呼出元に戻る

◇処理の太体

# COM5を開く<br># SWの状態を覚えるフラグ  $s =$  serial Serial ('COM5', 115200)  $f = 0$ while 1: #ずっと繰り返し data = s.readline() # TWE子機から1行の電文受信<br>parsed = denbunKaiseki(data) # 受信電文を解析して辞書を作る parsed = dembdmkarsekr(data) # 史信電文を###ひて詳書を作る<br>sw = parsed["digital"][0] # デジタル入力の変化を調べる<br>if sw != f: # 8W の状態が前回と変わったか?<br># 変化しているので、メッセージ表示.<br>print "changed!! " + str(f) + "--->" + str(sw)<br>f = sw # 8W の状態を記憶

s.close() #00Mを閉じる

【 重 要 】 上 の ソ ー ス コ ー ド で 、' COM5'と書いた部分は、実際に親機を 接続した PC での仮想 COM ポート番号に書き換えてください 。

ソ ー ス コ ー ド が 完 成 し た ら 、【 pi】と い う 拡 張 子 を 付 け て 保 存 し て 下 さ い 。

動作確認のための準備をします。(前講座参照)

#### ◇MoNoStickと子機の準備

#### ◇MoNoStickをPCにセットする. ◇子機の電源をON!! ◇Python PG 実行

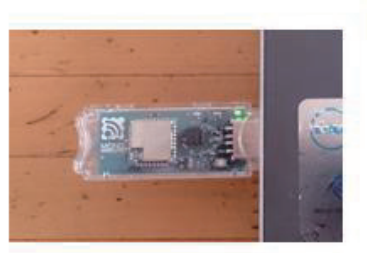

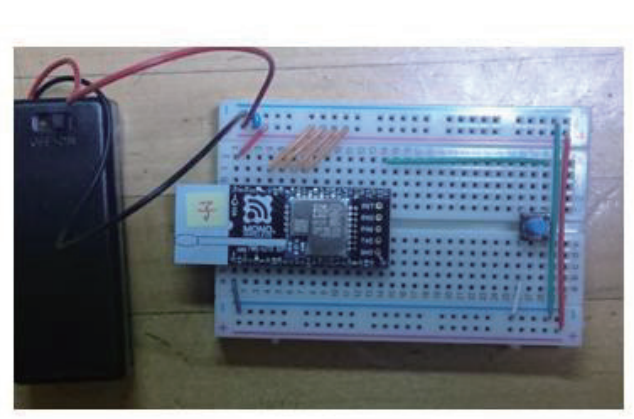

図 8

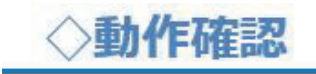

#### ◇SWをON/OFF. 状態が変化したとき表示.

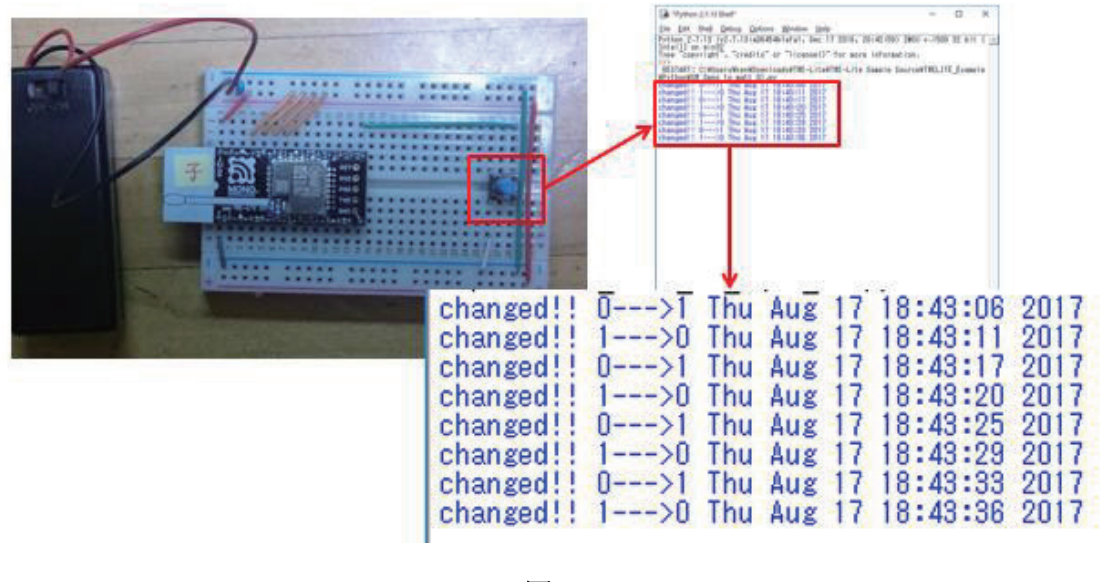

Python のプログラムを起動して、子機の SW を ON/OFF すると、SW の状態が変化したときだけ、メッセージが表示されます。次回以後の

WEB 連携のために、変化を検出した日付・時刻も表示しています。

これで、いよいよ WEB サービスと連携する準備が整いました。後の

講座は本格的な IoT、 WEB 連携です。

### 第13回 WEB 連携①(MQTT)

ついに本格的な IoT に踏み込みます。

# SWの状態を検出. 変化したとき... >WEBで通知!!

図 10

 $\text{SW}$ の状態を検出したとき通知するのは、すでに前回(第12回)で行 いました 。今回の講座ではこの通知の部分に WEB サービスを利用しま す 。

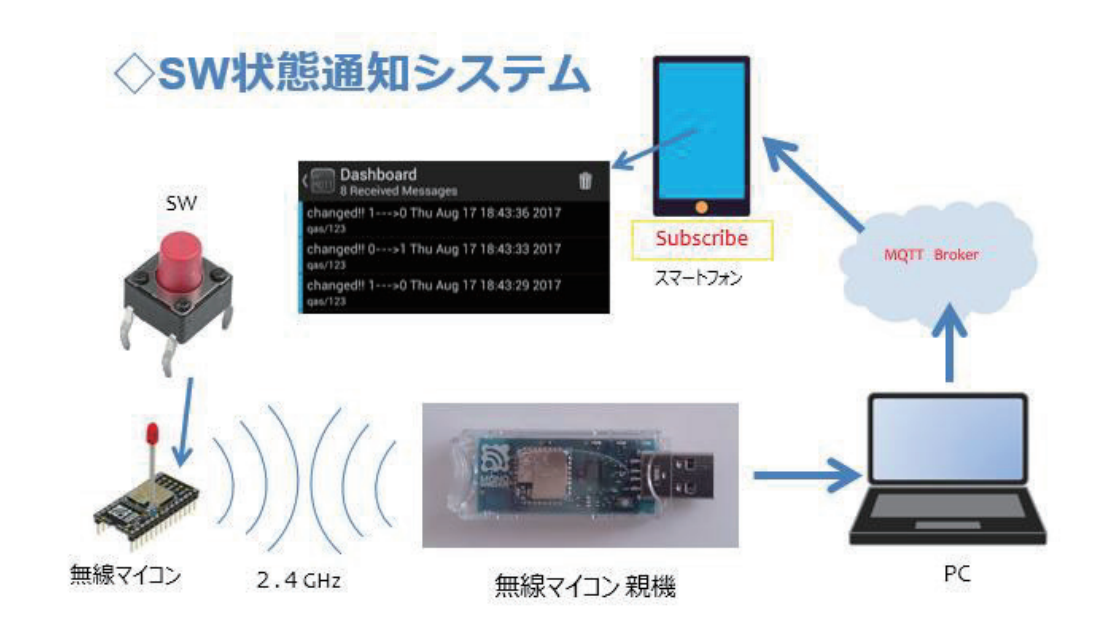

図 11

子機側の SW から、親機、 PC までは、第 12 回と同じ構成ですが、今

回はその先があります。PC 内部で Python のプログラミングが動き、SW の状態変化を検出していましたが、検出したタイミングで MQTT という WEB サービスと連携して、メッセージを WEB 上に送ります。送られた メッセージは、 MQTT Broker のメッセージ配信サービスにより、購読 者 ( Subscriber)としてあらかじめ登録してあるスマートフォンなどの 携帯端末で読みだすことができます。このシステムが稼働すると、いつ でも離れたところから SW の状態を監視することができるようになりま す。まさに【 IoT なシステム】となります。

下 図 はシステムの全体構成です。

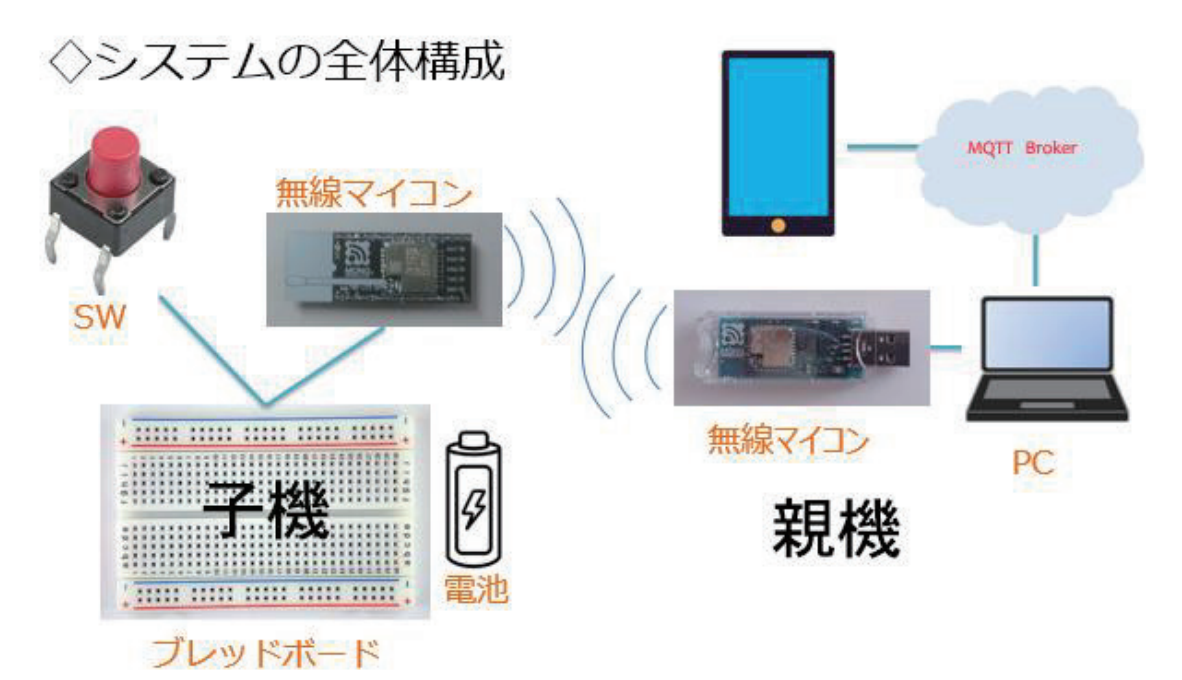

図 12

子機・親機とも第 12 回と同じです。 SW の状態変化は PC のウインド ウで確認できますが、同時に今回はスマートフォンを利用して WEB に 送られた SW の状態変化メッセージを受け取ります。この講座では Android フォンを使いました。PC と携帯端末の間に MQTT という WEB サービスを使用します。

#### ◇SWの状態を通知する

◇loTに相応しく. 遠隔地への通知可能なWebサービス. ◇利用容易で無料.

### WEBサービス **MQTT**

X Message Queue Telemetry Transport

#### 図 13

MQTT は Message Queue Telemetry Transport の略で、短いメッセ

ージを頻繁にやり取りすることに特化したサービスです。

### WEBサービス MQTT

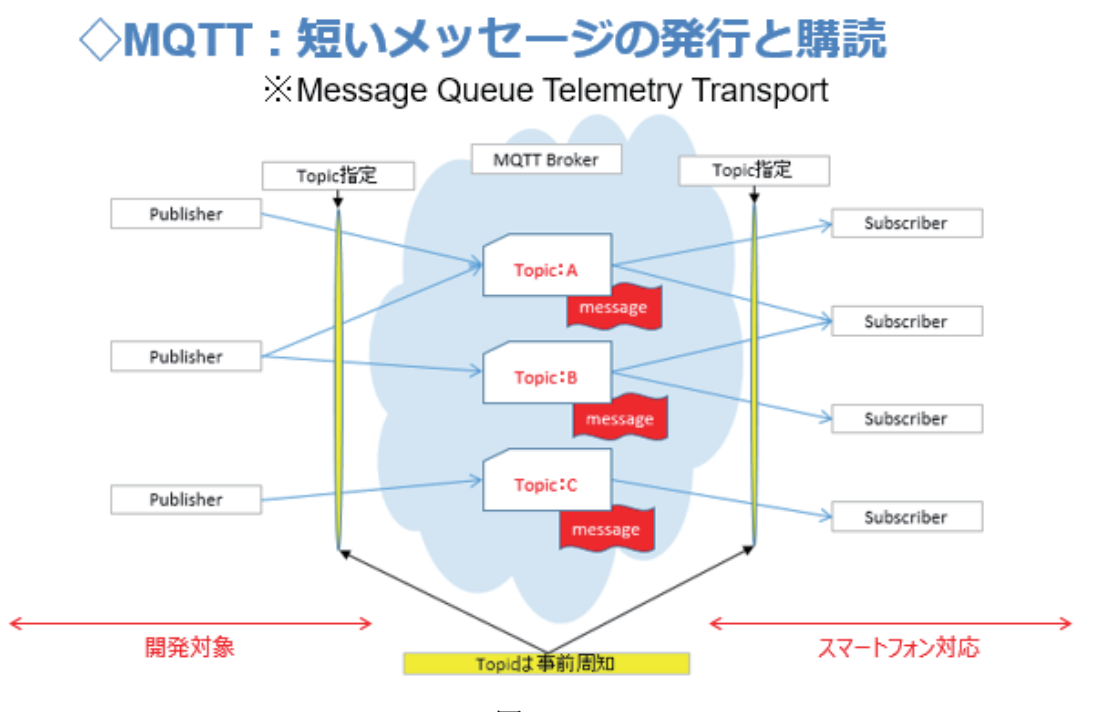

図 14

上 図 は MQTT の利用方法を描いたものです。

まず、メッセージの発行者側(Publisher)とそのメッセージの読者側 ( Subscriber)で、特定のメッセージを 交 換 するために Topic というキ

ー ワ ー ド を 決 め ま す 。読 者 側 は 購読したい Topic をあらかじめ MQTT サ ービスに登録しておきます。メッセージ発行者がメッセージを Topic と 共 に MQTT サービスに送ると、 MQTT Broker は、その Topic のメッセ ージ購読希望者に 対して メッセージを配信するという ものです。実際に は 、MQTT Broker が登録されている全ての Topic と購読者に対してメッ セージを送るのではなく、購読者側の端末プログラムが MQTT Broker に問い合わせをかけて、新しいメッセージが発行されると、それを読み 出す処理をしているようです。購読者が何人いても良く、これまで実験 したところではタイムラグもほとんど感じません。 ユーザ登録も不要で 無料利用できる MQTT Broker は、たいへんありがたい存在です。短い メッセージに特化しているからできることなのでしょう。

こ の 講 座 で は 、 メ ッ セ ー ジ の 発 行 側 ( Publisher) を 開 発 対 象 と し て い ます。購読者側(Subscriber)はスマートフォンアプリを利用します。

# 無料でテストできる MQTT Brokerがある.

#### 1. test.mosquitto.org  $\overline{\mathbf{2}}$  . broker.hivemg.com

#### 図 15

この講座では、接続が安定している broker.hivemq.com という MQTT Broker を使いました。そして、スマートフォン側は、公開されている MQTT アプリの中で、連続して届くメッセージ を 見やすい MyMQTT を 使用しています。

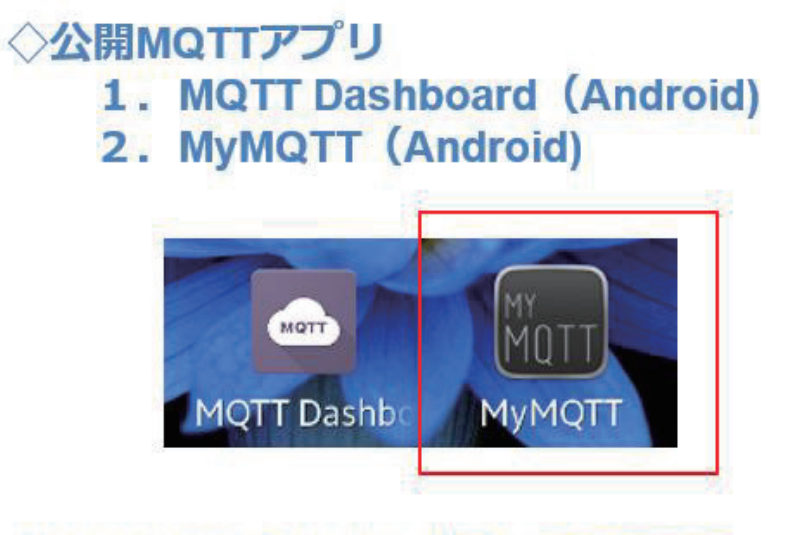

#### ◇MyMQTT (Android版) を使用する.

図 16

MyMQTT は Android 版 で す が 、他 の 携 帯 端 末 を お 使 い の 方 は 他 の OS 用アプリも公開されていますので探してみてください。アプリをダウン ロードしてあらかじめインストールしておいて下さい。ここで、このア プリの使い方を説明しておきます。

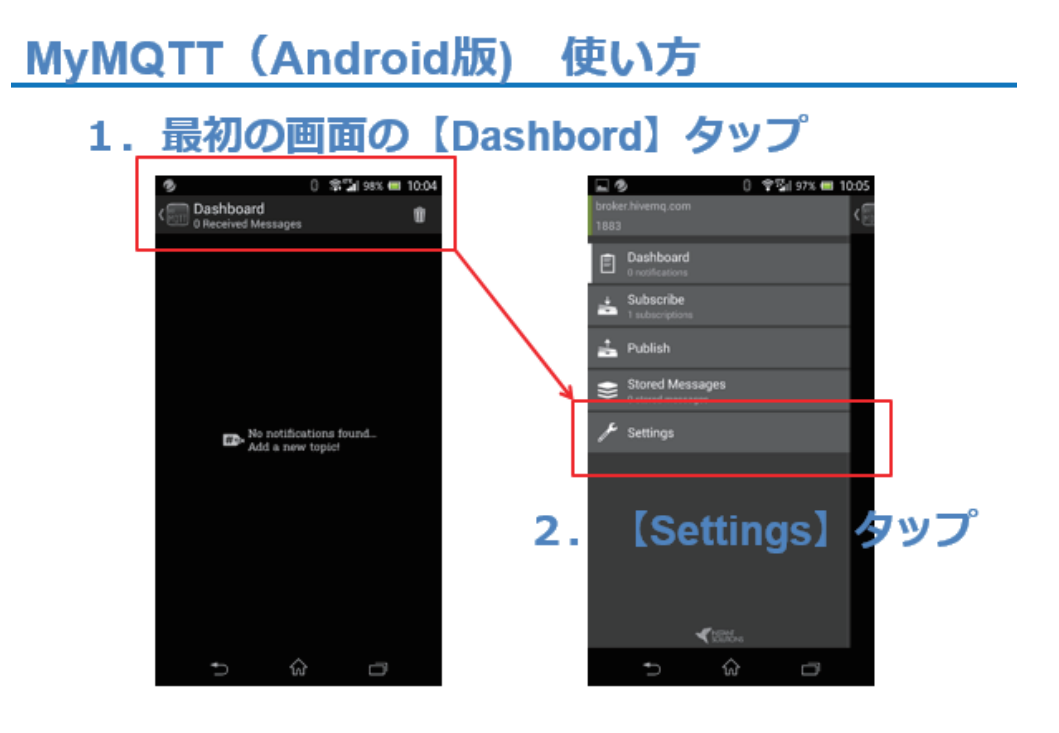

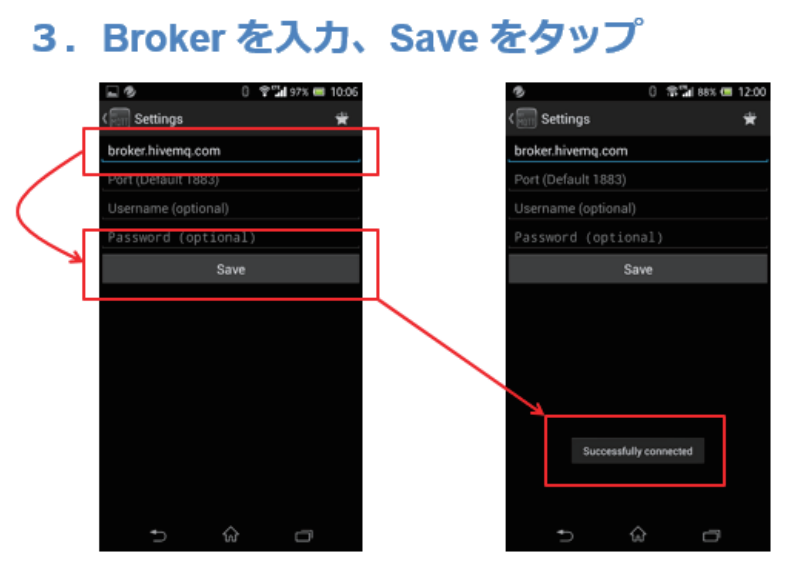

図 18

この時、 MQTT Broker に接続が行われます。

#### 4. Settings をタップ

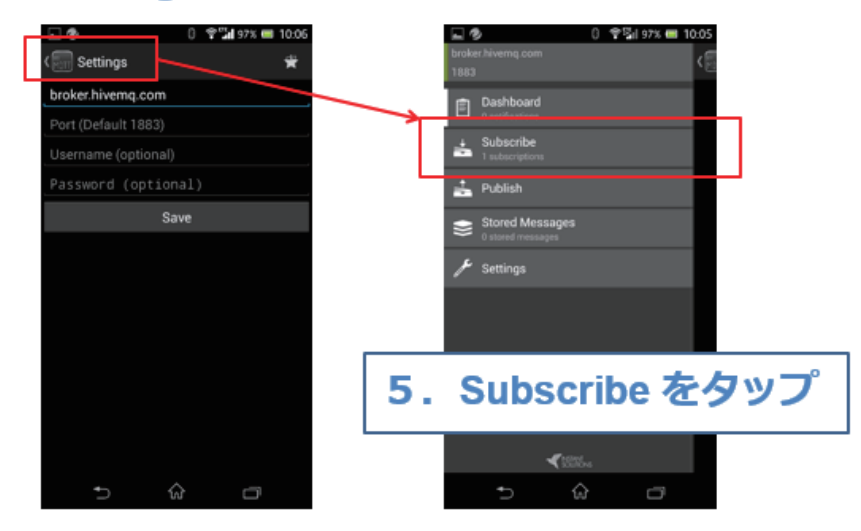

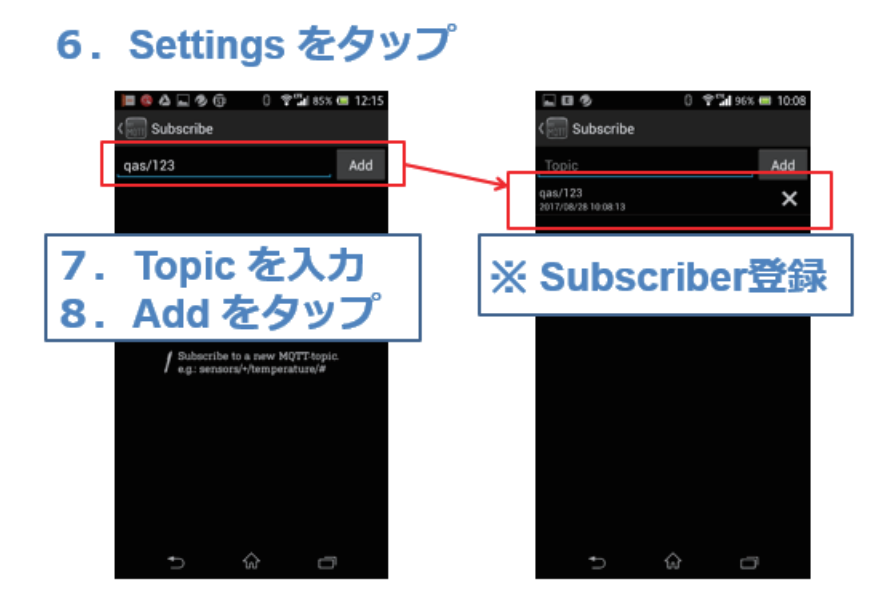

図 20

Subscribe する Topic 名を登録します。トピック名は、マイコンのプ ログラムで発行するトピック名と一致している必要があります。

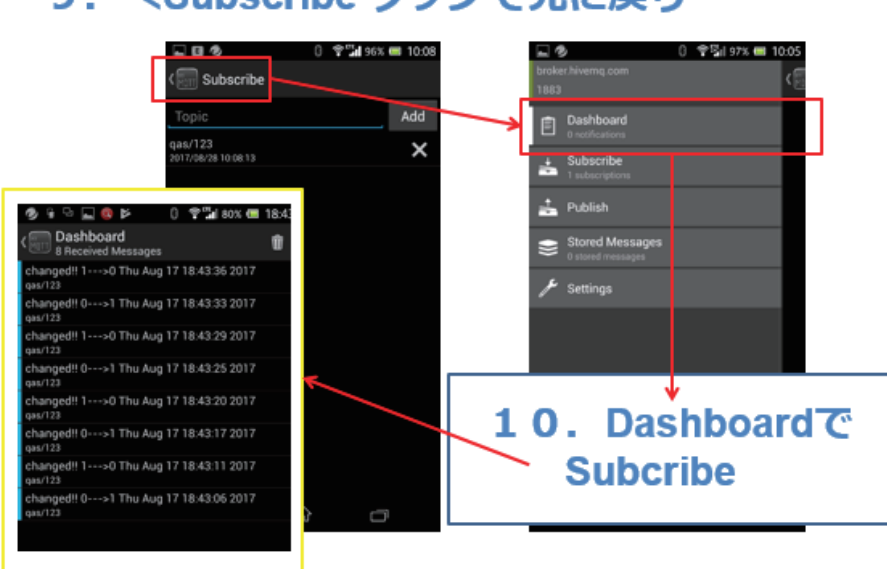

9. <Subscribe タップで元に戻り

#### ◇Subscribeの様子

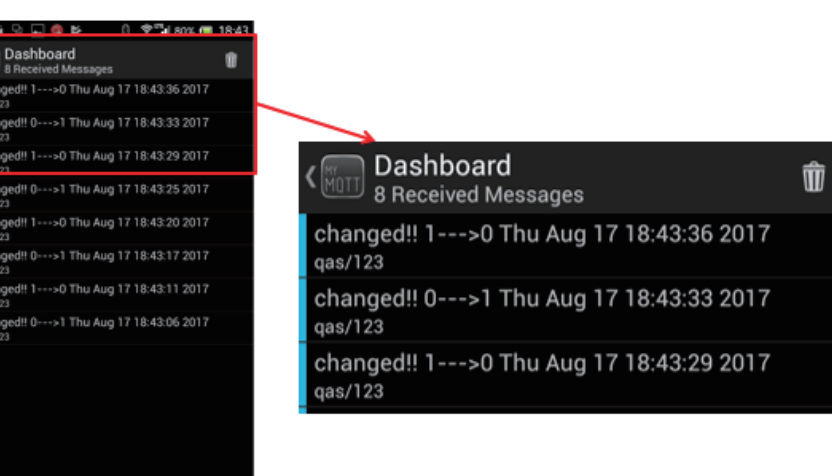

図 22

Subsribe していると、新しいメッセージが Publish される都度、その メッセージが Dashboard の最上位にスタックされていきます。

今回の子機側の SW 状態を通知する電文は、既に第 12 回で説明しま した。

使用するパーツは、下記のとおりです。

子機側: 1. 無線マイコンモジュール×1 台 2. ブレッドボード×1 個 3. 電池(単 4 乾電池×2 個 + SW 付電池ケース×1 個) ×1 セット 4. 配線用ジャンパー線 5. SW×1 個 親機側: 1. MoNoSTICK×1 台 2.  $PC \times 1$  台 (Windows10+ Internet 接続) 3. Python 開発・実行環境×1 セット

4.スマートフォン(アプリインストール)

子機の配線は第1回(第12回)を参照して作成してください。

次に Python プログラムですが、今回は MQTT パッケージを使用しま

すので、あらかじめインストールしておきます。

#### MQTTパッケージの準備 (Python)

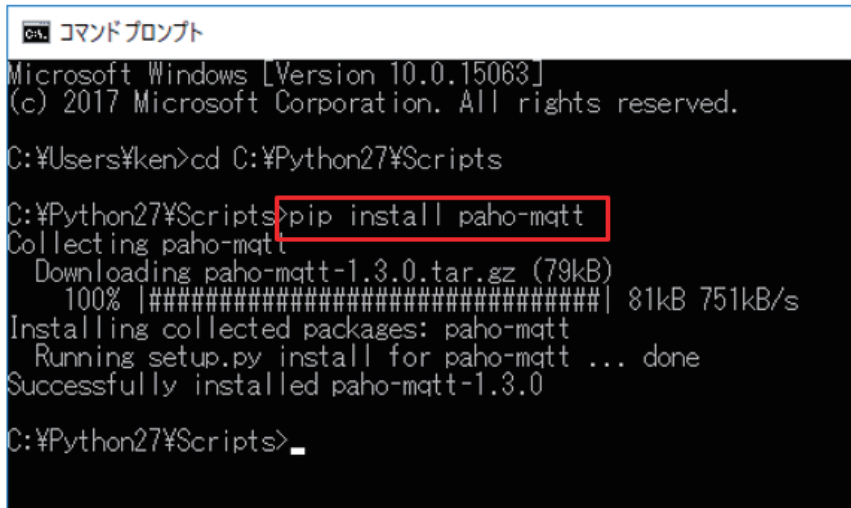

図 23

PC が Internet に接続している状態でコマンドプロンプトに上図の様

に

#### pip install paho -mqtt

と入力して Enter キーを押下します。ダウンロード、インストールが行

われて、 Successfully~の文字が表示されます。

Python のソースコードを下記します。

◇モジュールなどの取り込み

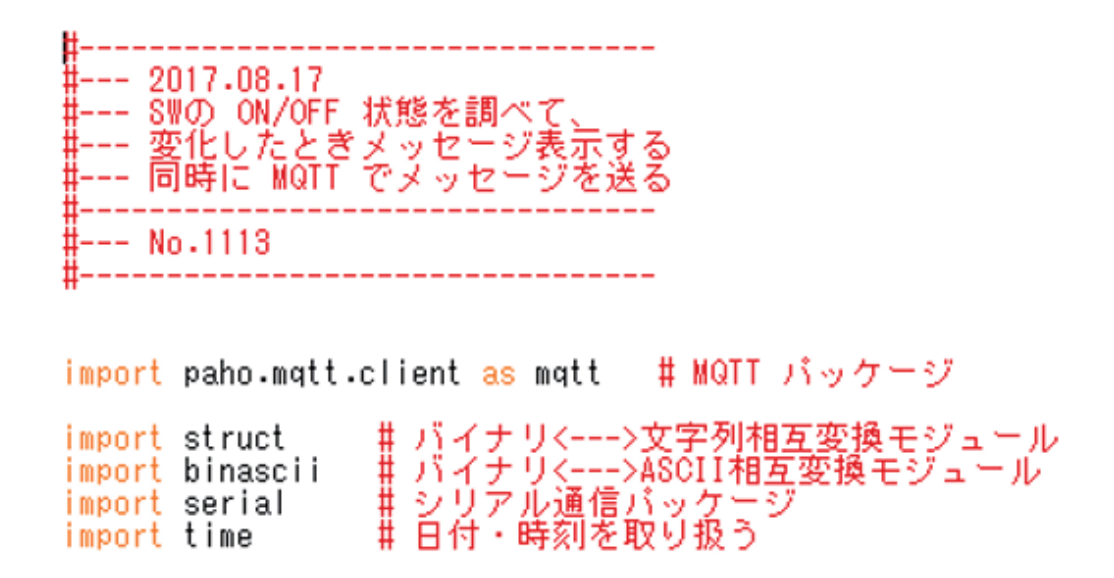

#### ◇MQTTの準備

◇MQTT Broker接続時の振る舞い

# MQTT Broker 接続するときの振る舞い (ここではメッセージを表示するだけ)<br>def on\_connect(client, userdata, flags, rc):<br>print("Connected with result code " + str(rc))

# Brokerにメッセージを上げるときの振る舞い(ここでもメッセージを表示するだけ) def on message (client, userdata, msg):<br>print (msg.topic + "" + str(msg.payload))

受信雷文解析処理

#### ◇電文(子機→親機)を解析する関数

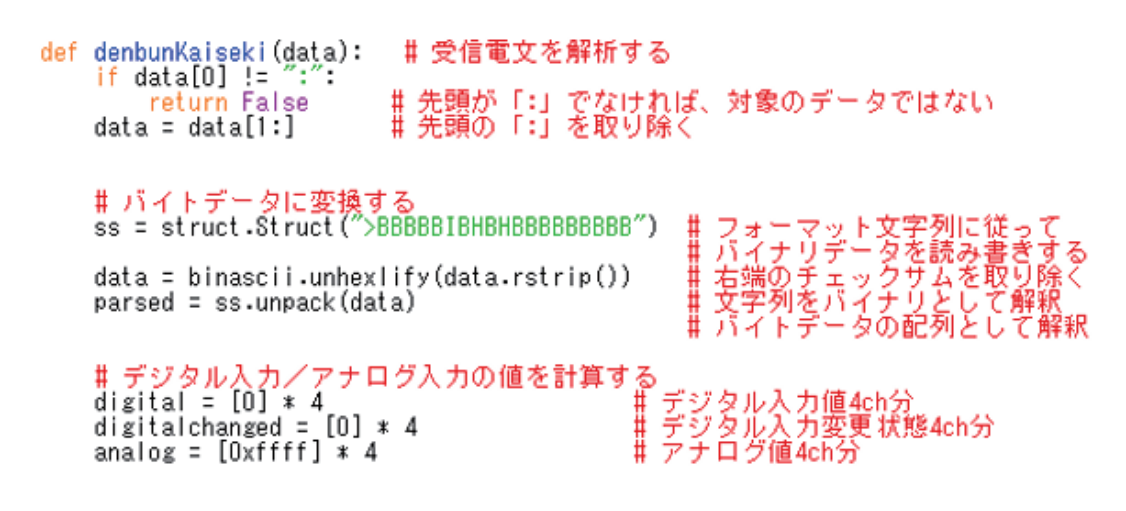

#### 4ch分のデータ取り出し **〉受信雷文解析処理**

### ◇デジタル・アナログ各4chあり.

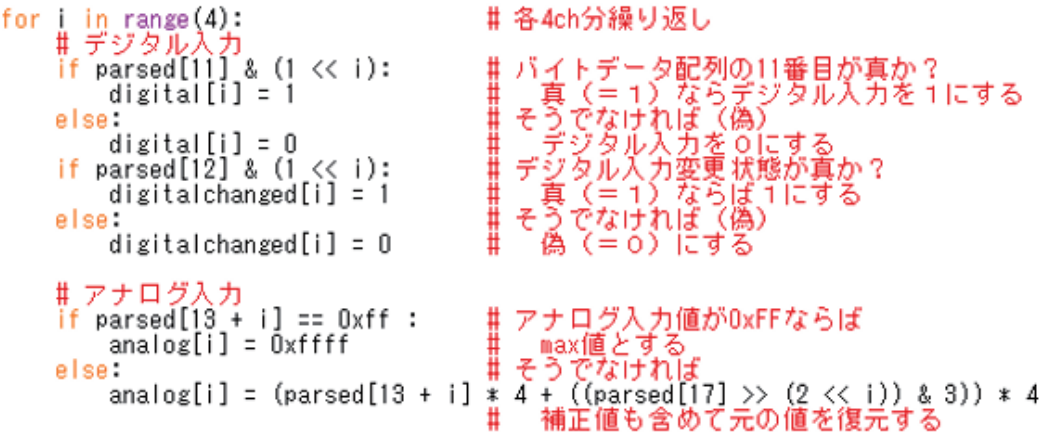

受信雷文解析処理 結果を【辞書】にする

◇項目にキーを付けた【辞書】.

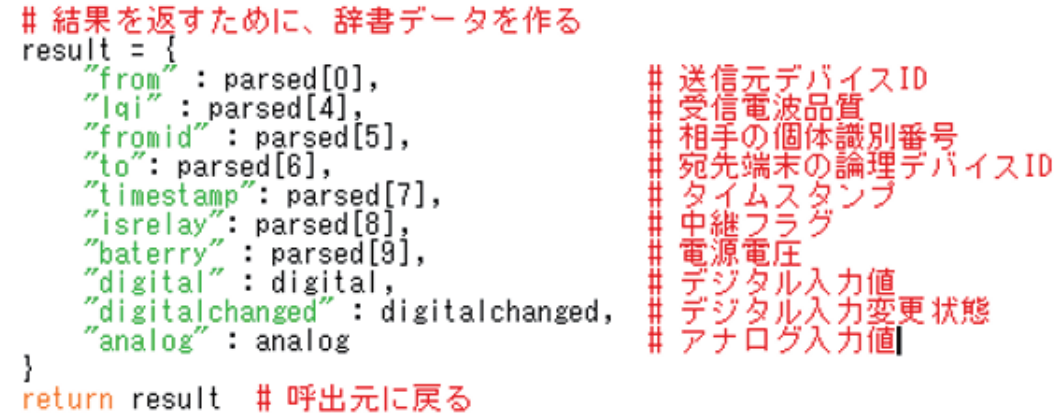

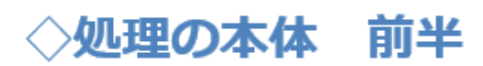

◇COMを開き、MQTTの準備.

s = serial.Serial('COM5', 115200)<br>f = 0 # COM5を開く<br># SWの状態を覚えるフラグ  $\frac{\text{#host}}{\text{host}} = \frac{\text{``test.mosquitto.org'}}{\text{hort}}$  host = "broker.hivemg.com"<br>port = 1883 # 利用するブローカー<br># 利用するブローカー<br># 接続するポート番号<br># MQTT Topic name topic =  $'gas/123'$  $client = mqt.Clien()$ client - maccrossect = on\_connect = # matt 接続できた時の処理<br>client.on\_message = on\_message = # matt メッセージが配信されたときの処理<br>client.connect(host, port=port, keepalive=80) = # matt broker 接続

【 重 要 】 上 の ソ ー ス コ ー ド で 、' COM5'と書いた部分は、実際に親機を 接続した PC での仮想 COM ポート番号に書き換えてください。

>処理の本体 後半

#### ◇COMを開き、MQTTの準備.

while 1: #ずっと繰り返し<br>data = s.readline() data = s.readline() = # TWE子機から1行の電文受信<br>parsed = denbunKaiseki(data) # 受信電文を解析して辞書を作る # デジタルの変化を調べる<br>sw = parsed["digital"][0] # デジタル入力の0番目が8W.<br>if sw != f: # 8W は前回と状態が変化?<br> # 変化しているので、メッセージ表示.<br>print "changed!! " + str(f) + "--->" + str(sw) + " " + time.ctime()<br> # mqtt 用メッセージを作製 (topicの内容)<br> m msg = "changed!! " + str(f) + "--->" + str(sw) + " " + tim<br>#client.publish(topic, msg, 0, True)<br>client.publish(topic, msg) = # mqtt broker にtopic を 発行<br>f = sw = # SW の状態を記憶

s.close() ♯ COMを閉じる

◇ プ ロ グ ラ ム が 完 成 し た ら 、動 作 確 認 を 行 い ま す 。Python の プ ロ グ ラ ム を 起 動 し て 、ス マ ー フ ォ ン ア プ リ で Dashboard を開くと、SW の ON/OFF に対応して、新たなメッセージが表示されます。

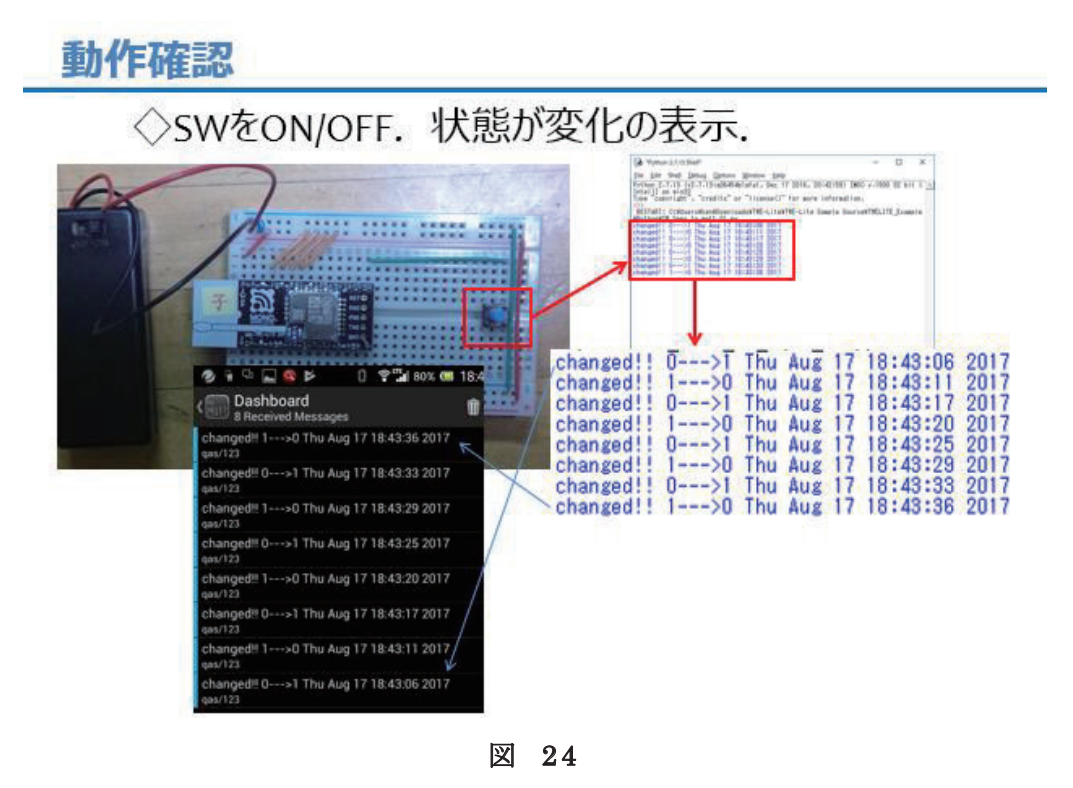

# 第14回 WEB 連携②(MQTT)

前回は、SWの状態変化を検出して、その状況をメッセージとしてWEB 経由で、遠隔地からモニター出来るシステムを開発しました。この SW の状態が変化することを検出する代わりに、温度を計測する。そして、 ON/OFF などのメッセージで はなく、計測値をメッセージにして Publish すれば、 現場で実際に 使えるリモート温度センサーのシステム が 開発できます。一連の講座の集大成として、今回のテーマは、無線に よる温度通知システム です。

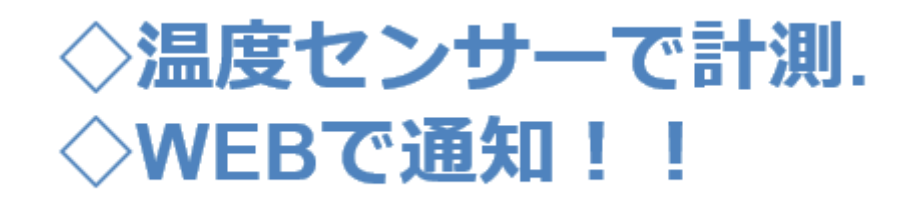

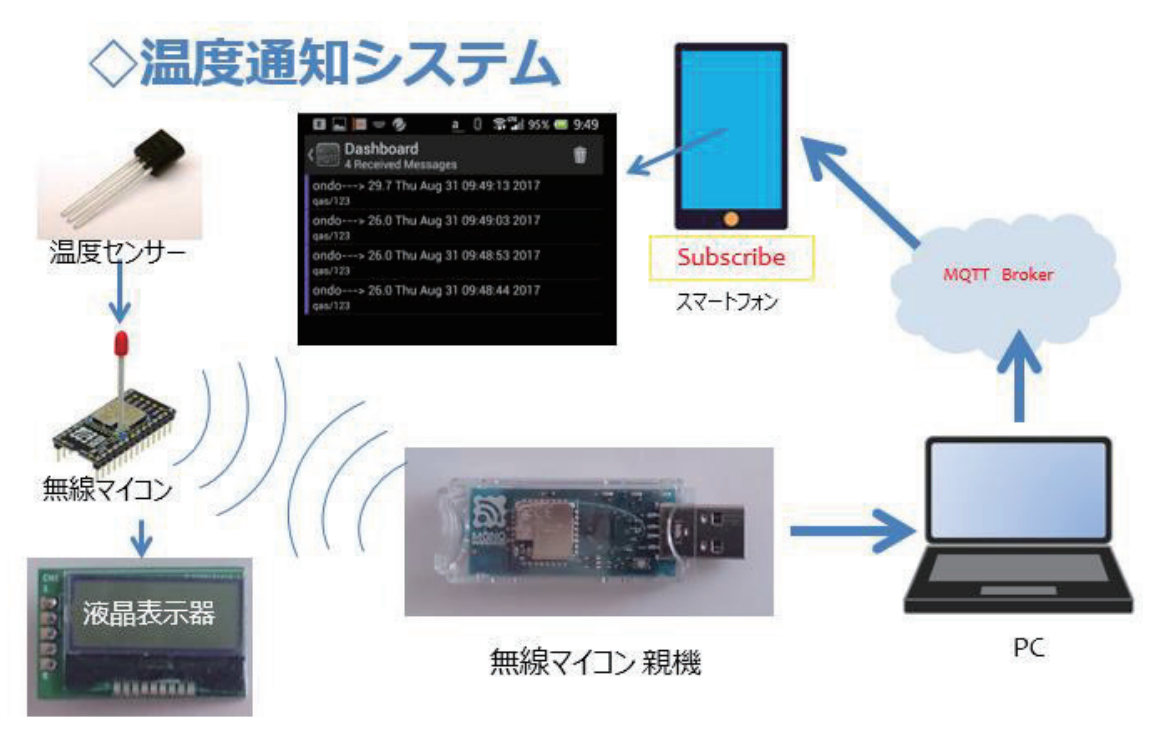

図 26

無線による温度通知システムといっても、前回のシステムとあまり変 わらない構成で開発できます。第 13 回の SW の代わりに温度センサー を使用します。この温度センサーは、第 9 回、第 11 回で使用したもの です。そして子機で温度を表示できるように液晶表示器を使います。そ の他は前回、第 13 回と同じ構成です。液晶表示器は、第 10 回、第 11 回で使用しました。

情報の流れとしては、次の様になります。まず温度センサーで温度を 計測します。計測した温度に対応する電圧が無線通信の電文に収容され て 子 機 か ら 親 機 へ と 送 信 さ れ ま す 。親 機 は PC と接続されていて、PC 内 部で稼動する Python プログラムで、通信電文を受け取り、その内容を 解析します。計測電圧から温度を計算して、 PC の画面に表示するとと もに、子機への通信電 文を作成して送り返します。子機側は親機からの 通信電文に載っている温度表示のメッセージを液晶表示器に表示します。 親機は、子機への電文送信を行うとともに、 MQTT Broker にも温度の

値をメッセージとして Publish(発行)します。あらかじめ、購読 Topic を登録していたスマートフォンアプリで Dashboard を見ていると、刻々 と 変 化 す る 温 度 の 様 子 が 、メ ッ セ ー ジ と し て Subscribe( 購 読 )さ れ る 。 という仕組みです。温度計測は子機側のタイミングで繰り返し行われる ので、スマートフォン側で見ていると、ほぼ一定 間隔で温度が表示され ます。この結果、センサーのある場所(子機)でも PC の画面(親機側) でも、離れた場所(スマートフォン)でも温度の変化を観察できるシス テムとなります。

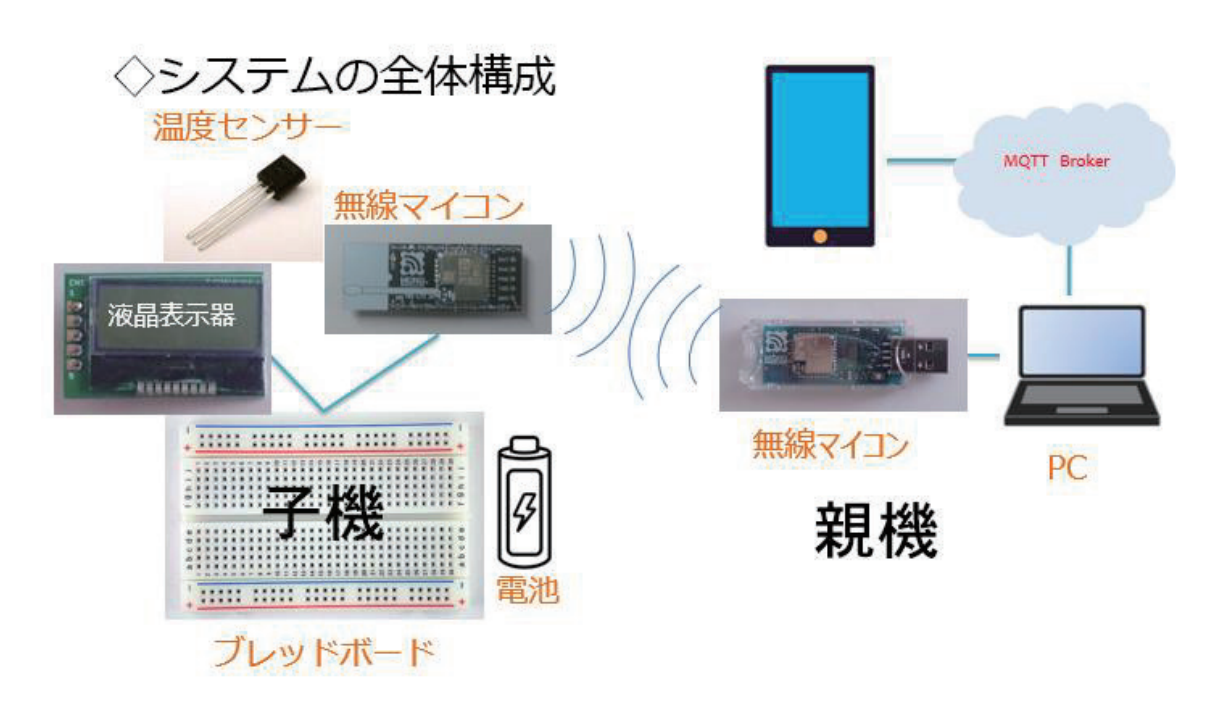

図 27

全体の構成は上図の様になります。子機も親機も、第 11 回のデジタ ル温度計の開発と同じです。第 11 回から時間が 経 ってしまった方は、 もう一度、第 11 回を振り返っておくと良いと思います。 WEB サービス の MQTT については、仕組みや使い方を第 13 回で解説しました。

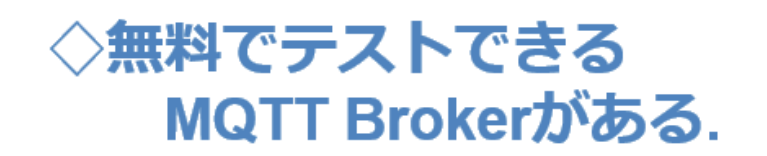

#### 1. test.mosquitto.org  $2.7$ broker.hivemq.com

図 28

利用できる MQTT Broker は沢山ありますが、登録などが不要で無料 で使用でき、接続が安定している broker.hi vemq.com を使いました。

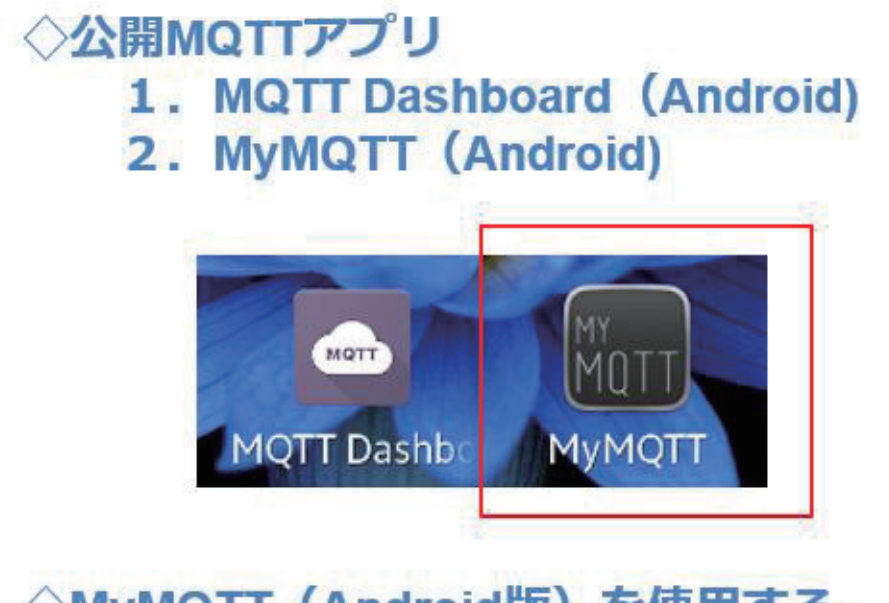

◇MyMQTT (Android版) を使用する.

#### 図 29

スマートフォンアプリは、MyMQTT (Android版)を使用します。メ ッセージを Subscribe する画面表示が見易いのが特徴です。使用方法は 第 13 回で解説しました。温度センサー計測値は、下図の電文に利用さ れ て親機に送られます。第 9 回で解説しました。

### データ受信コマンド (センサー検出値)

◇先頭はコロン【:】で始まるテキストデータ

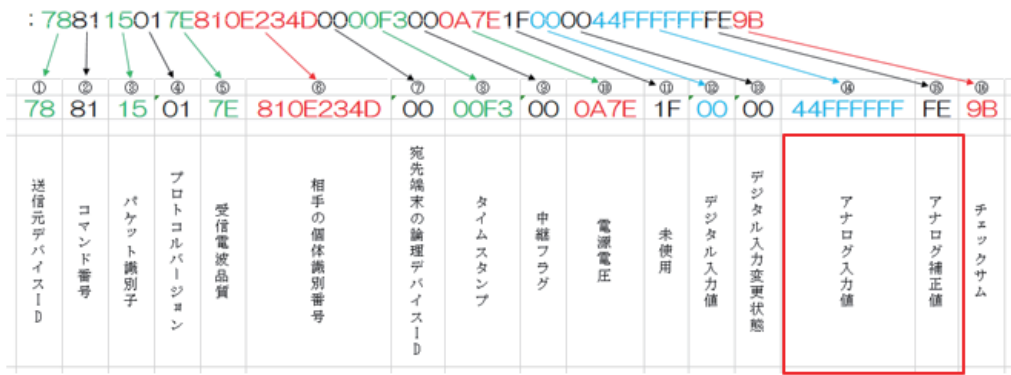

図 30

### I2Cデータ書込みコマンド (LCD表示)

#### ◇先頭はコロン【:】で始まるテキストデータ

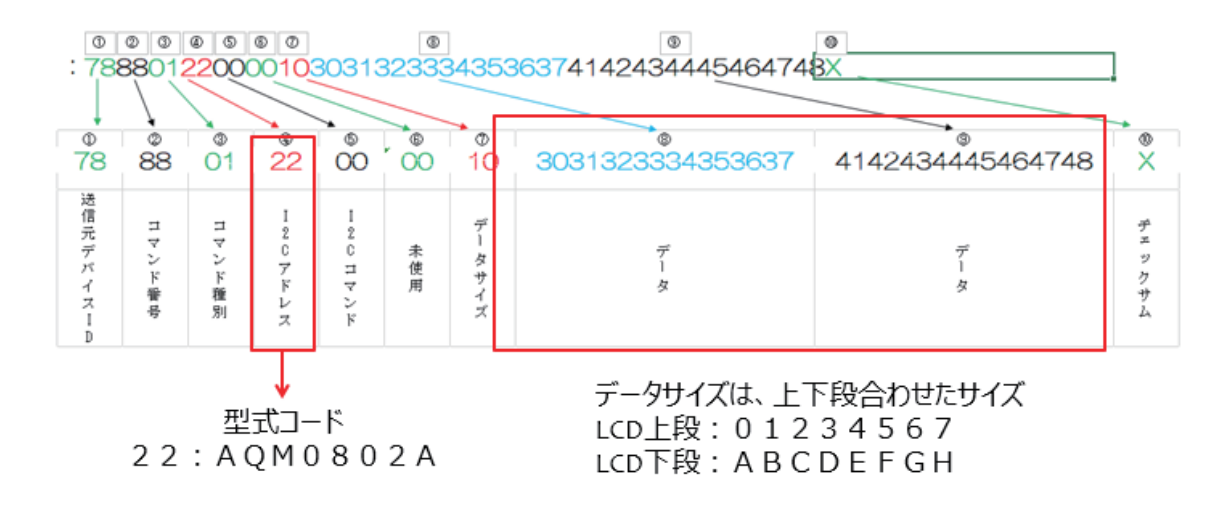

図 31

子機の液晶表示器への表示は、上図の電文によって行います。こちら は 第 10 回で解説しました。温度センサーと液晶表示器の詳細仕様につ いても第 9 回、第 10 回で解説しましたので参照して下さい。

今回使用するパーツは以下の通りです。

子機側: 1. 無線マイコンモジュール×1 台 2. ブレッドボード×1 個 3. 電池(単4乾電池×2個+ SW 付電池ケース×1個)×1セット 4. 配線用ジャンパー線 5. LCD( AQM0802A) ×1 個 6. 温度センサー( LM61CIZ) ×1 個 親機側: 1. MoNoSTICK×1 台 2.  $PC \times 1$  台 (Windows10+ Internet 接続) 3. Python 開発・実行環境×1 セット 4.スマートフォン ×1 台 (アプリインストール)

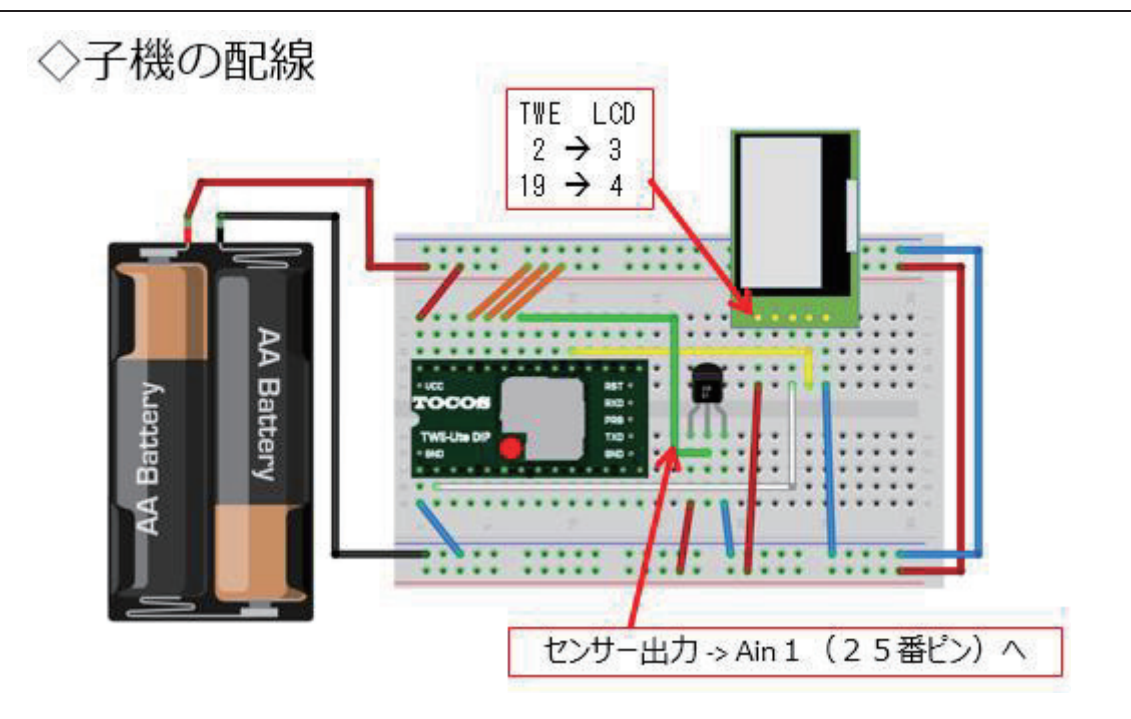
子機は、第 11 回で開発したデジタル温度計と全く同じものです。実 際に配線した様子は下の写真のようになっています。

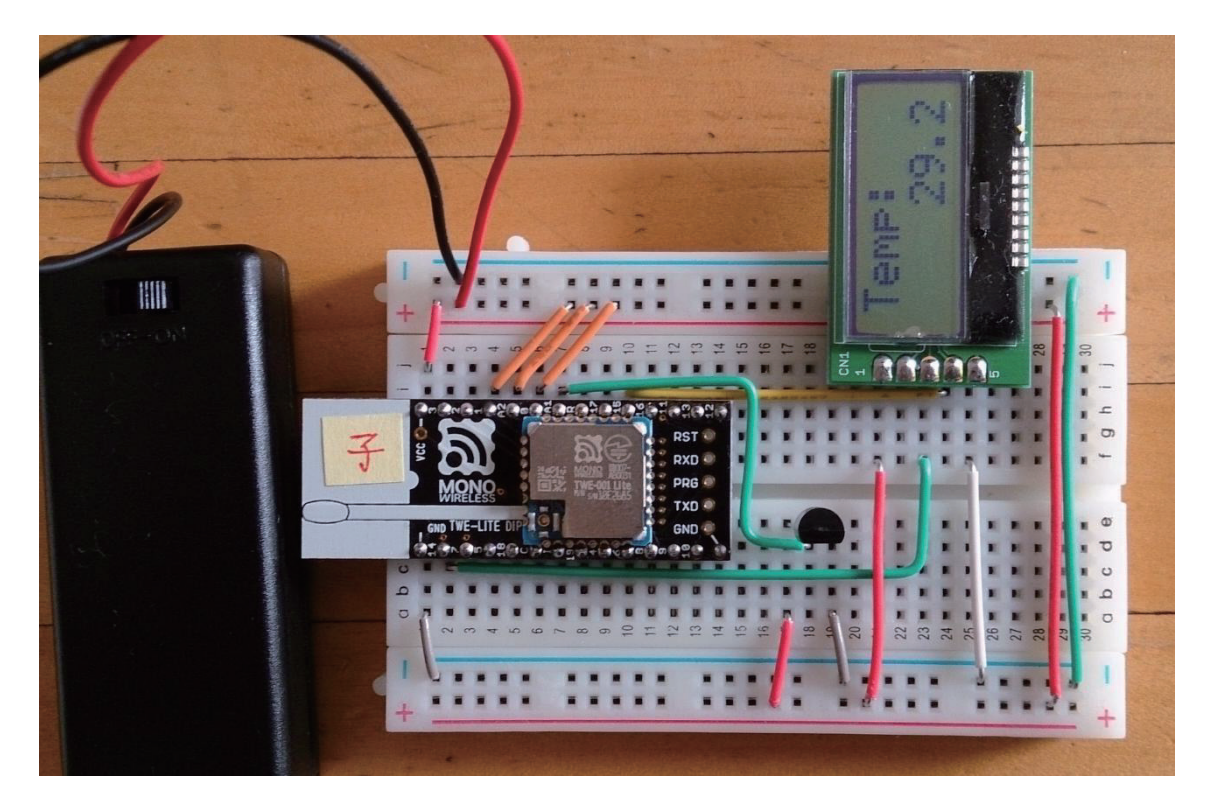

図 33

以下に Python のソースコードを示します。第 13 回と同様に MQTT パッケージを使います。インストールが済んでいない方は、第 13 回 を 参照して準備してください。

**>モジュールなどの取り込み** 

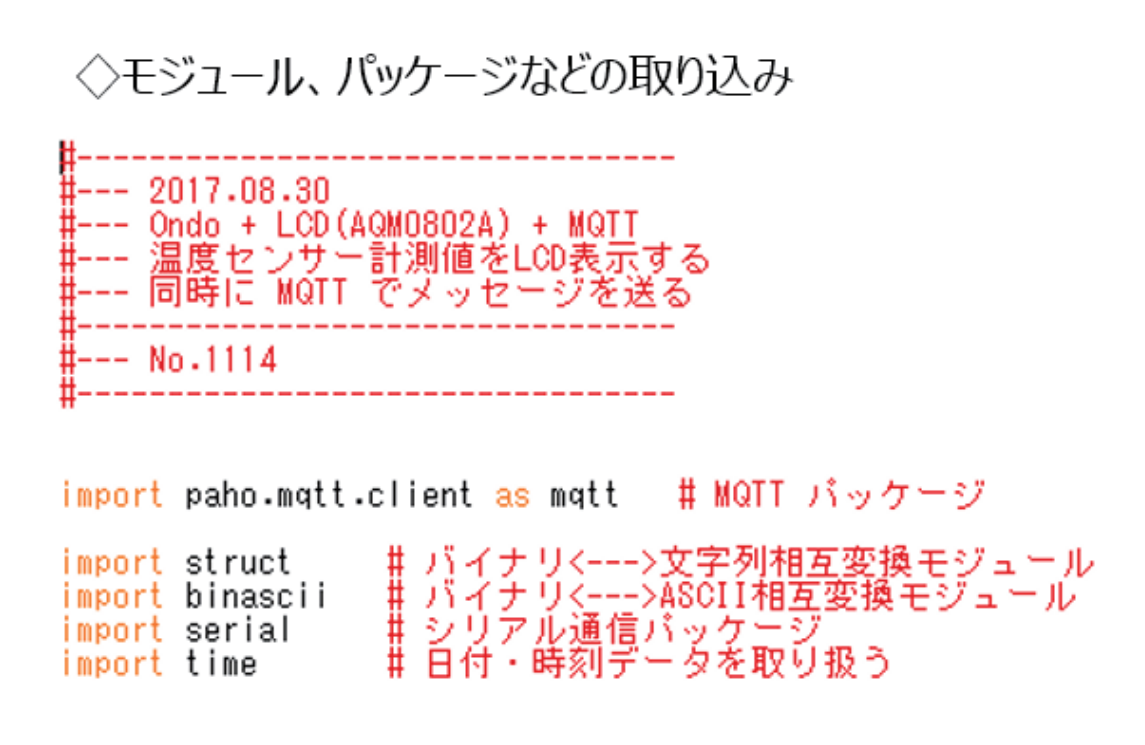

◇MQTTの準備

◇MQTT Broker接続時の振る舞い

# MQTT Broker 接続するときの振る舞い(ここではメッセージを表示するだけ)<br>def on\_connect(client, userdata, flags, rc):<br>print("Connected with result code " + str(rc))

# Brokerにメッセージを上げるときの振る舞い(ここでもメッセージを表示するだけ) def on message (client, userdata, msg):<br>print (msg.topic + "" + str (msg.payload))

◇LCD制御雷文送信 序盤

◇LCDを制御 序盤

data = [], readbyte = -1): t データを作成する<br>
if readbyte == -1:<br>
if readbyte == -1:<br>
# dataを書き込む<br>
# dataを加える<br>
# dataを加える<br>
# dataを加える<br>
# dataをリウデずつリストにする<br>
buf = list(data)<br>
# buffを文字コードの数値に変換する<br>
buf = map(ord,buf)<br>
# 送信データの後ろに、表示するメッセージの文字コードのリストを追加する<br>
s # readbyteだけ読み取る (dataは利用しない)<br>sendbytes = [sendto, 0x88, regno, \_i2caddress, i2ccommand, 0x00, readbyte]

電文完成~送信 ◇LCD制御電文送信 中盤

#16進数文字列に変換する  $bytelen = len(sendbytes)$ 

ss = struct.Struct(str(bytelen) + "B") outstring = binascii.hexlify(ss.pack(\*sendbytes)).upper()

# TWE-Lite子機に送信する<br># チェックサム省略バージョンなので、"X"を追加しておく<br>s.write(":" + outstring + "X" + "\r\n")

子機応答チェック ◇LCD制御電文送信 終盤

```
# 応答を待つ<br># 10回繰り返す<br>for i in range(10):
                 n range(10):<br>
if status = s.readline()<br>
if status[0:9] == ":" + outstring[0:2] + "89" + outstring[4:8]:<br>
# 対応する応答結果が戻った<br>
status = status[1:].rstrip() = # 行頭の「:」と行末の改行を取り除く<br>
ss = struct .Struct(">BBBBBB") = ポイトデータに変換する<br>
p
                                                      s:44.<br># I2Cへのアクセスに成功<br># 戻り、 1バイトを返す<br>ss = struct.Struct(str(parsed[5]) + "B")<br>result = ss.unpack(binascii.unhexlify(status[12:len(status) - 2]))
                                                       return result
                                    else:
                                                      # 失敗のときは、偽<br>return False
                                    break
return False
```
# **》受信雷文解析処理** ∘電文(子機→親機)を解析する関数

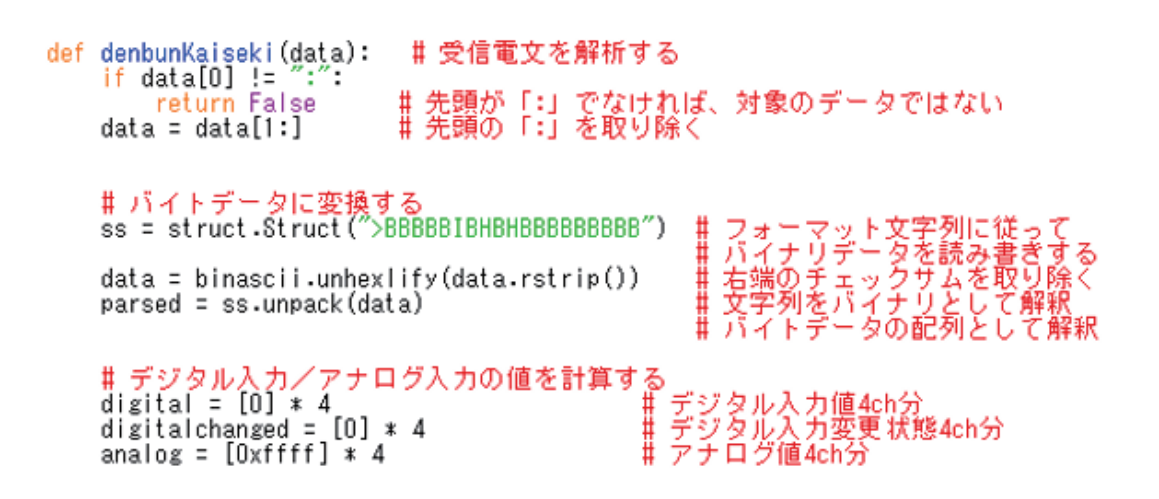

4ch分のデータ取り出し **〉受信電文解析処理** 

## ◇デジタル・アナログ各4chあり.

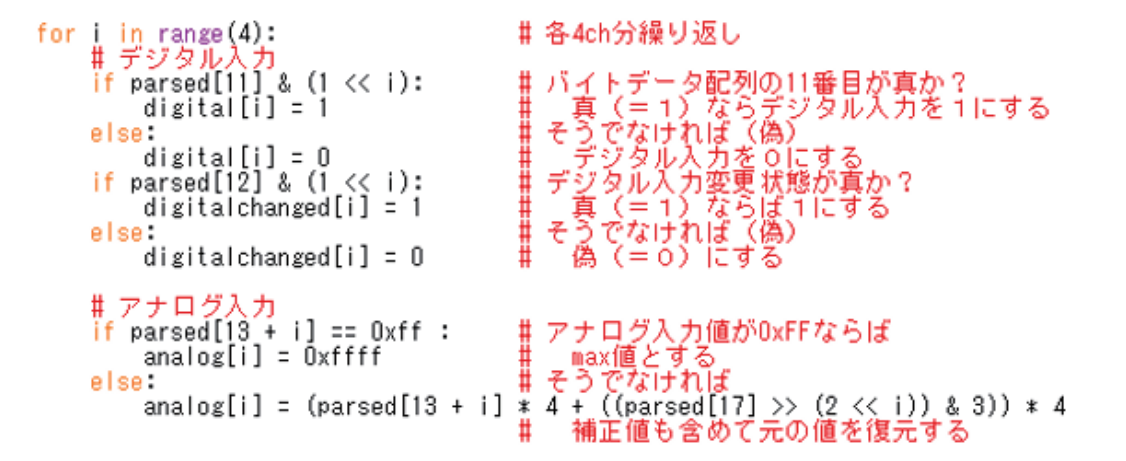

結果を【辞書】にする **◇受信電文解析処理** 

### ◇項目にキーを付けた【辞書】.

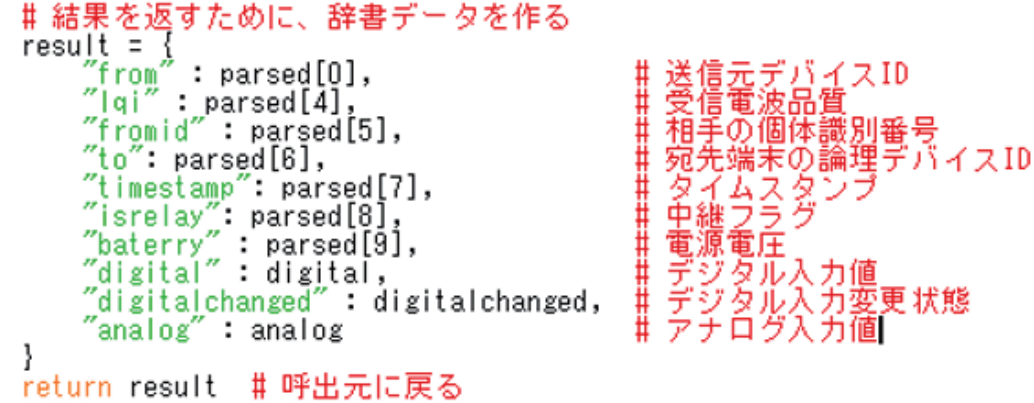

## ◇2行のメッセージをまとめて送信

### ◇LCDの上段・下段のメッセージをまとめて 1回で送信

♯ AQM0802A-RN-GBWに文字列を出力する def writeAQM0802Msg(s, msg1, msg2):<br>#初期化は、標準アプリ側で行っている

# 出力文字列を 1 つにまとめる # 出力文字为を1<br>msg = msg1 - just (8) +msg2 - just (8)<br># 子機に送信  $I2CLCD(s, i2caddress = 0x22, i2ccommand = 0x80, data=list(msg))$ return

#### 前半 処理の太体

### ◇COMを開き、MQTTの準備.

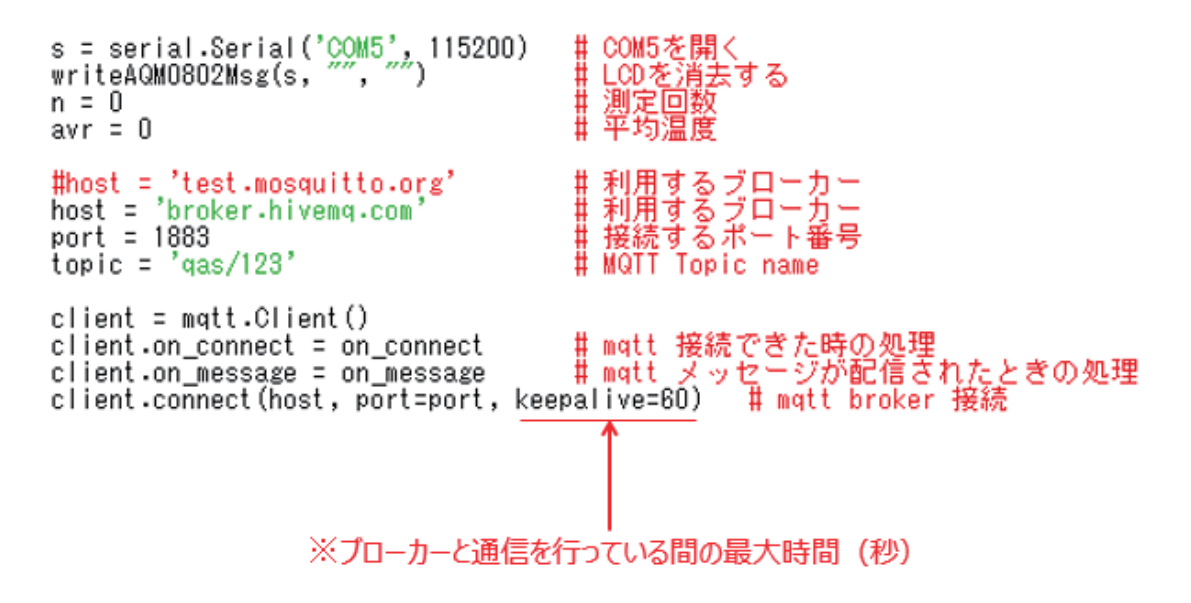

【 重 要 】 上 の ソ ー ス コ ー ド で 、' COM5'と書いた部分は、実際に親機を 接続した PC での仮想 COM ポート番号に書き換えてください。

#### 処理の本体 後半

while 1: #繰り返し 1行受信<br>1行を分析<u>して</u>  $data = s.readline()$ parsed = denbunKaiseki(data) = # 1<br>t = (parsed["analog"][0] - 600.0) /<br>print t = # 温度、画面表示 |項目ごとの値を求める<br>:<sub>本</sub>海<del>屋に恋嬢</del>は #加算<---平均の為  $n + 1$  $avr + t$ #平均計算 if  $n > = 10$ : avr /= n<br>n = 0 writeAQM0802Msg(s, "Temp:", " %2.1f" % avr) # データを出力する # mqtt 用メッセージを作製(topicの内容)<br>msg = "ondo---> %2.1f %s" % (avr, time.ctime()) print msg client.publish(topic, msg) # mqtt broker にtopic を 発行  $avr = 0$ 

s.close() # COMを閉じる

ソ ー ス コ ー ド が 完 成 し た ら 、【 p i】と い う 拡 張 子 を 付 け て 保 存 し て 下 さ い 。

動作確認のための準備をします。(前講座参照)

子機、親機の準備が整ったら、 Python のプログラムを実行します。

動作確認の要点は次の 3 つです。

1. PC のウインドウに温度データが表示されるか。

2. 液晶表示器に温度が表示されるか。

3. スマートフォンアプリで MQTT Broker のメッセージが逐次更新さ

れるか。

以上を確認してください。

## MonoStickと子機の準備

### ◇MonoStickをPCにセットする. ◇子機の電源をON!! ◇Python PG 実行

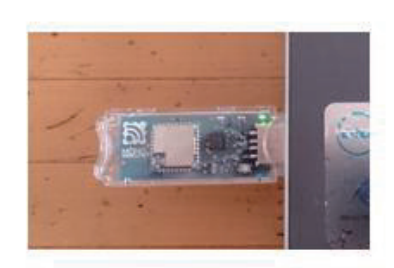

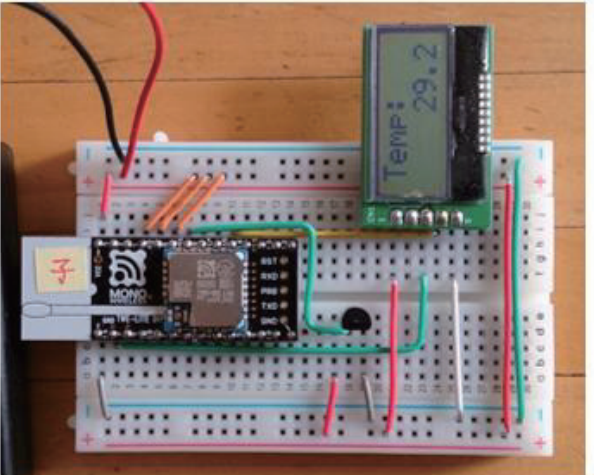

図 34

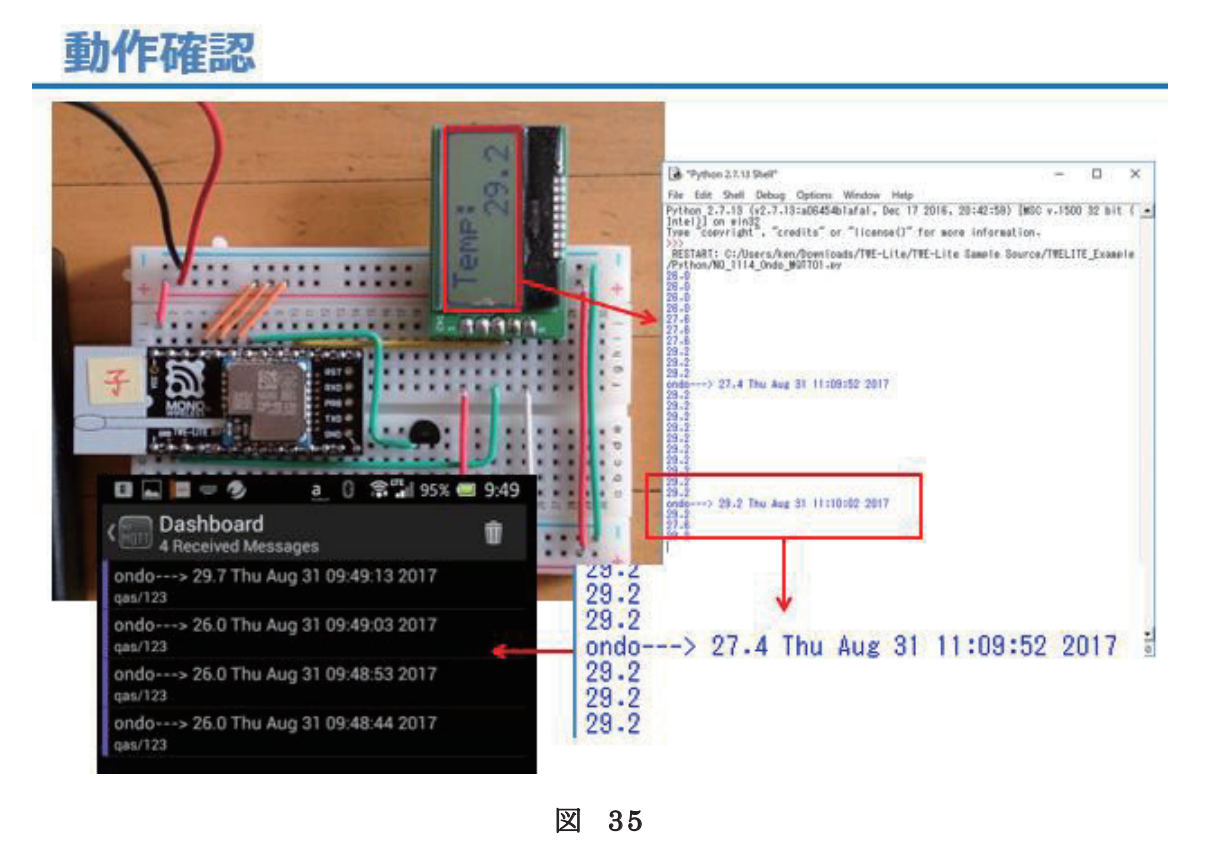

## 【WiFiマイコン(ESP-8266)編】

## 第10回 WEB 連携①(MQTT)

いよいよ、WEB 連携システムの開発に入ります。WEB 連携の初めは、 WiFi マイコンが発信するメッセージを、 WEB を通じて携帯端末に届け てみましょう。

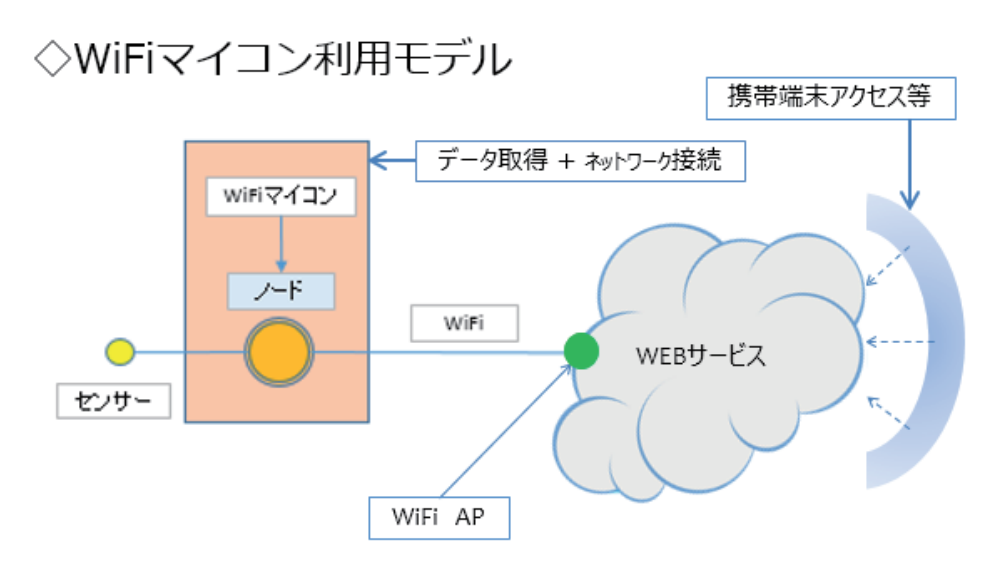

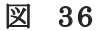

上 図 は 、WiFi マイコンを利用した WEB サービス連携モデル です。フ ィールドに配置したセンサーはノードである WiFi マイコンに接続され て 、ノ ー ド で 収 集 し た 環 境 情 報 は 、WiFi 機能でアクセスポイントを通じ て 、WEB に 送 ら れ ま す 。そ れ を 離 れ た と こ ろ に あ る 携 帯 端 末 な ど で ア ク セスするというモデルです。この仕組みであれば、遠隔地にある携帯端 末は台数に関係なく、ネット環境が整えばどこからでも、いつでも、何 人でもフィールドの状態を監 視できます。

「これぞ IoT!!」と言えます。

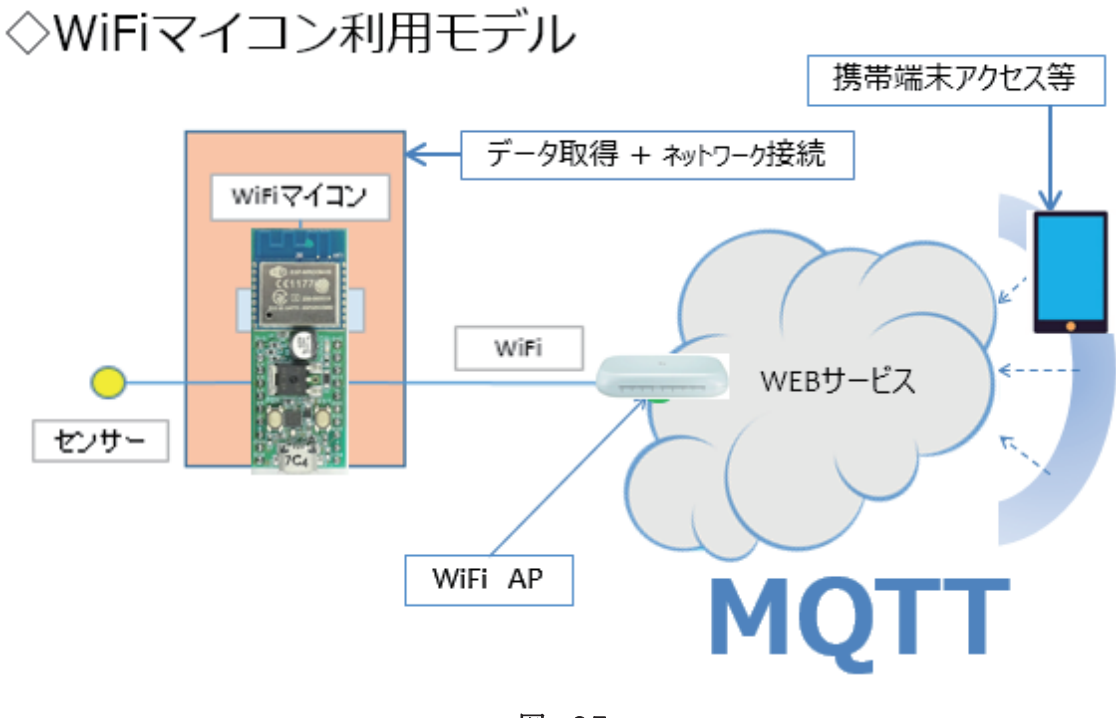

このモデルに、これから使用する機材等を重ねたものが上図です。 WiFi マイコンは自ら、アクセスポイント( AP)に接続します。このア クセスポイントは、 普通に オフィスや学校、家庭などで利用されている アクセスポイントです。アクセスポイントは Internet に接続しています。 WiFi マイコンは、アクセスポイント経由で Internet 上の WEB サービ スに接続して情報を通知します。WEBサービスは、通知された情報を預 かり、 Internet 経由の情報アクセス 要求に対して、預かっている情報を 提供する、という仕組みです。

今回は固定のメッセージを遠隔地に通知するシステムを開発します。 シリアル通信の【送信】に相当することを WEB 経由で行います。

使用する WEB サービスは MQTT を利用します。

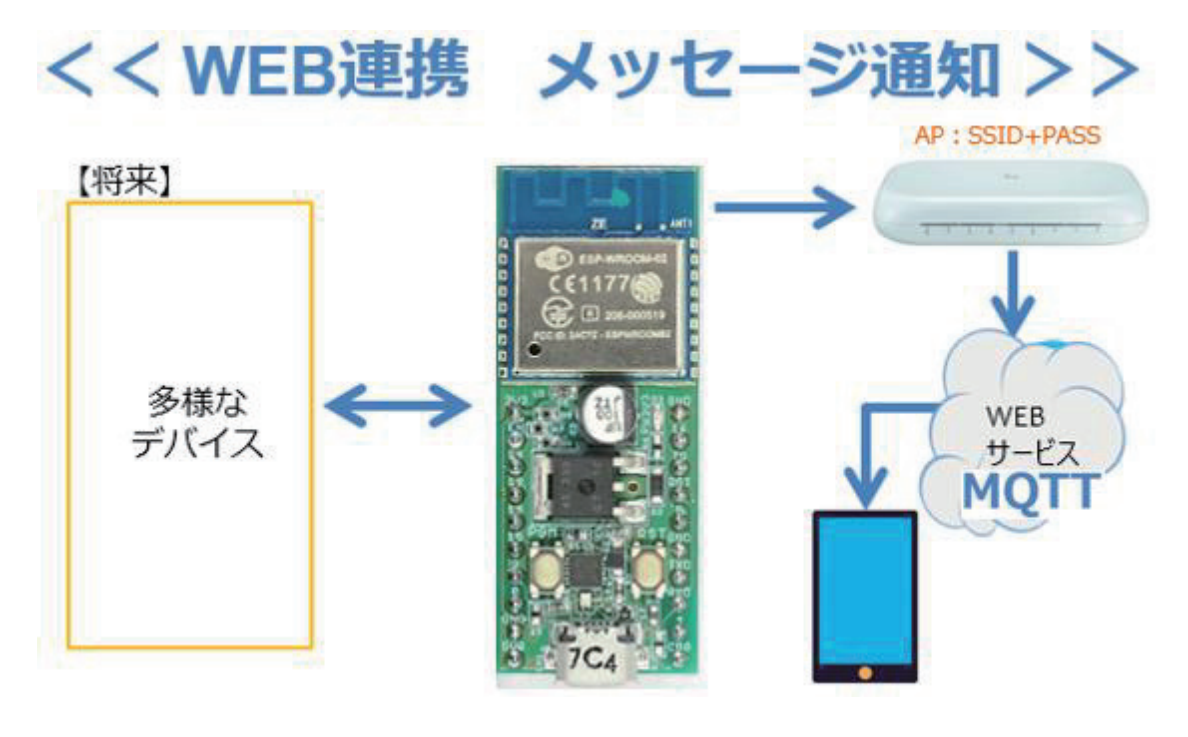

概要を示したものが 上 図 です。WiFi マイコンはアクセスポイントを通 じて WEB サービスに接続しますので、以後の講座では利用するアクセ スポイントの SSIDと Pass Word が必要になります。調べて準備してお い て 下 さ い 。当 然 で す が 、使 用 す る ネ ッ ト ワ ー ク は ISP( Internet Service Provider)に 接 続 で き る 必 用 が あ り ま す 。WiFi マイコンが通知する固定 メ ッ セ ー ジ は 、 WEB サ ー ビ ス で 一 時 預 か り と な り 、外 部 か ら 要 求 の あ っ たスマートフォンなどの 携 帯 端 末( PC で も 可 。但 し 専 用 ア プ リ が 必 要 。) に提供します。今回は固定のメッセージを通知しますが、メッセージの 内容をダイナミックに変化する情報で編集すれば、 様々な情報が遠隔地 で受け取れるシステムとなります。そ のダイナミックに変化する情報の 元になるものは、 上 図左側で示す多様なデバイスです。将来は WEB に 通知するだけでなく、WEB 経由でマイコンが情報を得ることもできるシ ステムの基礎となるモデルを開発します。

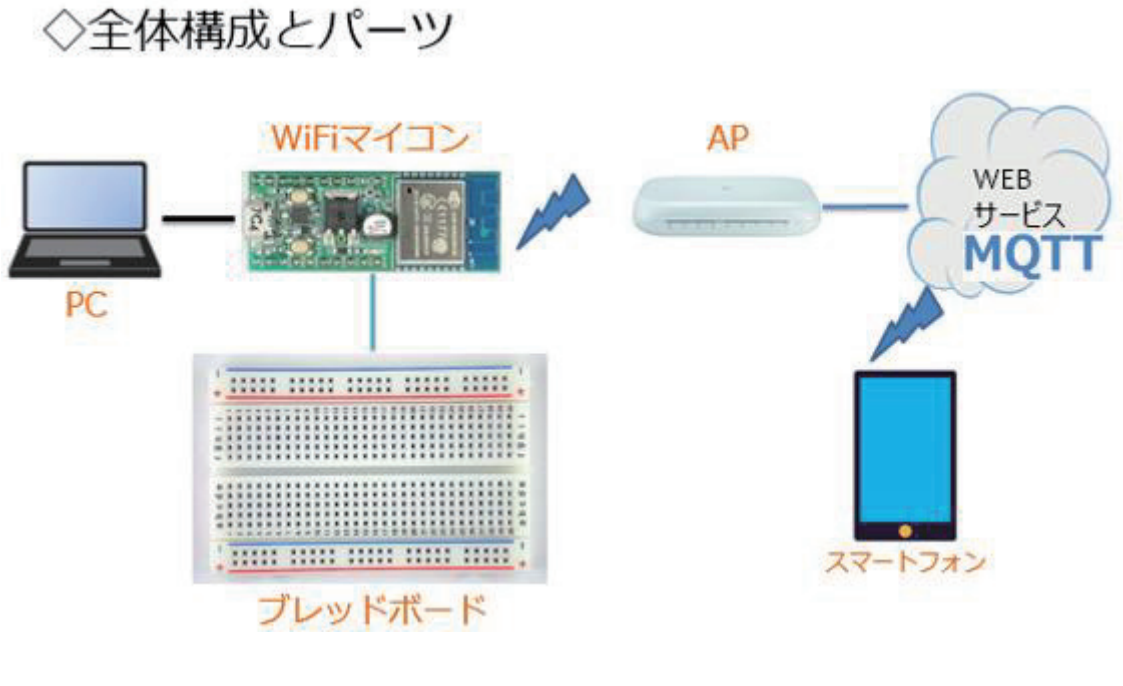

全体の構成は 上 図 の通りです。携帯端末としてはスマートフォンを利 用します。 必要な機材・パーツは、下記です。

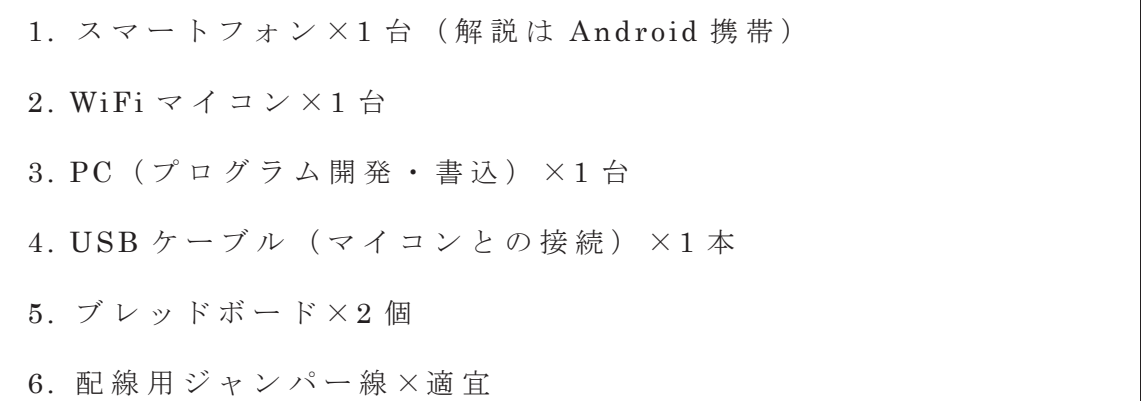

※以下の MQTT とスマホアプリについては、【無線マイコン ( ESP-8266)編】第 13 回で解説し た内容を再掲しています。理解され ている方は、先に読み進めて下さい 。

MQTT と は Message Queue Telemetry Transport の頭文字を並べた ものです。これは、短いメッセージのやり取りに特化した仕組みです。 利用することがとても簡単で、各種コンピュータや言語向けのライブラ リも多く公開されています。マイコンでも利用可能な WEB サービスの 代表 格 と な っ て い ま す 。 WEB 上 で は 、こ れ を 利 用 し て メ ッ セ ー ジ を や り 取りするのですが、そのメッセージの仲立ちをしてくれるサービスの本 体が MQTT Broker というものです。下図で MQTT Broker を通じてメ ッセージの交換を行う様子を示します。

#### WEBサービス **MOTT**

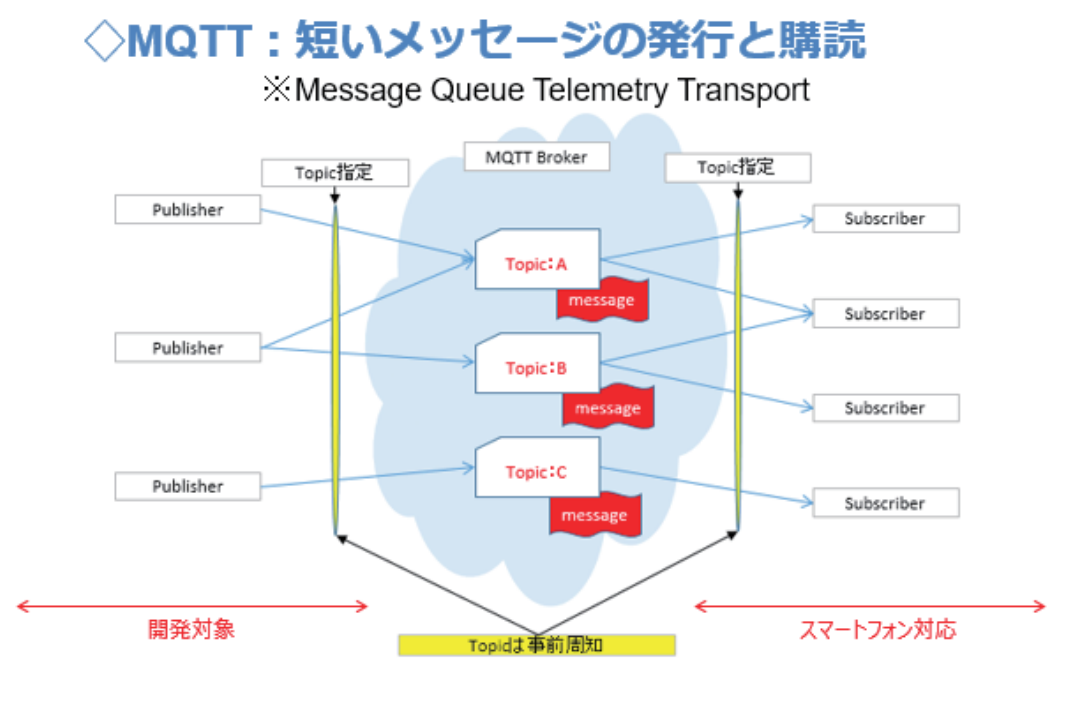

図 40

図左がメッセージを発行する側 【 Publisher: 発 行 者 】、 図 右 が メ ッ セ

ージの読み手【 Subscriber:購読者】を示しています。【 Publisher】 と 【 Subscriber】 は事前に交換するメッセージについて取り決めをして、 メッセージの見出し【 Topic】を決めておきます。【 Publisher】は、発行 するメッセージ に 【 Topic】 を付けて MQTT Broker に発行【 Publish】 します。【 Subscriber】は あ ら か じ め 、購 読 し た い メ ッ セ ー ジ の【 Topic】 を登録して お きます。新しいメッセージが発行されると、MQTT Broker は購読者が登録している【Topic】が同じであれば該当の登録者にメッセ ージの発行を通知し、購読者は購読するという仕組みで、メッセージが 届 き ま す 。【 Publisher】【 Subscriber】ともに、使用する【 Topic】は複 数使用することができ、相手を知らなくてもメッセージの交換ができま す 。

今 回 は 、【 Piblisher】側を開発対象として 、【 Subscriber】側はスマー トフォンの公開アプリを利用してメッセージ通知を行います。

#### **MQTT Broker**

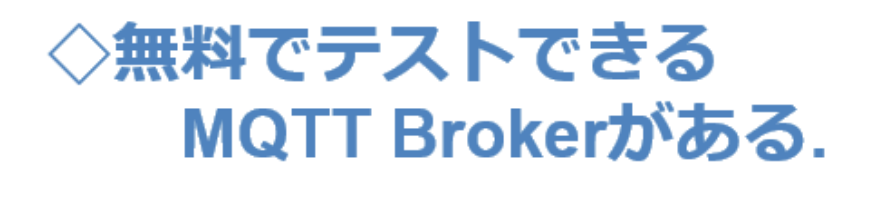

1. test.mosquitto.org  $2.7$ broker.hivemq.com

公開されている MQTT Broker は、とてもたくさんありますが、その 中で、今回は上図の【broker.hivemq.com】を利用します。

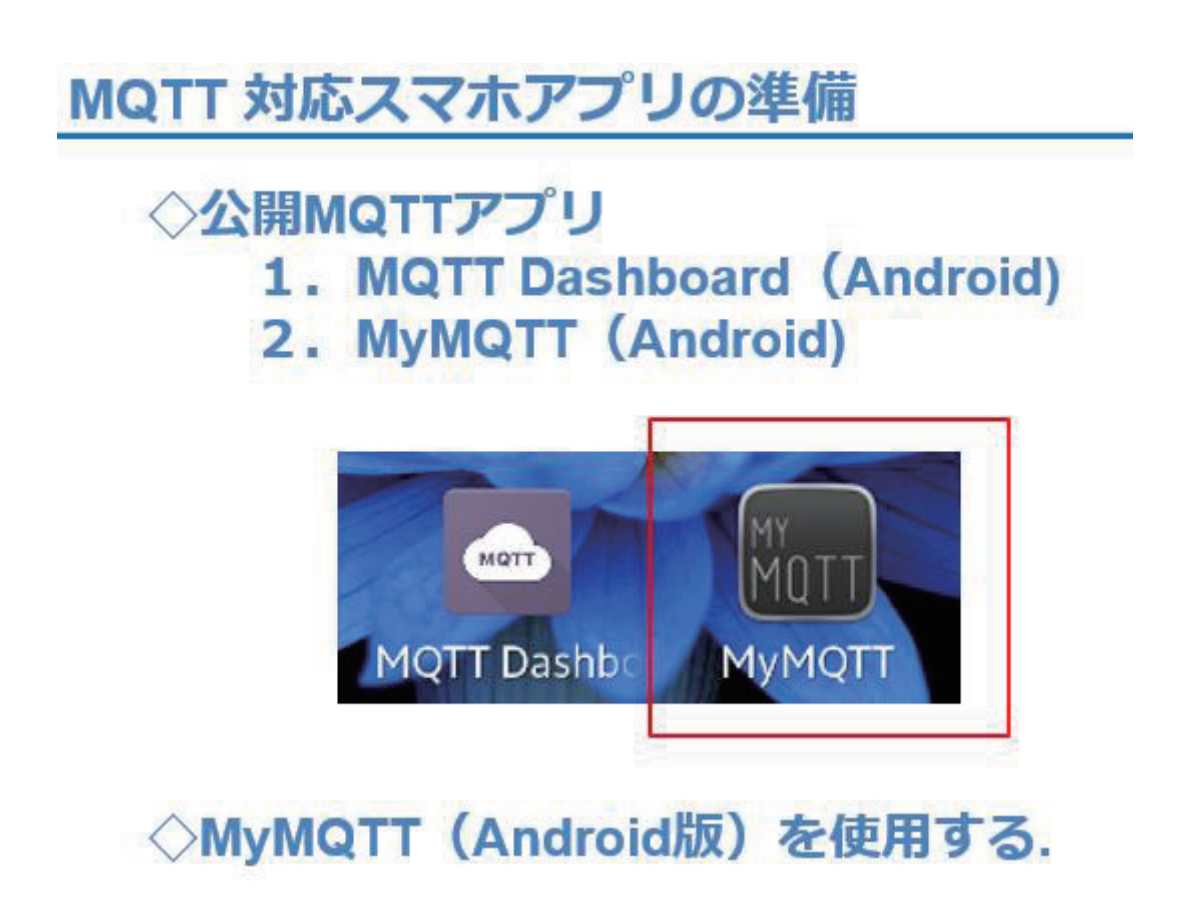

図 42

MQTT サービスに発行したメッセージを読むためには、スマートフォ ン側でアプリケーションを準備します。沢山のアプリケーションが公開 されていますが、その中で MyMQTT( Android 版)を使用します。

( ※ Android 以外のものも沢山公開されていますので、皆さんの環境に あったものを見つけてください。)

MyMQTT をインストールすると、上図右のようなショートカットがで きます。このアプリの使いかたを説明します。

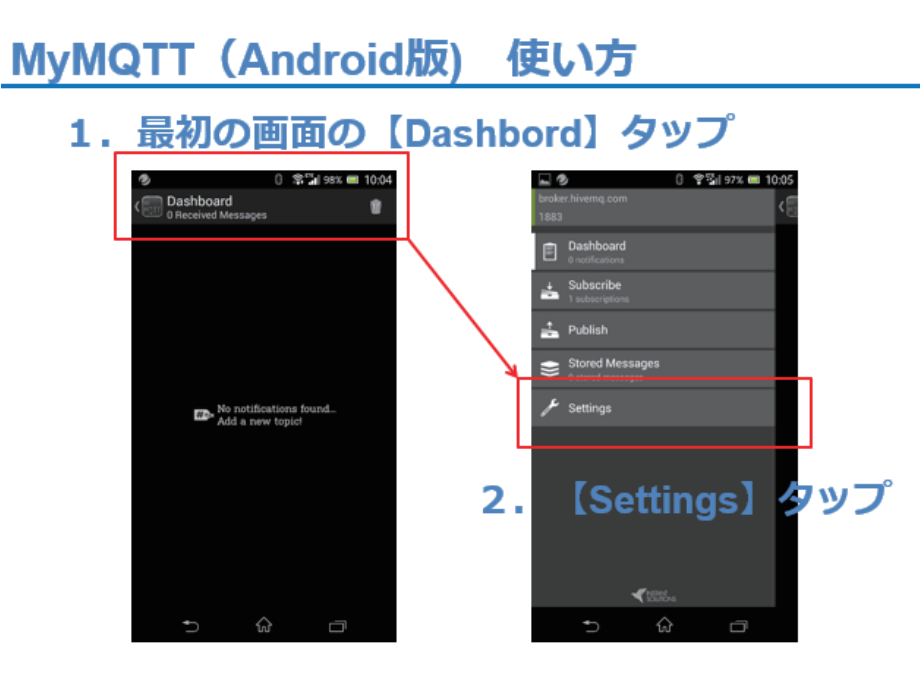

MyMQTT を起動すると図左の画面になります。

- 1 . Dashboard をタップすると、右側の画面になります。
- 2 . Settings をタップします。次の画面に変わります。

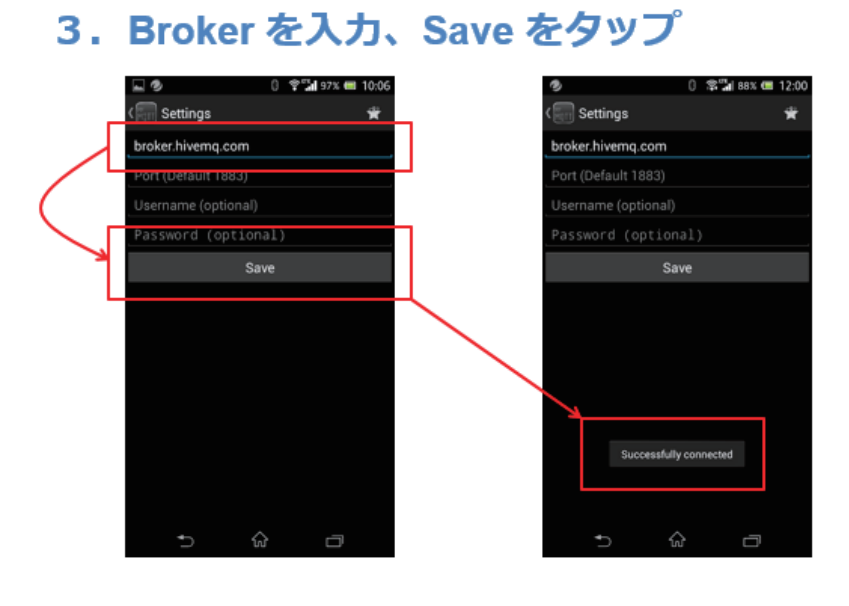

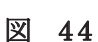

3 . Broker 名 【 broker.hivem.com】入力して、 save をタップします。 ※ こ の 時 、指 定 し た MQTT Broker に接続が行われます。Successfully conneted とメッセージが表示されない場合は、入力した MQTT Broker を確認して下さい。 このアプリケーションは、起動するたびに設定した MQTT Broker への接続を行って、接続の状況をメッセージで知らせて くれるので、それを確認してから使用するようにしてください。

> 4. Settings をタップ Dashboard ult 1883 Publish Stored Messager 5. Subscribe をタップ

> > 図 45

- 4 . Settings をタップして、前の画面にもどります。
- 5 . Subscribe をタップします。

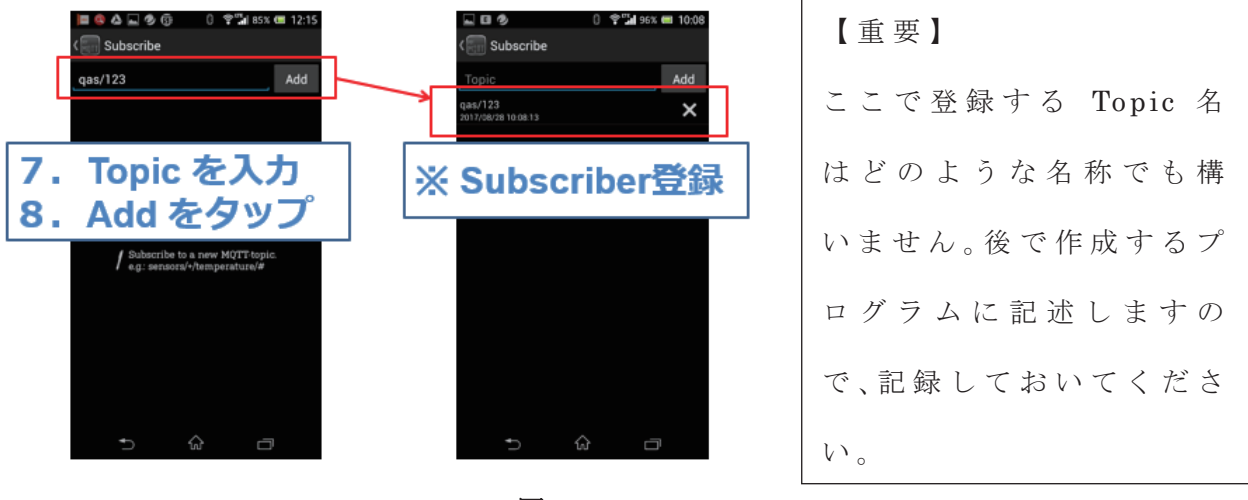

図 46

6. Topic を入力して Add をタップして登録します。(図の7,8)

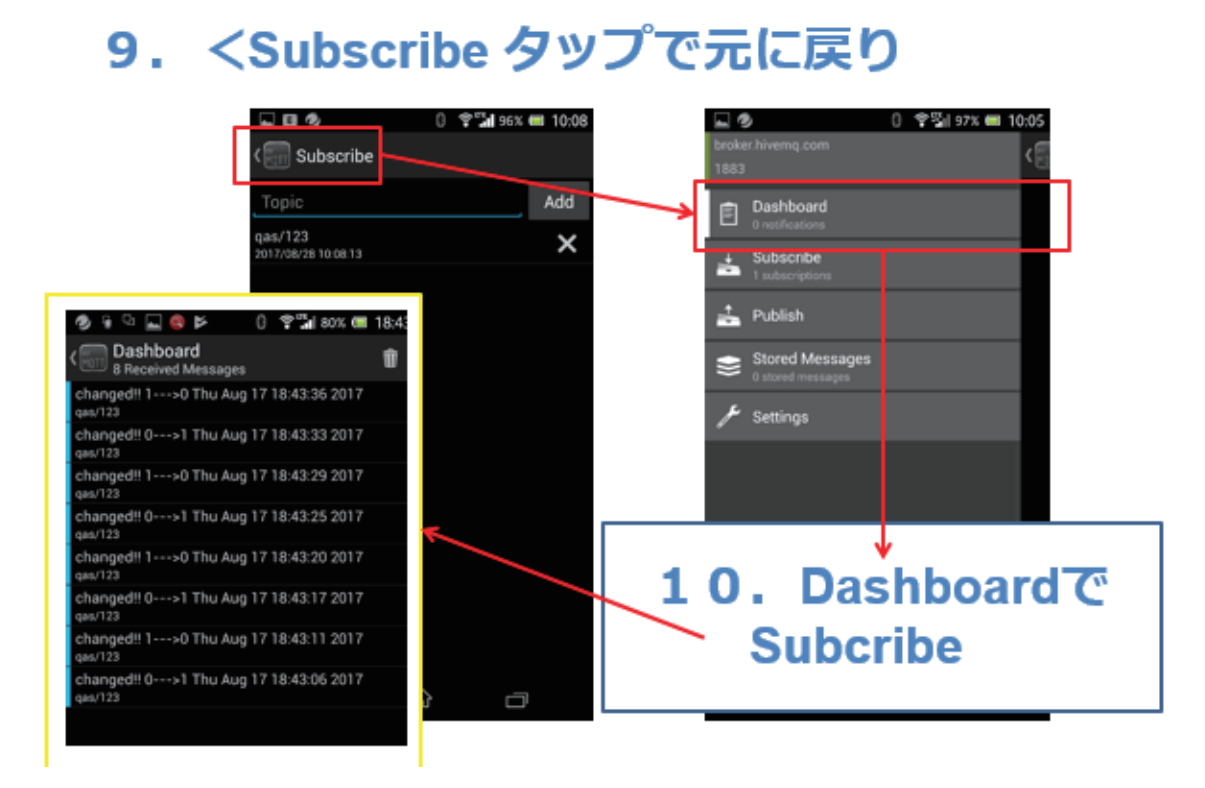

9 . Subcribe をタップして元に戻ります。

10. Dashboard で Subscribe します。

※通常、アプリを起動して MQTT Broker に接続確認したら、 Dashboard を使用して発行されメッセージを購読する、という流れで使 用します。

使 い 方の細かな点 は省略していますが、使用しながら操作に慣れて下 さい。また、他のアプリも試してみて、皆さんの使い易いものを発見し ていただくのも面白いと思います。

## ◇Subscribeの様子

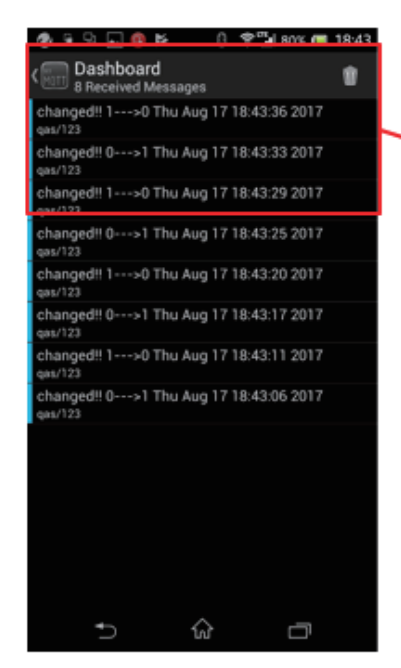

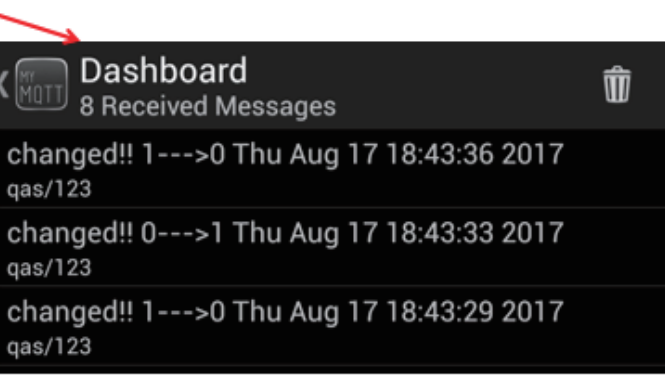

図 48

上図に Subscribe の様子を示します。Dashboard を見ていると、メッ セージが発行される度に Dashboard にその内容が表示されていきます。

購読したメッセージは、新しいものを上に積上げられ、古いものは下 に下がっていきますので、動作確認を行う際は、 Dashboard の最上部に 注目していて下さい。

次に配線図と制作した様子を示します。回路は大変シンプルです。

今回のテーマでは WiFi マイコンが機能すれば良く、周辺デバイスは 不要ですから、動作確認をした前回の回路を、そのまま使用してもかま いません。

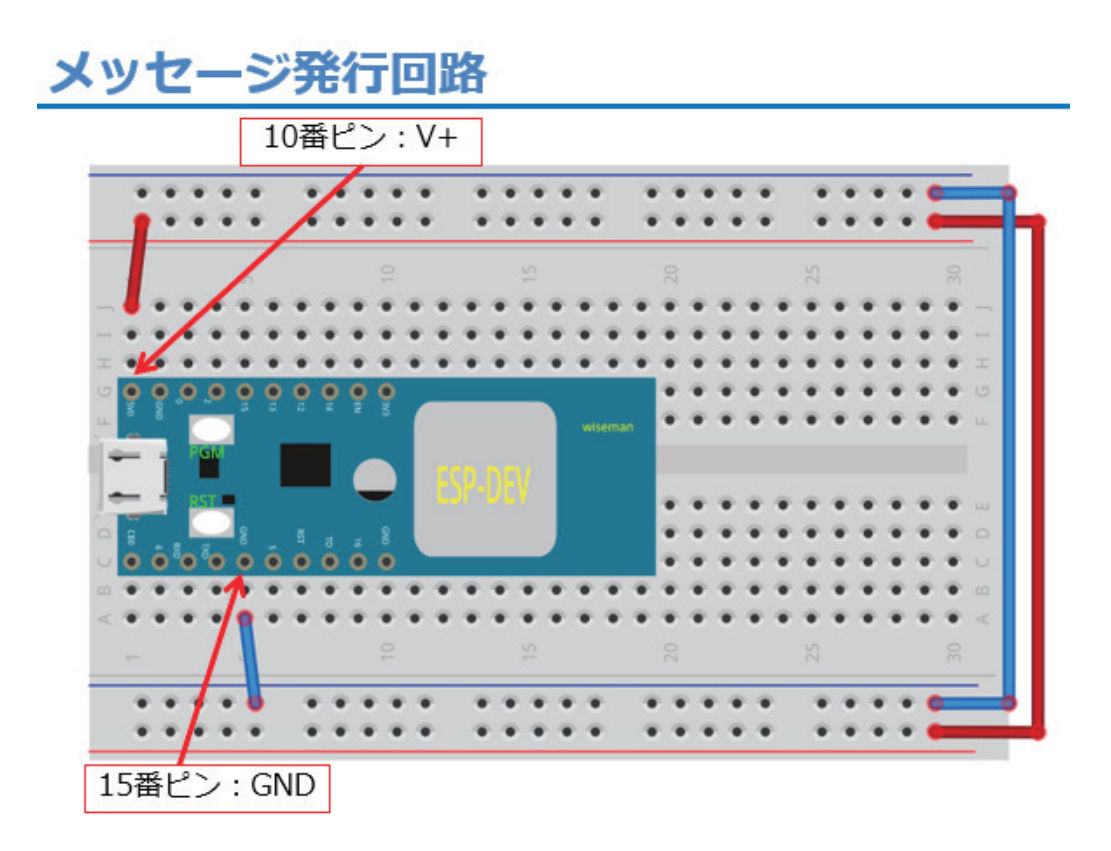

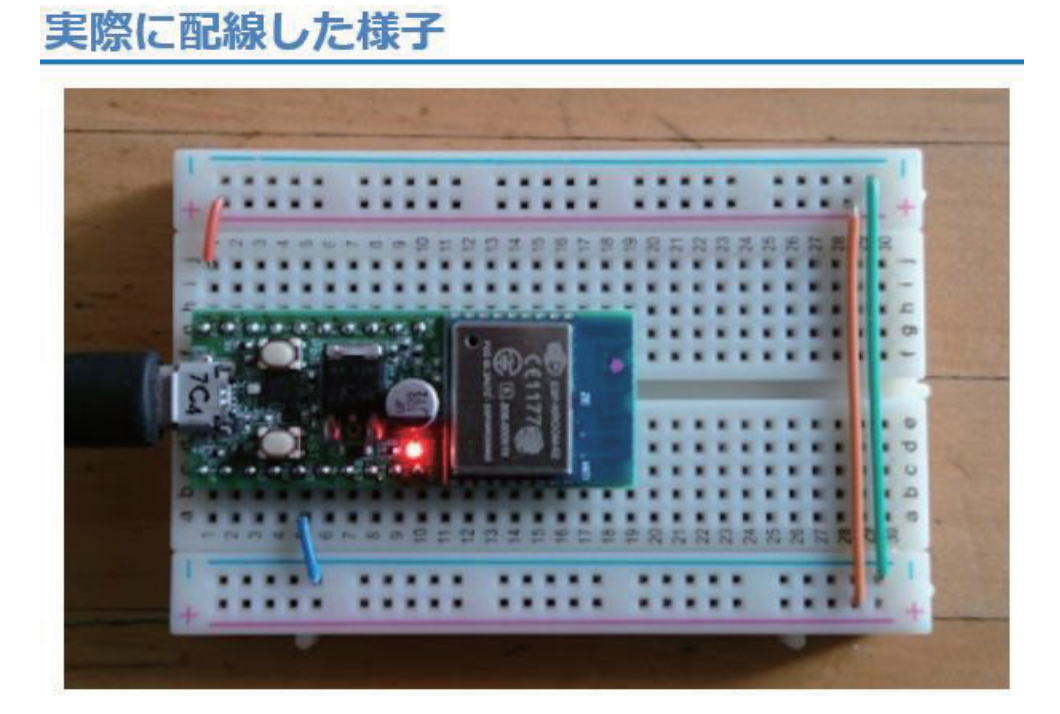

図 50

## MQTTライブラリの準備

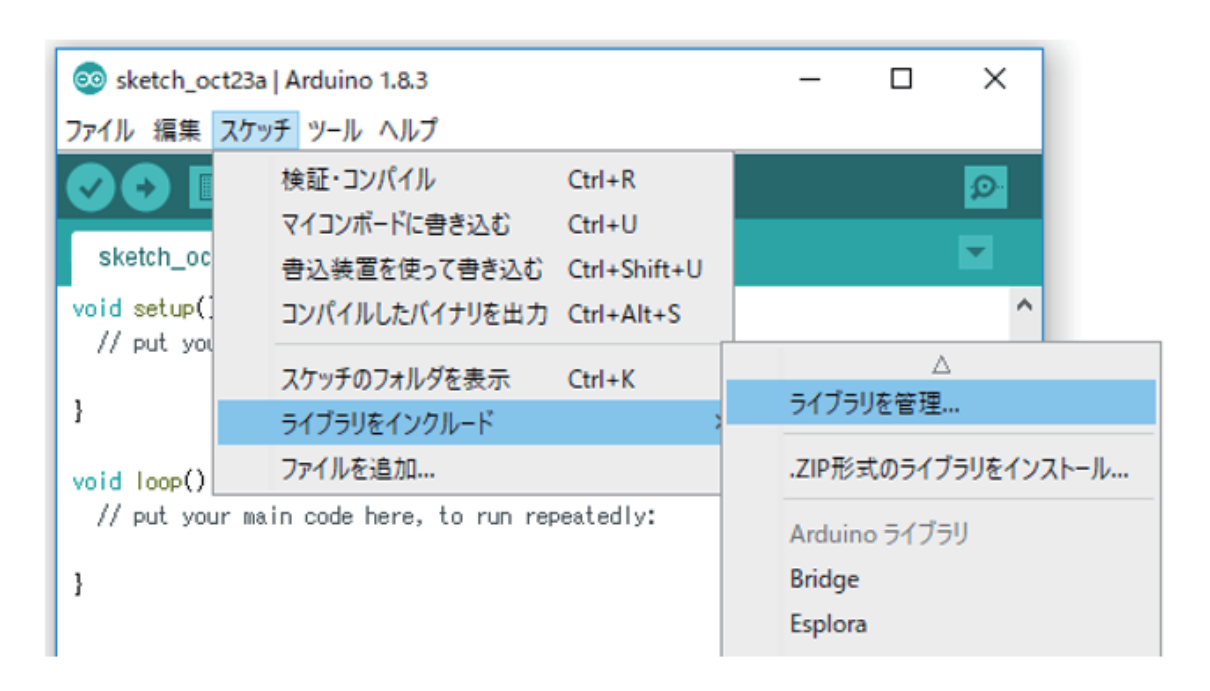

図 51

今回は、ソフトウエア開発に必要な MQTT ライブラリをここで準備し ます。上図の手順、【スケッチ→ライブラリをインクルード→ライブラリ を管理 】 を辿りライブラリマネージャを開いてください。

【注意】

この時、 PC は Internet に接続された状態であることが必要です。ネ ットへの PC 接続を確認してください。

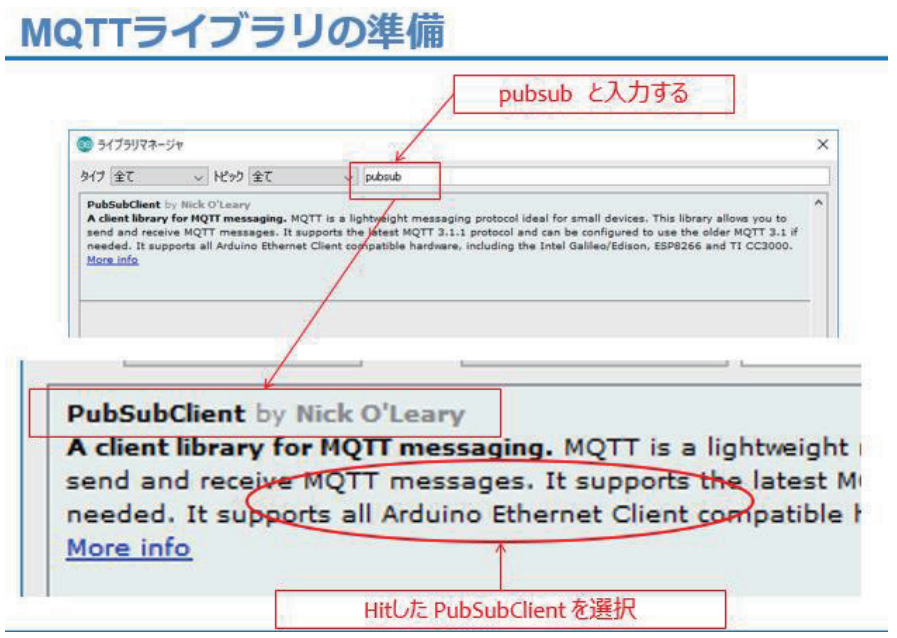

図 52

ライブラリマネージャの上部にある検索テキストに【 pubsub】 (半 角 小文字で可)と入力します。すると、該当のライブラリがネット上で検索 されて【PubSubClient】がヒットします。この中央部分をクリックして 選択すると、右下にインストールボタンが現れます。(下図)これをクリ ックして、インストールして下さい。

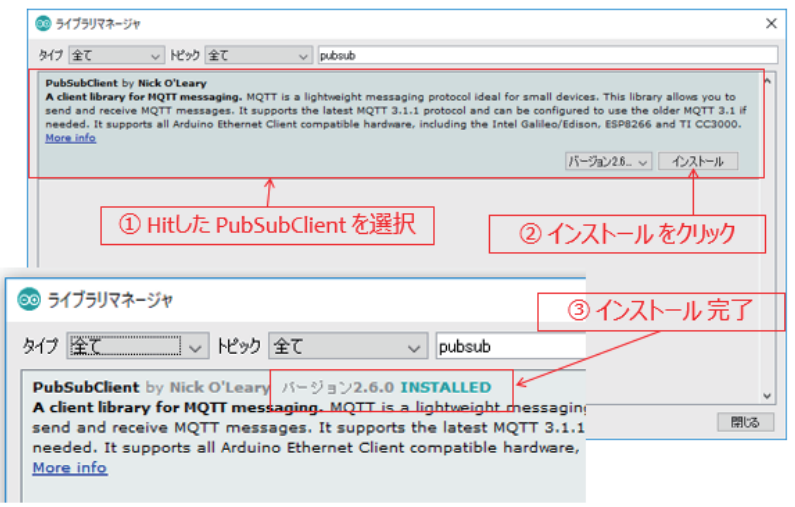

図 53

# MQTTライブラリの準備

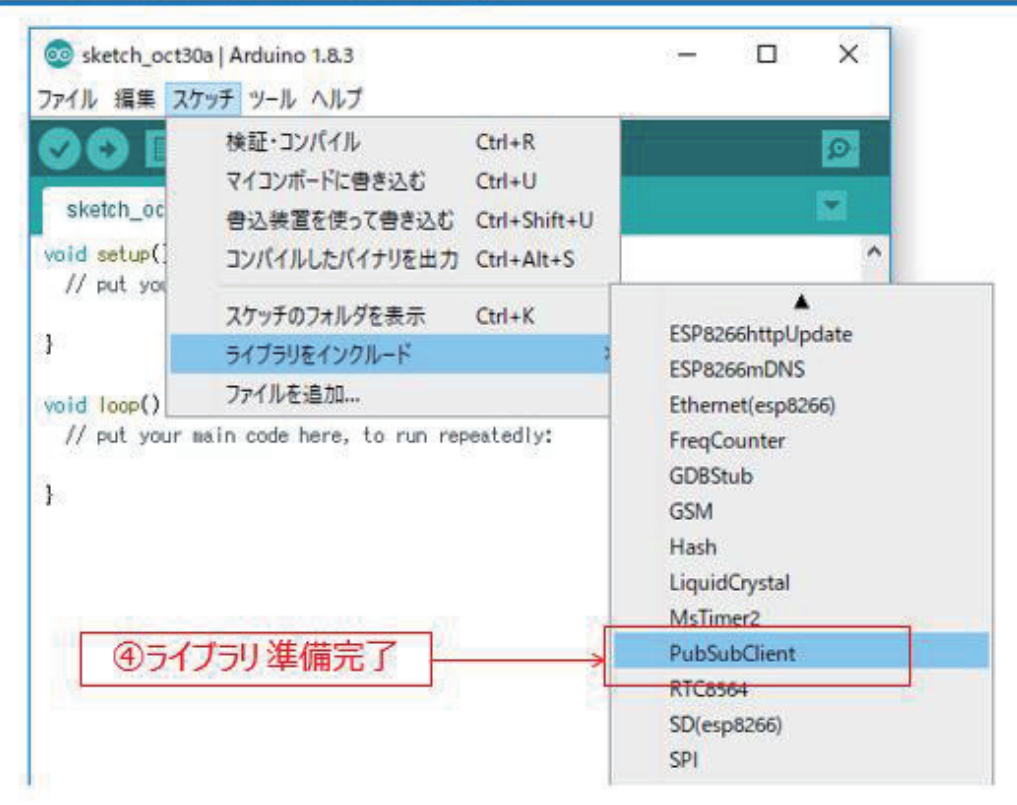

図 54

ライブラリが正しく準備できたことを確認するには【スケッチ→ライ ブラリをインクルード 】と 辿 っ て 表 示 さ れ る 一 覧 の 中 に【 PubSubClient】 が表示されていれば、準備完了です。

以下、ソースコードを示します。

## プログラムを書く

ESP\_2110\_MQTT\_1\_publish

#include <ESP8266WiFi.h>← ① wiFi機能ライブラリヘッダ. #include <**PubSubClient.h><─ ©** MQπライブラリヘッダ.

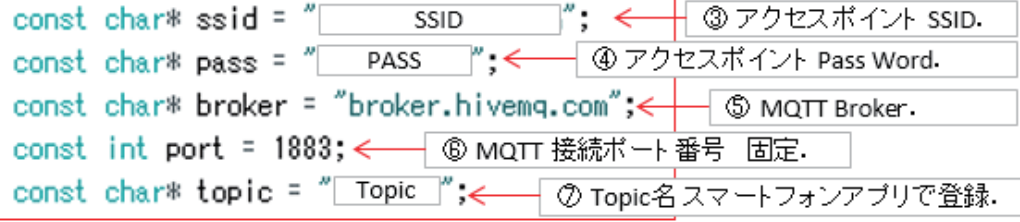

```
WiFiClient espClient;<–– ⑧ wiFi接続オブジェクト.
PubSubClient client (espClient);< 0 MQTT Client オブジェクト.
long lastMsg = 0;< 個メッセージ発行時刻.
char msg[50];< 0 メッセージ編集用バッファ.
int value = 0;< 一 @ メッセージ回数カウンター.
```
図 55

- ① WiFi 機能を使用するためのライブラリヘッダ
- ② MQTT 用ライブラリヘッダ
- ③アクセスポイント SSID を文字列で記述
- ④ 同 PassWord を記述
- ⑤使用する MQTT Broker
- ⑥ポート番号は固定で 1883.
- ⑦スマホアプリで設定した Topic 名を記述

※ Topic はスラッシュ【/】で区切って階層構造化できます。また、あ る階層以下を全部指定することも可能です。その時は、親の Topic 名に 【 /+】 を 付 加 し ま す 。

⑧アクセスポイント接続用 WiFi 機能オブジェクト

⑨ MQTT 接続用オブジェクト

⑩メッセセージ発行時刻用変数

※マイコン内部のタイマーから ms (1/1000 秒)単位で読み込む。 ⑪発行するメッセージ編集用バッファ

⑫メッセージ発行回数カウンタ

## プログラムを書く setup()

void setup $()$  { Serial.begin(115200);< setup\_wifi(); ← © wiFi AP 接続. client.setServer(broker, port); SanoTT Broker接続準備. ł

#### 図 56

①シリアル通信 115200bps で初期化

② WiFi アクセスポイントに接続(関数内部は後に解説)

③ MQTT Broker 接続情報を準備

### プログラムを書く loop()

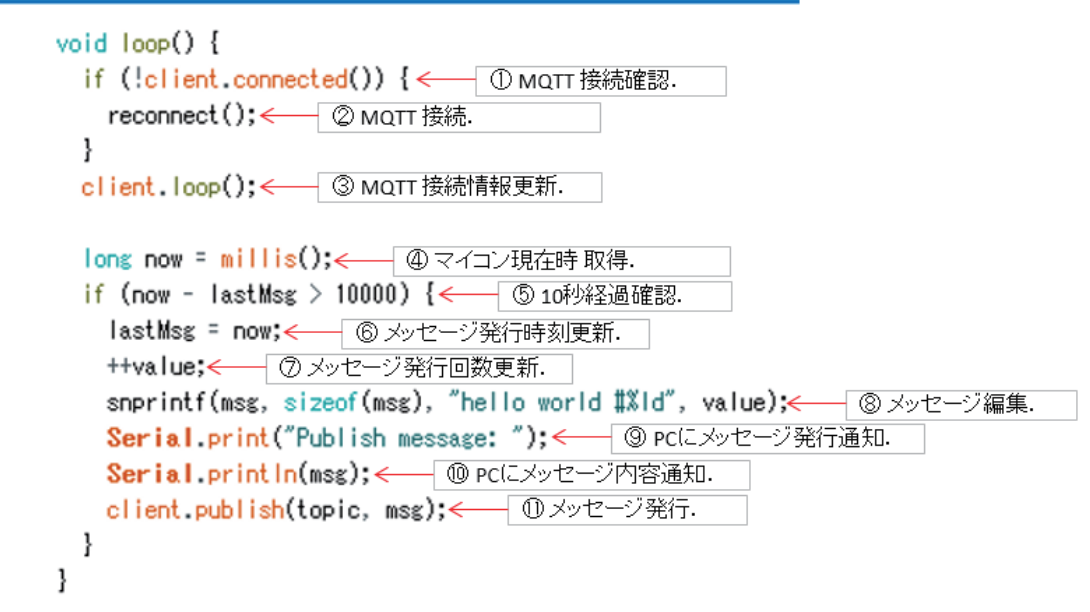

図 57

① MQTT 接続状況確認。未接続であれば MQTT 接 続

② MQTT 接続実行

③ MQTT 接続状況とメッセージ発行状況の更新

※この関数内部でこのプログラムと MQTT Broker が情報交換。

loop()内で必ずこの関数を呼ぶ。

- ④マイコン内部のタイマーを読み込む
- ⑤前回から 10 秒経過したか
- ⑥処理時刻の記録を更新
- ⑦メッセージの発行回数を更新(+1)
- ⑧メッセージ内容を編集して msg[] 配列に格納
- ⑨ PC にシリアル通信で、メッセージ発行通知

⑩同、メッセージの内容通知

⑪ MQTT Broker に 実 際 の メ ッ セ ー ジ を【 Topic】を 付 け て 発 行【 Publish】

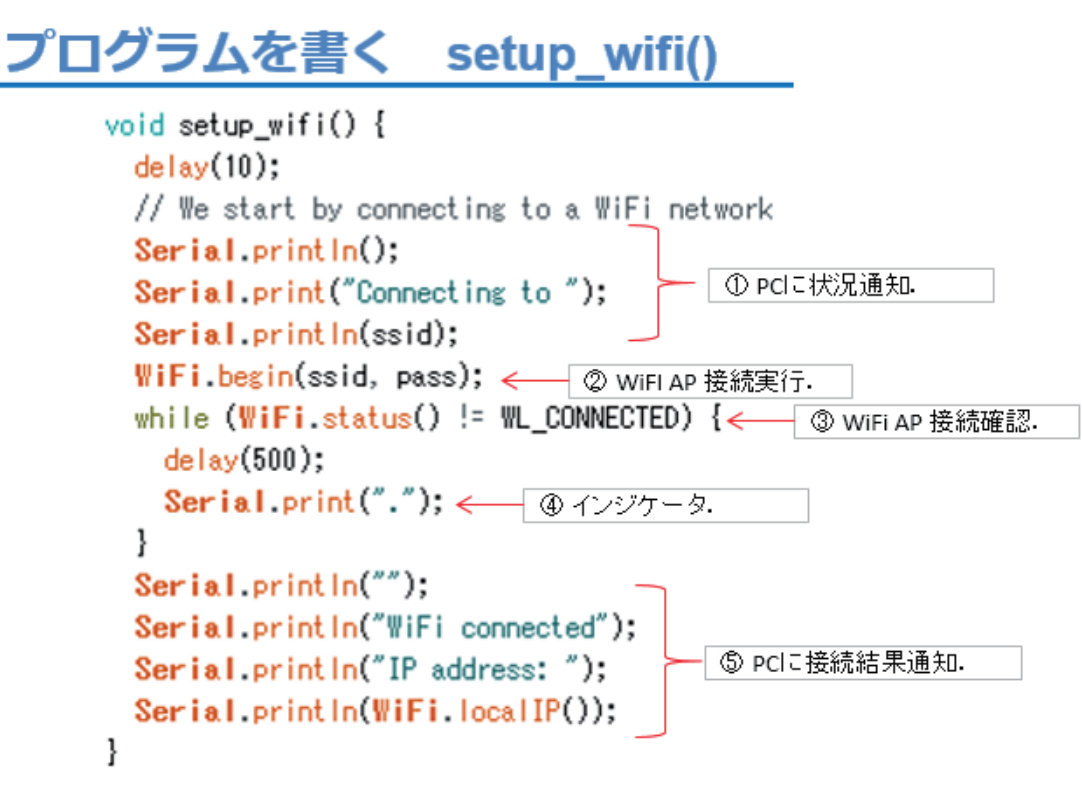

図 58

 $(1)$ シリアル通信で PCに WiFi 接続開始通知

② WiFi アクセスポイントに接続実行

③接続状況確認

4) インジケータとして【.】 ピリオド表示

⑤ PC に接続結果と IP アドレス通知

#### プログラムを書く reconnect() void reconnect() { // Loop until we're reconnected while (!client.connected()) {← ① MQTT 接続確認. Serial.print("Attempting MQTT connection..."); // Attempt to connect Serial.println("connected"); // Once connected, publish an announcement... client.publish(topic, "hello world"); <- ③ 初メッセージ発行. // ... and resubscribe //client.subscribe(mqtt\_sub\_topic);  $\}$  else  $\{$ Serial.print("failed.rc="); Serial print(client state()); | 4 PCに状況通知. Serial println(" try again in 5 seconds"); // Wait 5 seconds before retrying delay(5000);  $\mathcal{E}$  $\mathbf{I}$ ※ファイル→名前を付けて保存  $\mathbf{I}$

図 59

① MQTT 接続状況確認

② MQTT 接続実行

③接続ができた場合、初めてのメッセージを発行

④接続が巧く行かなかったとき、 PC に状況を通知

こ の reconnect()は 、 MQTT PuSubClient ライブラリのサンプルプロ グラムの関数をそのまま流用しています。

ソース コードを入力したら、名前を付けて保存してください。

【重要】

このソースコードの一部は、今後の講座でも流用します。

必ず保存をしてください。

ここから、 WiFi マイコンへの書込みまで一気に進めましょう。

以下の手順でプログラムのコンパイルから WiFi マイコンへの書き込 みを行います。 ① PC と WiFi マイコンの接続: USB ケーブルで接続 ②シリアルポート( COM 番号)の確認:デバイスマネージャで確認 ③シリアルポート( COM 番号)の設定: IDE で設定 ④ WiFi マイコンへの書込み準備: WiFi マイコンの SW 操 作 ⑤スケッチ(プログラム)のコンパイルから書込み: IDE で操作 書込みが終了すると書込み完了のメッセージが IDE に表示される

※上記の手順についてはすでに身に付いていることと思います。不安 が あ る 方 は 、 こ れ ま で の 解 説 を 読 み な が ら 、【 正 確 】に 手 順 を ト レ ー ス し てください。手順を誤ると巧くゆきません。私の経験では①から③は、 大丈夫ですが、④を時々忘れます。 IDE の下部に、マイコンへの書込み が失敗した旨のメッセージが表示されても、驚くことなく WiFi マイコ ン の SW 操 作 を 行 い 、も う 一 度 IDE の右向き矢印ボタンをク リックして ください。

書込みが終了すると、WiFi マイコンに Reset が掛かり、プログラムの 実行が始まります。

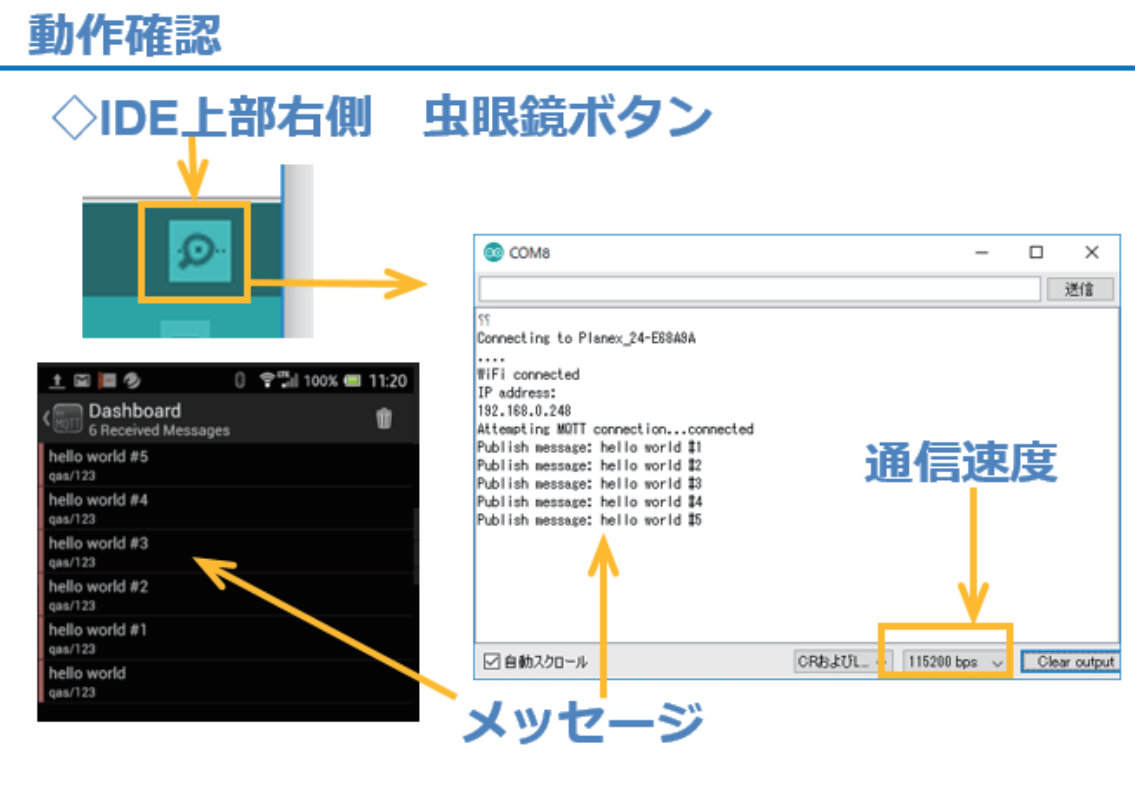

シリアルモニターを起動して、通信速度 115200bps に合わせ、携帯ア プリも起動します。10 秒毎にシリアルモニターへのメッセージ表示と同 期して、携帯 画 面 にもメッセージが通知されます。

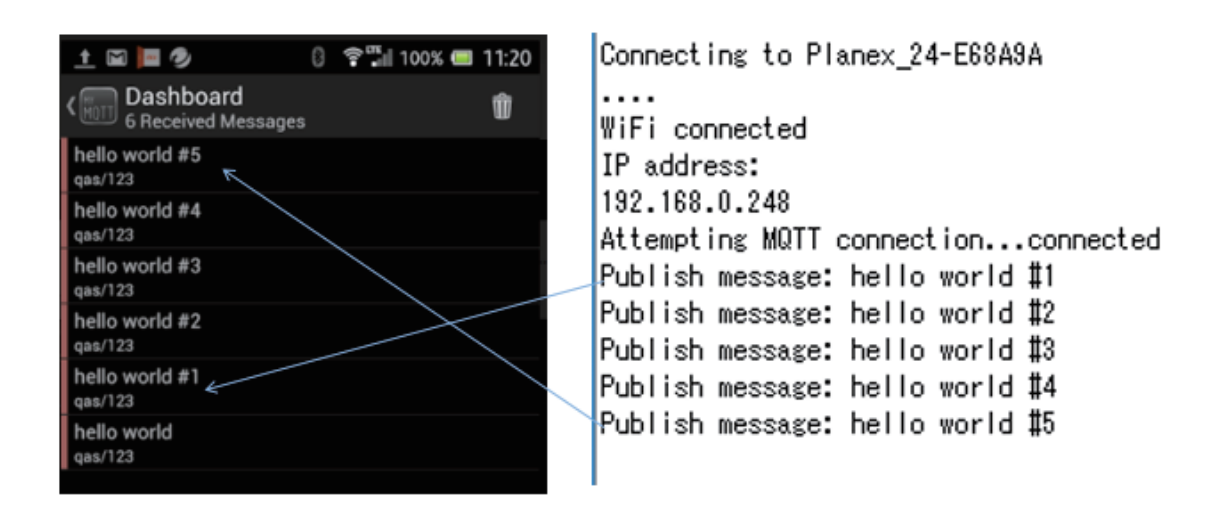

図 61

シリアルモニターでは、新しいメッセージは下に追加されて画面は上

に移動して行きますが、携帯アプリの方は、上に最新のメッセージが積 み重なるように表示されて、古いメッセージは下の方に移動します。 Dashboard の一番上のメッセージに注意して、観察してください。

これで、遠隔地とフィールドを結ぶ、 MQTT によるメッセージ交換シ ステムが開発できました。

次は、すぐに利用できる温度通知システムを開発します。

## 第11回 WEB 連携②(MQTT)

今回は、 WEB サービスを通じて SW の状態を通知するモデルです。 下 図 をご覧ください。

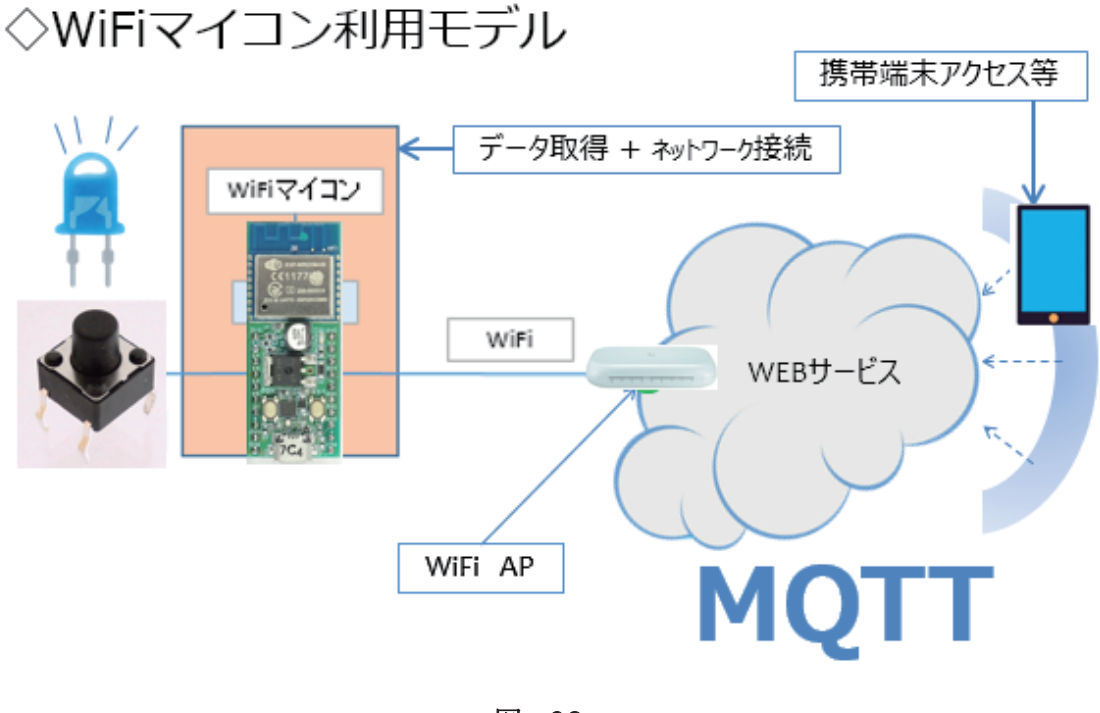

図 62

WiFi マイコンの外部 デバイスとして SW と LED を使用します。 SW の状態に応じて LED の点灯・消灯を制御しながら、状態が変化したと きだけ、MQTT サービスを利用してメッセージを発行するシステムを作 ります。 このモデルは、お年寄りの【見守りシステム】など で既に 実 用 化されているものと同様です。工場などで設備の稼働・停止を把握する 稼動状況収集システムや、製品が1個1個出来上がっている状況を把握 する生産実績収集システム等に応用できます。

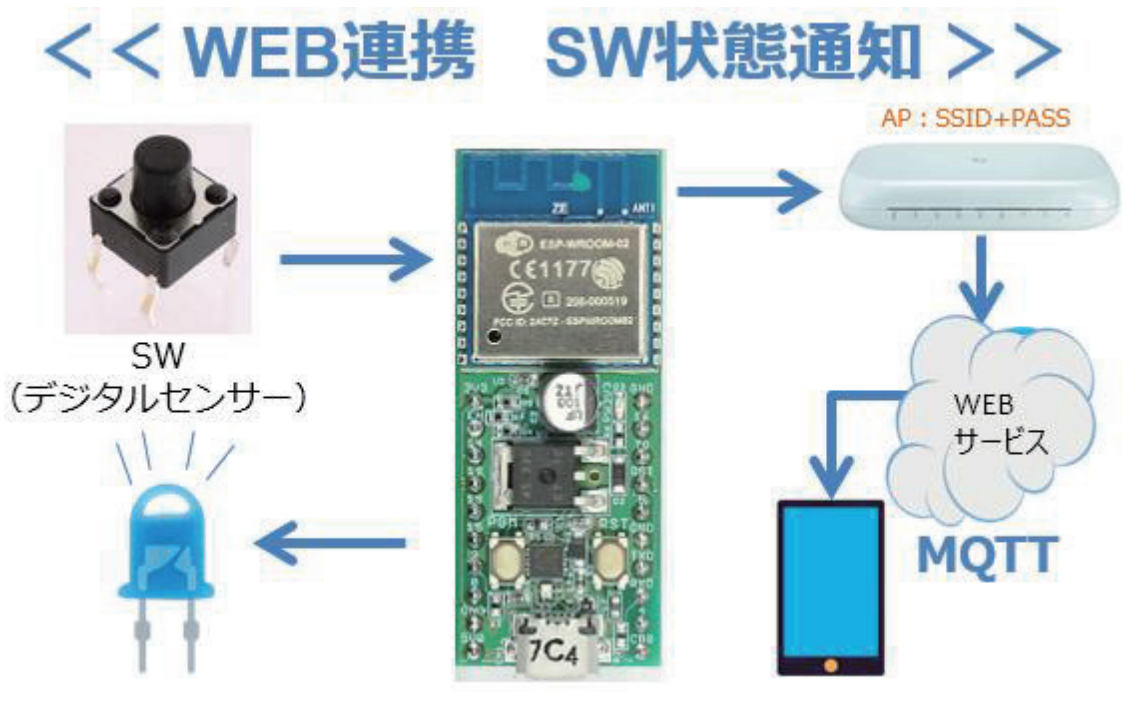

図に記載しましたが、 SW は ON/OFF 状態を検出する【デジタルセン サー】だと考えれば 分かり易いでしょう 。 LED で SW の ON/OFF 状 態 を表示します。今回は【SWのON/OFF 状態が変化した】ことを検出し て メッセージを発行することにしま しょう 。

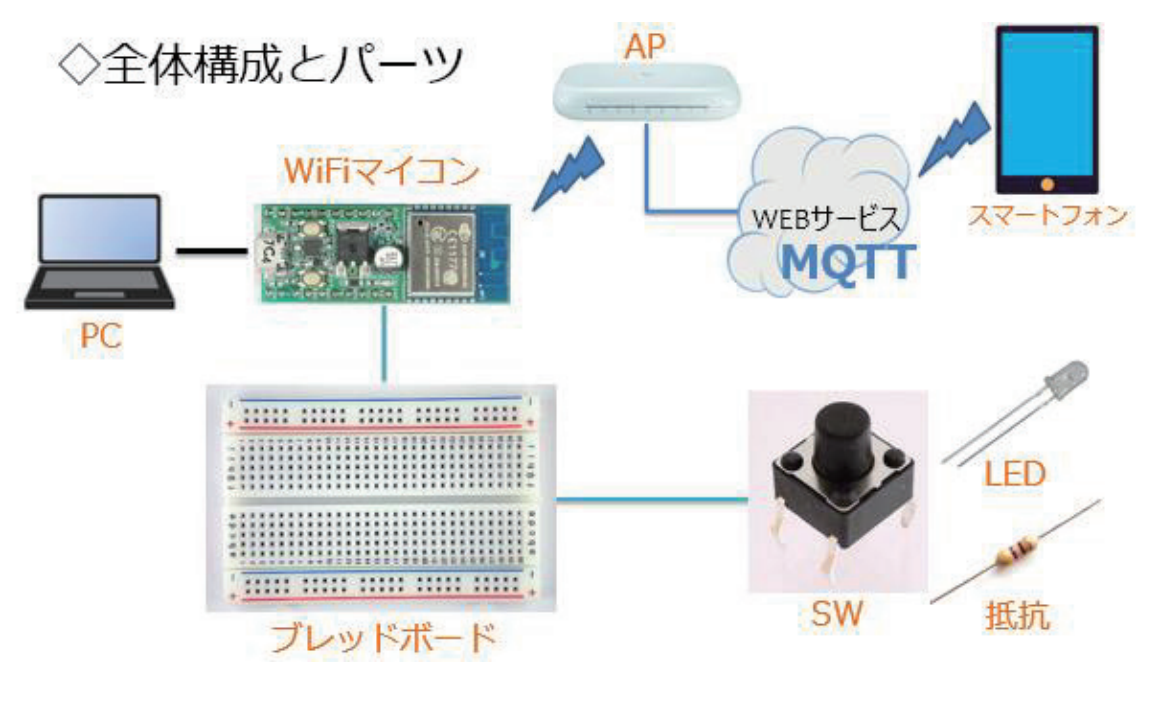

全体の構成は上図の通りです。必要な機材·パーツを下記に示します。

1. WiFi マイコン×1 台 2. PC(プログラム開発・書込)×1 台 3. USB ケーブル (マイコンとの接続) ×1本 4. ブレッドボード×1 個 5. 配線用ジャンパー線×適宜 6. LED $\times$ 1 個 7. 抵抗器( 470Ω)×1 個 8. SW×1 個 9. スマートフォン×1台 (アプリインストール)

上記の機材・パーツは第 2 回の開発に使用したもの と同じです。回路 も第2回と同じです。配線図を次に示します。

- 64 -

## SW·LED点灯回路

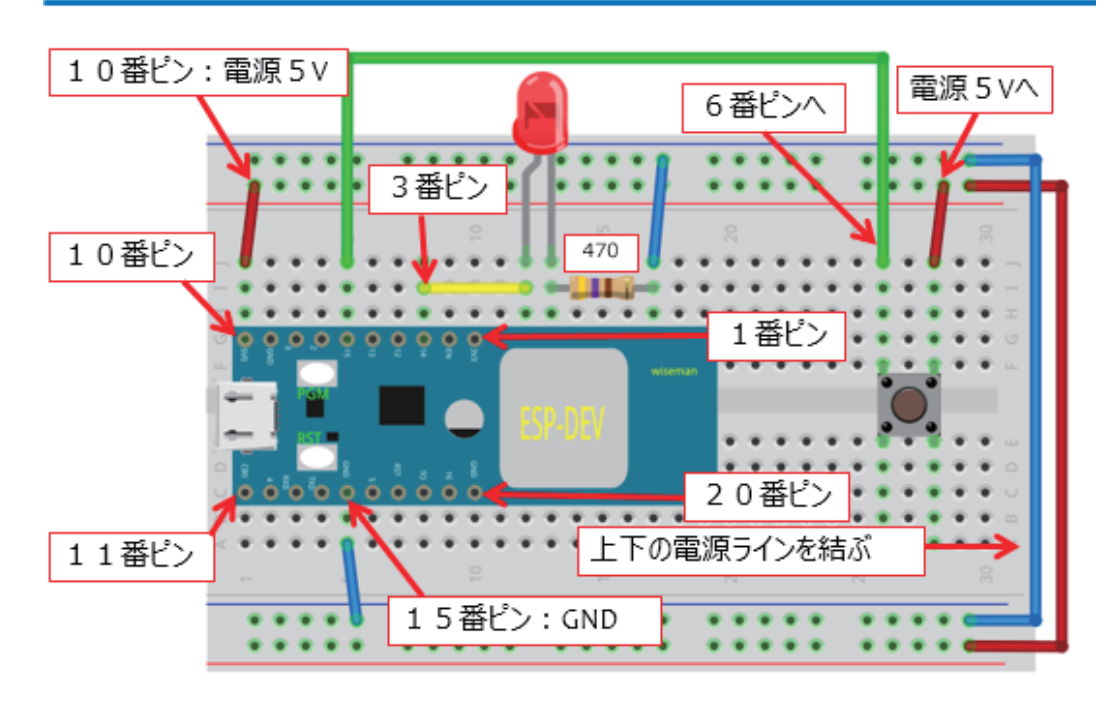

図 65

新たに配線を行う場合は、LED の向き(脚の長さの違い)に気を付け ましょう。完成すると下図の様になります。

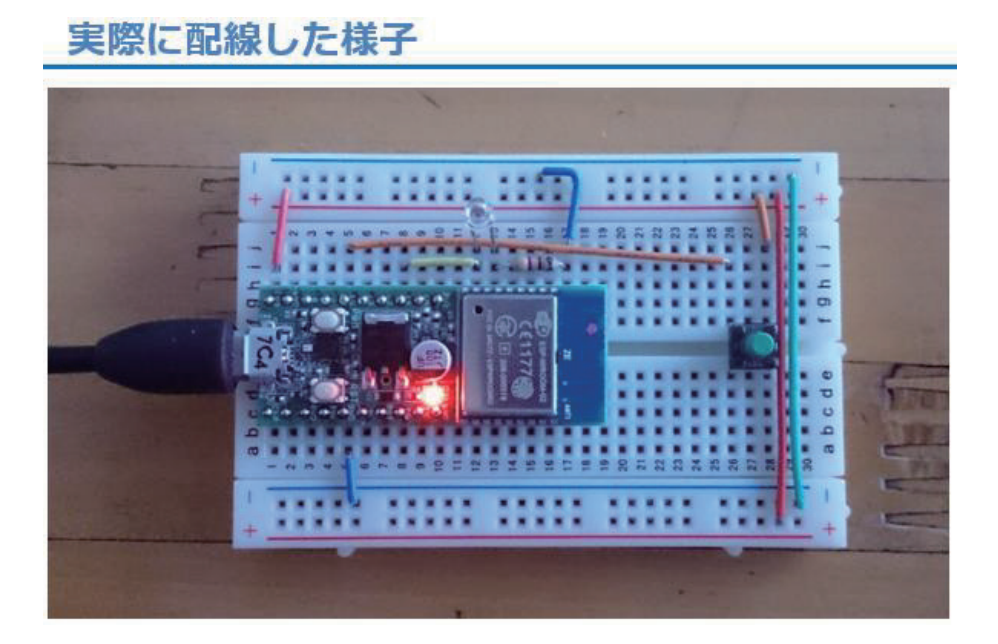

図 66

プログラムを作りましょう。 以後に示すソースコードは 、 そのままの 順番で、 IDE に入力してください。 既 に 詳細に説明した部分は解説を省 略 し て い ます。これまでの講座の解説を参照してください。

### プログラムを書く

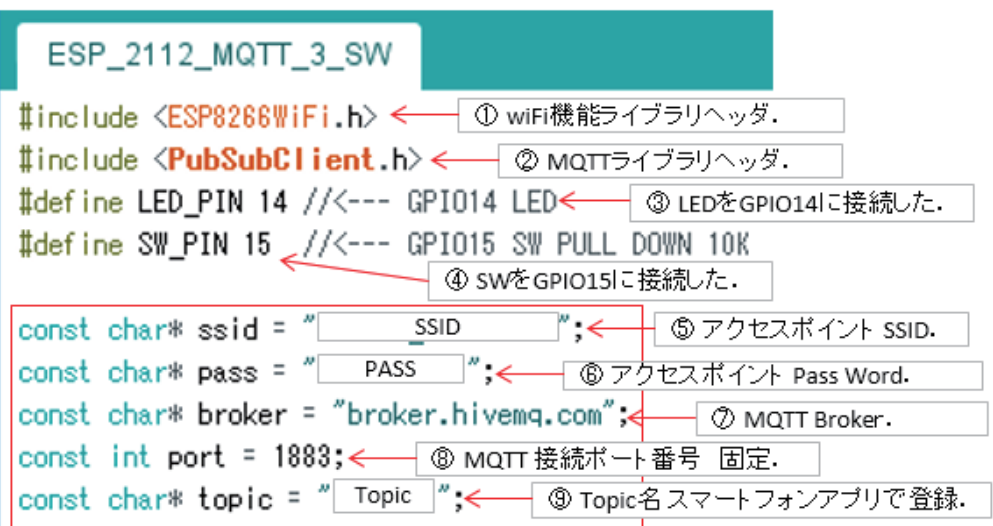

図 67

## プログラムを書く WiFiClient espClient;<= 10 wiFi接続オブジェクト. **PubSubClient** client (espClient); < @ MQTT Client  $\pi \mathcal{P} \mathcal{P}$ . int n = 0;< 回 3 xッセージ発行回数カウンタ. char msg[50] ;<< | 2 メッセージ編集用バッファ.

図 68
```
プログラムを書く setup()
 void setup() {
   pinMode(LED PIN, OUTPUT);< O GPIO14を出力に設定.
   pinMode(SW PIN, INPUT) ;<= | 2 GPIO15を入力に設定.
   init_wifi();← ⊕wiFiAP接続
   client.setServer(broker, port);← © MQTT Broker接続準備
 ł
```
# プログラムを書く loop()

```
void loop() {
 if (!client.connected()) {<- ① MQTT 接続確認.
   reconnect(); < 2 MQTT 接続.
 1
 client.loop(): < 3 MQTT 接続情報更新.
 s = digitalRead(SW_PIN);<== 4 现在のSw状態読込.
 digitalWrite(LED_PIN, s);<<<<>>
G sw状態をLED<br/>C反映.
 if(s != sw) {<-- 6 sw状態変化したか?.
   ++n;< 6 メッセージカウンタ更新.
   switch(s) {
     case 1: // OFF--->ON \leftarrow 70 sw on U.T.
      snprintf(msg, sizeof(msg), "changed!! OFF--->ON #%d", n);
                                            ⑧ メッセージ編集.
      break.
     snprintf(msg, sizeof(msg), "changed!! ON--->OFF #%d", n);
                                      → ⑩ メッセージ編集.
      break:
   ł
   sw = s;< - 10 sw状態更新.
   Serial.print("Publish message: "); <-- 12 Pdこ通知.
   Serial.println(msg);<<<>
GPdこメッセージ通知.
   client.publish(topic, msg); <= { 4} yvt-ジ発行.
 ł
\mathbf{1}
```
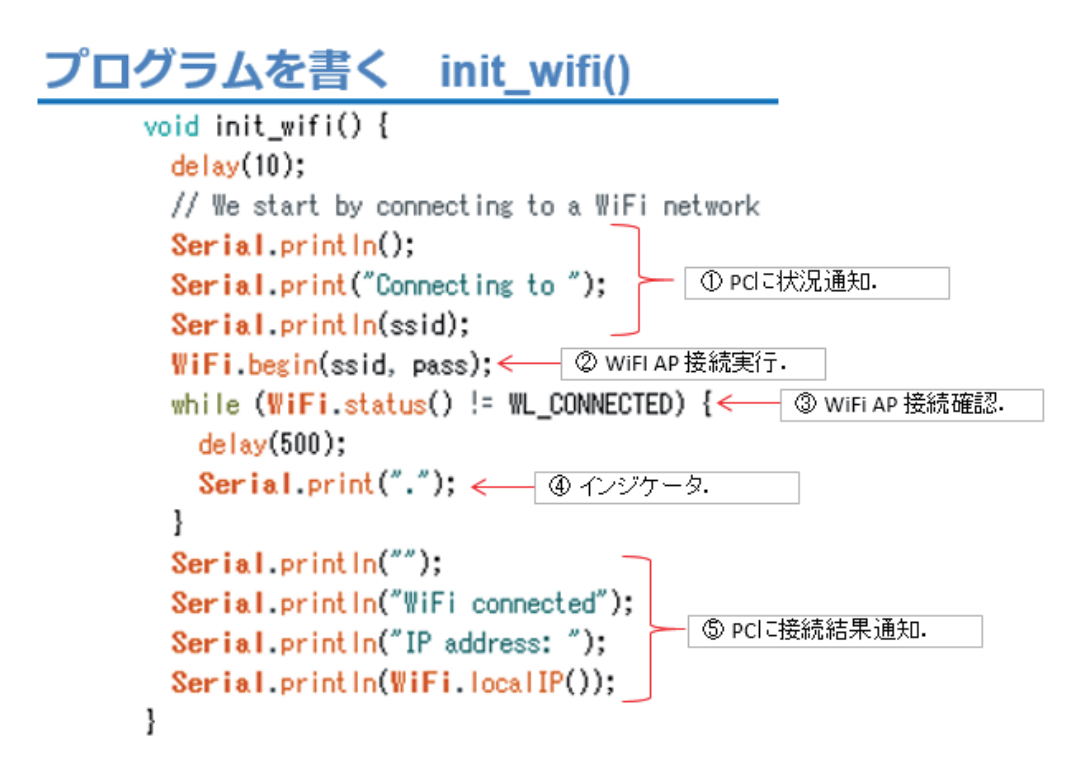

#### プログラムを書く reconnect()

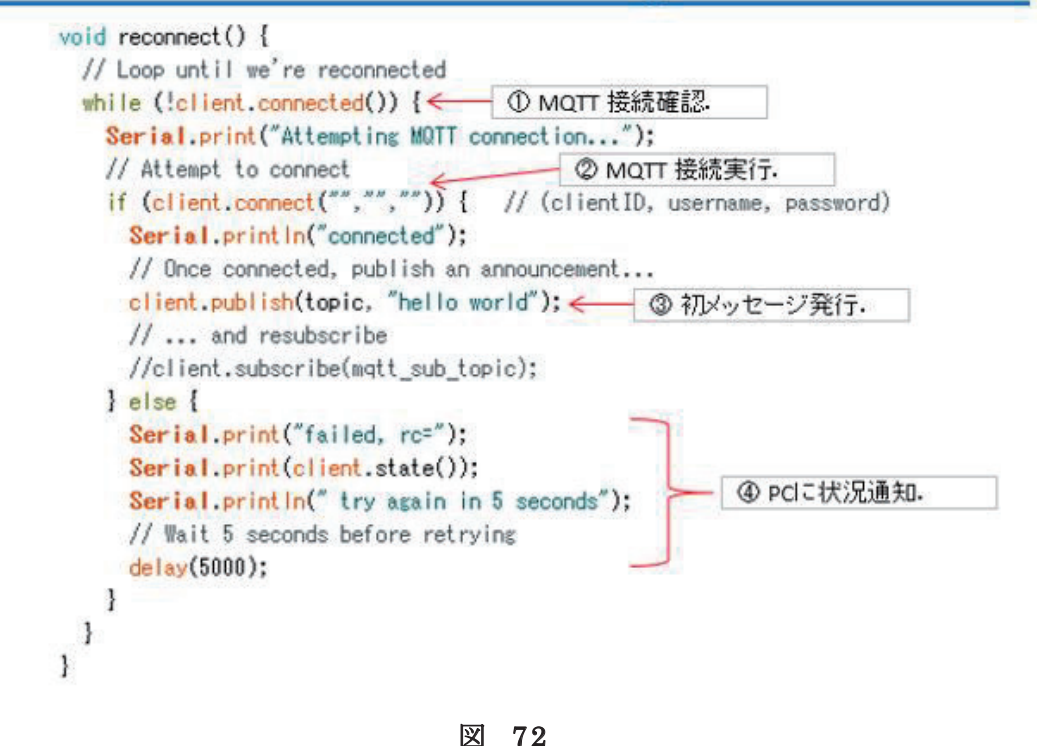

- 68 -

以上がソースコードです。これまでに開発してきたプログラムの流用 が多く、新しい部分はほんの少しです。入力が終わりましたら、名前を 付けて保存しましょう。以下の手順は、これまでと同じです。

ここから、 WiFi マイコンへの書込みまで一気に進めましょう。 以下の手順でプログラムのコンパイルから WiFi マイコンへの書き込 みを行います。 ① PC と WiFi マイコンの接続: USB ケーブルで接続 ②シリアルポート( COM 番号)の確認:デバイスマネージャで確認 ③シリアルポート( COM 番号)の設定: IDE で設定 ④ WiFi マイコンへの書込み準備: WiFi マイコンの SW 操 作 ⑤スケッチ(プログラム)のコンパイルから書込み: IDE で操作 書込みが終了すると書込み完了のメッセージが IDE に表示される

※上記の手順についてはすでに身に付いていることと思います。不安 が あ る 方 は 、こ れ ま で の 解 説 を 読 み な が ら 、【 正 確 】に 手 順 を ト レ ー ス し てください。手順を誤ると巧くゆきません。私の経験では①から③は、 大丈夫ですが、④を時々忘れます。 IDE の下部に、マイコンへの書込み が失敗した旨のメッセージが表示されても、驚くことなく WiFi マイコ ン の SW 操 作 を 行 い 、も う 一 度 IDE の右向き矢印ボタンをクリックして ください。

書込みが終了すると、WiFi マイコンに Reset が 掛 か り 、プ ロ グ ラ ム の 実行が始まります。

## 動作の様子

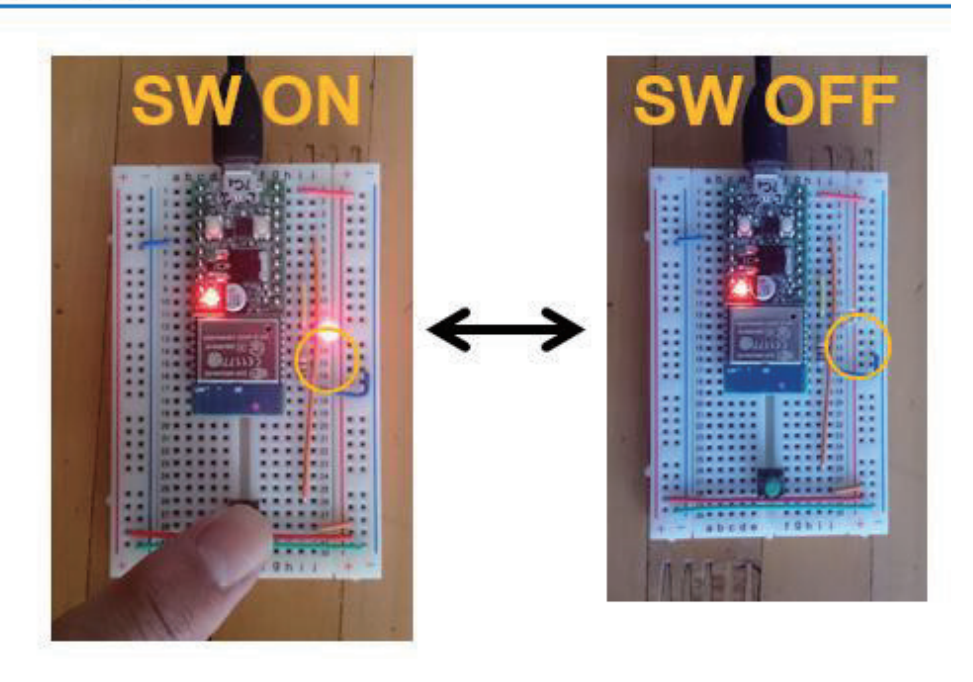

図 73

動作確認をします。まず、 SW ON で LED が点灯し、 SW OFF で LED が消灯することを確認 しましょう。 次にシリアルモニターを起動して、 通信速度を合わせます。(下図)

この状態で、 SW の ON/OFF に対応して、メッセージが表示されるで しょうか。また、 SW を ON したまま、あるいは OFF したままの状態で は、メッセージが表示されないことも、確認しておきましょう。

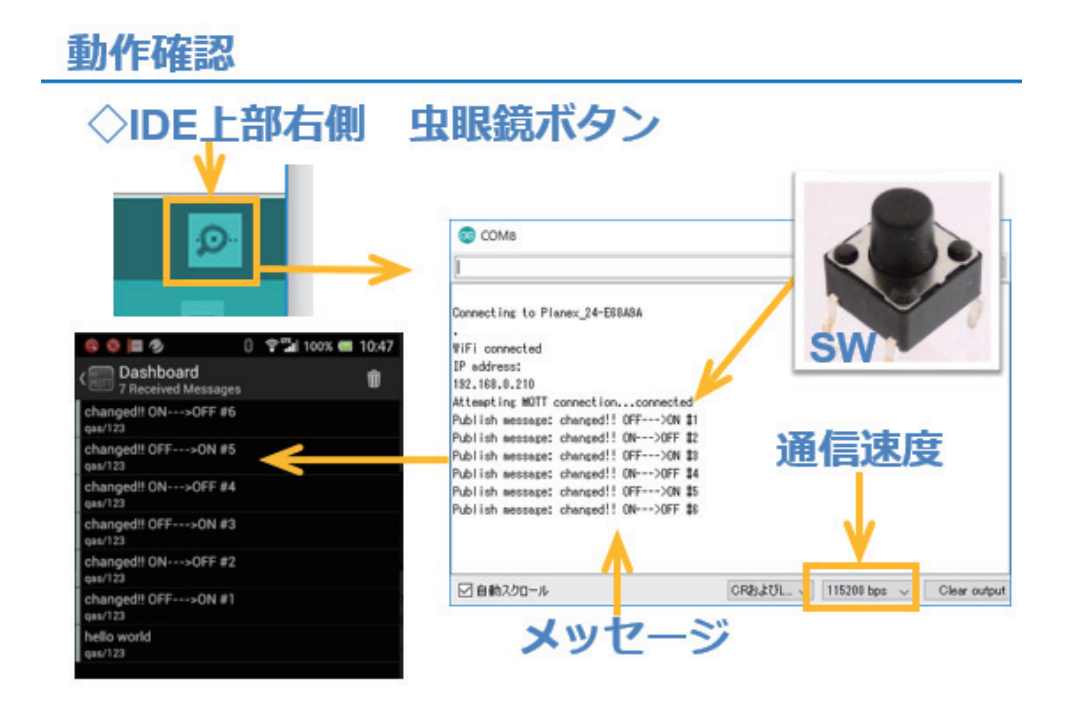

図 74

続いて、携帯端末でメッセージ購読【 Subscribe】用のアプリケーシ ョンを起動しま しょう 。 MQTT Broker に接続してメッセージ講読状態 にしておきます。 ここで、 SW を ON/OFF したとき、 携帯端末のアプリ 画面に 購読【 Subscribe】した メッセージが表示され ます。

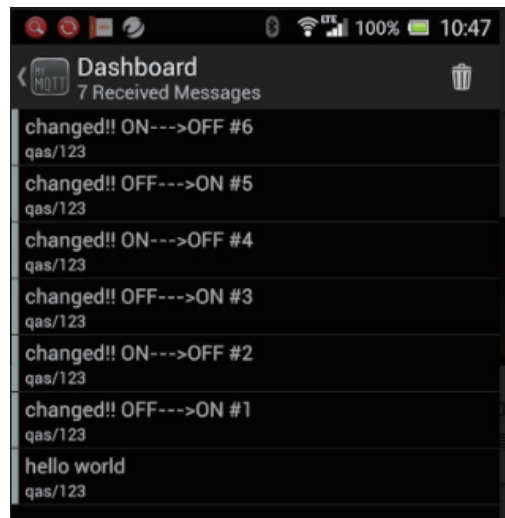

# 第12 回 WEB 連携③(MQTT)

まず下図を見てください。第10回の冒頭で示した図の【多様なデバ イス】部分に LCD とセンサー(デジタル温度センサー)を配置してい ます。

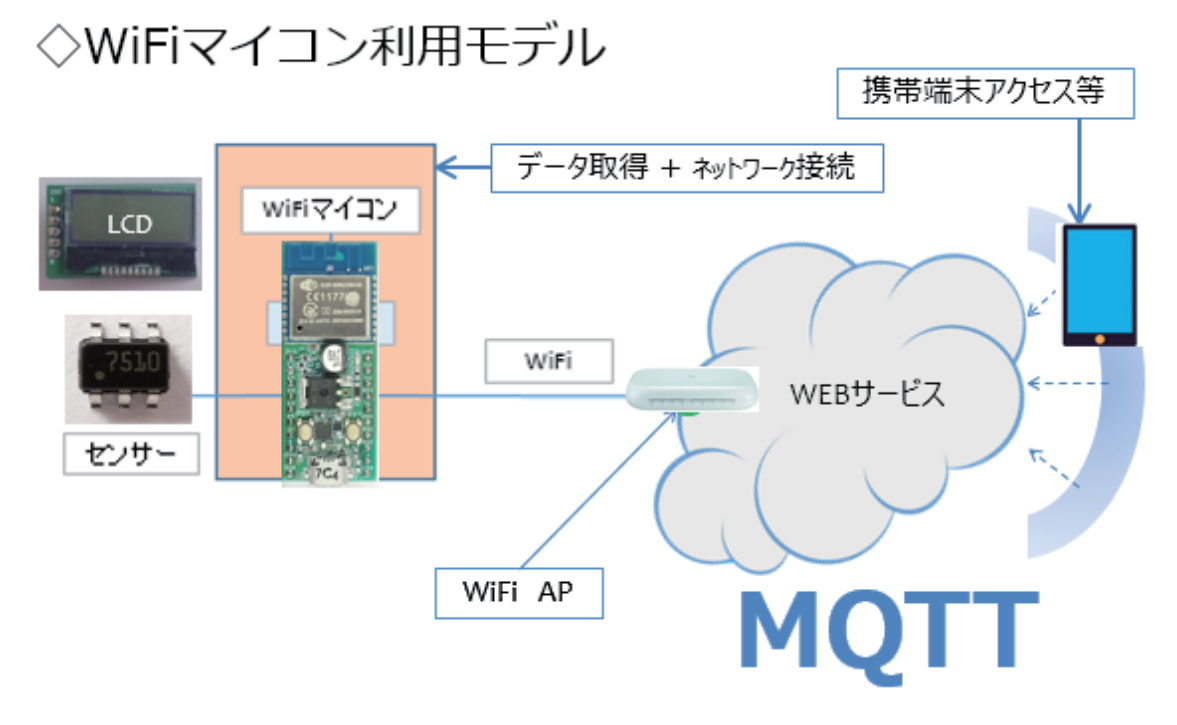

図 76

デジタル温度センサーで計測した温度を LCD に表示し、 WEB サービ ス ( MQTT)を通じて遠隔地に通知します。図から推測できると思いま すが、今回は第 9 回で開発したデジタル温度計と第 10 回で開発したメ ッセージ通知システムの合体版になります。

この進め方は、温度センサーと液晶表示器を単独で制御できるように した後、デジタル温度計を開発したのと同じ流れなので、今回の開発全 体の流れ が 同様であることも類推できるでしょう。 MQTT の仕組みは第 10 回を参照してください。

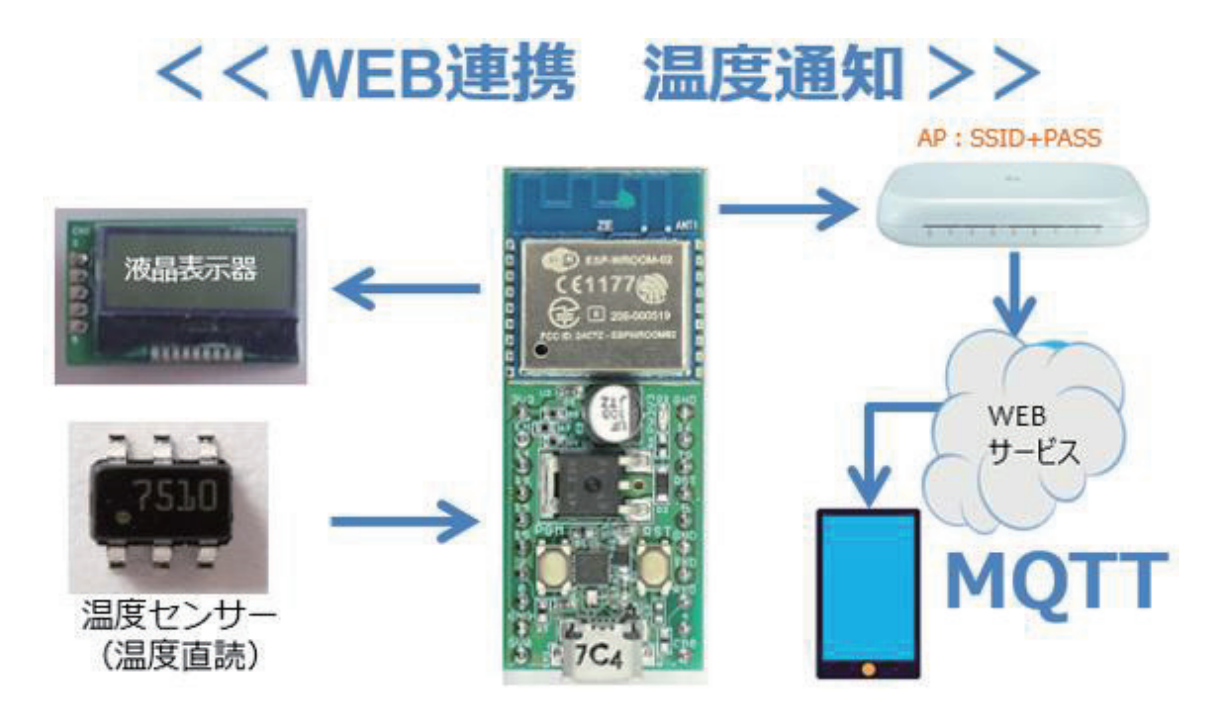

図 77

図 を 見 て 分 か る よ う に 、具 体 的 な 機 器 類 の 関 係 で も 、WiFi マイコン の 左側に【第 9 回:デジタル温度計システム】を、右側に【第 10 回:メ ッセージ通知システム】を配置したものです。それぞれのデバイス単体 の制御や通信ができれば、それらを組み合わせながら、ステップ・アッ プでシステムを拡張できるという、分かり易い例となっています。

ここでは、携帯端末としては Android スマートフォンを利用します。 またスマートフォンアプリとして MyMQTT を使用します。 第10回で使 用方法を説明しましたので、インストールして使いかたを練習しておい てください。

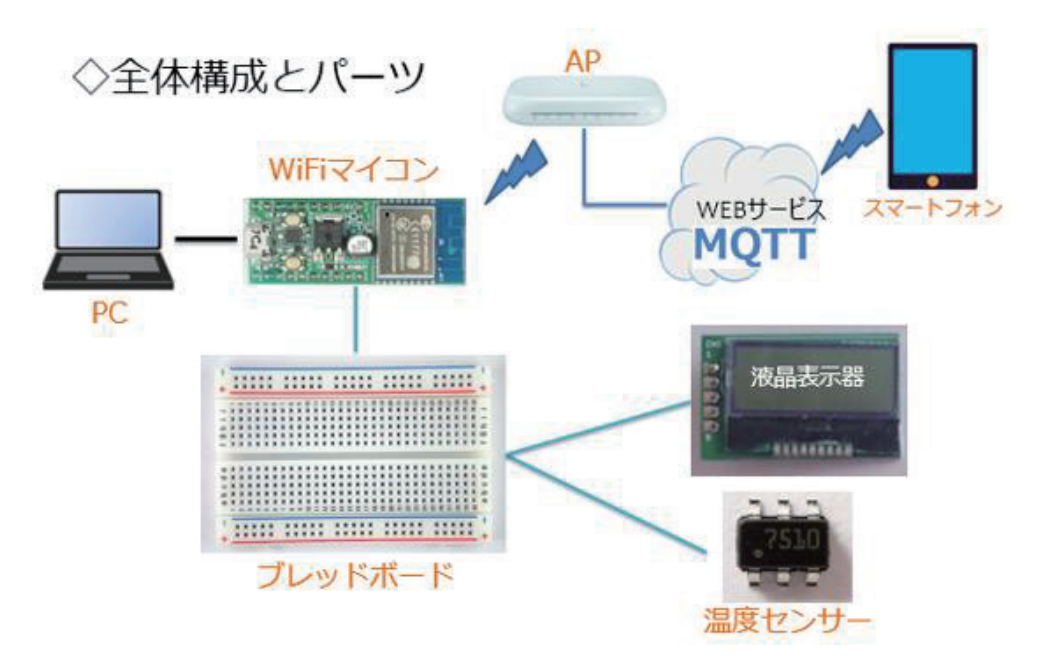

図 78

全体の構成は上図の通りです。必要な機材・パーツは、下記です。

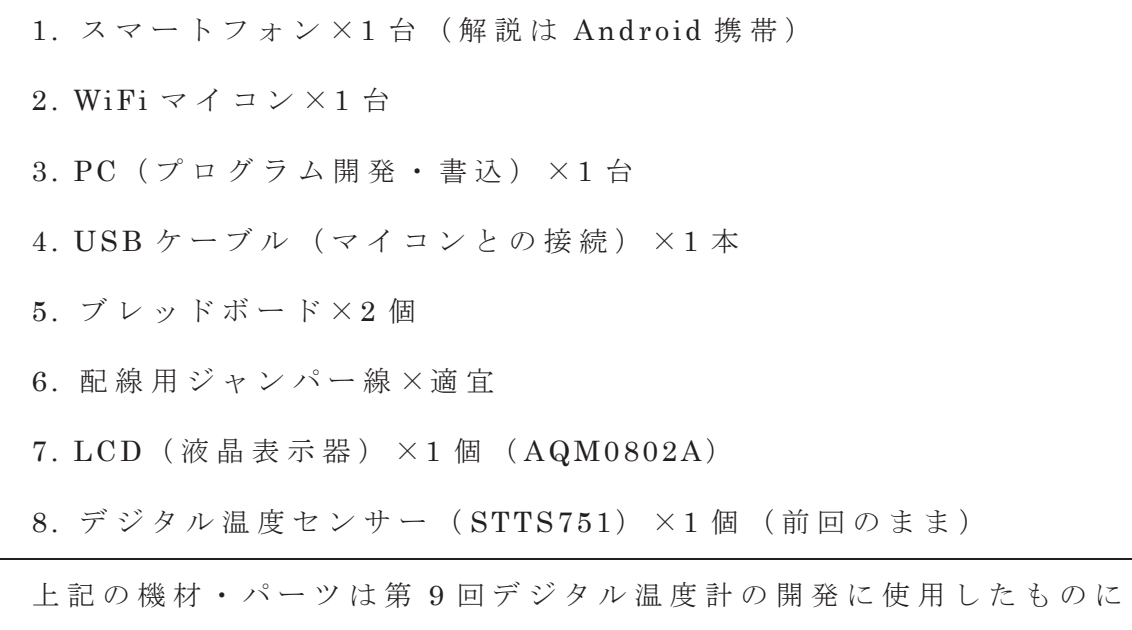

スマートフォンが加わったものになっています。デジタル温度センサー は第7回で、LCDは第8回で解説をしましたので、該当部分を参照して ください。

回路図を示します。第 9 回デジタル温度計の回路そのものです。

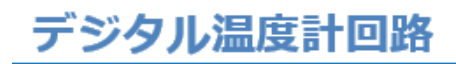

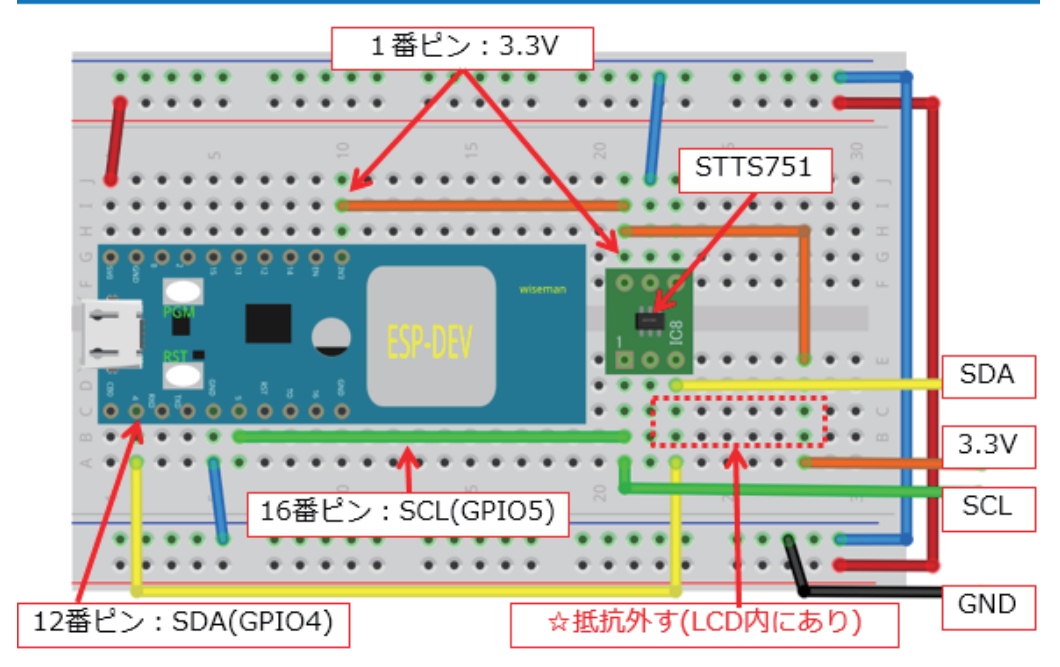

図 79

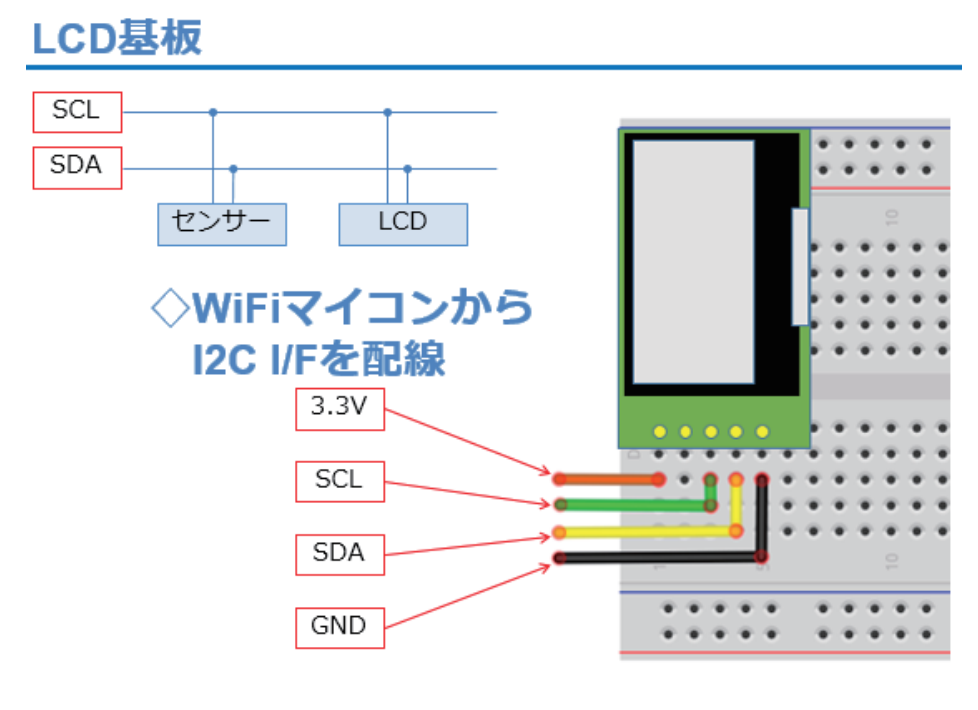

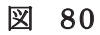

該当 の 回 路が 残 っ て いる 方 も、配 線 抜け やセ ン サ ー、LCD などの緩み が無いか、もう一度よく確認をして下さい。実際に配線したものは図の ようになります。新たに配線される方は、USBケーブルを必ず外して配 線を行って下さい。

## 実際に配線した様子

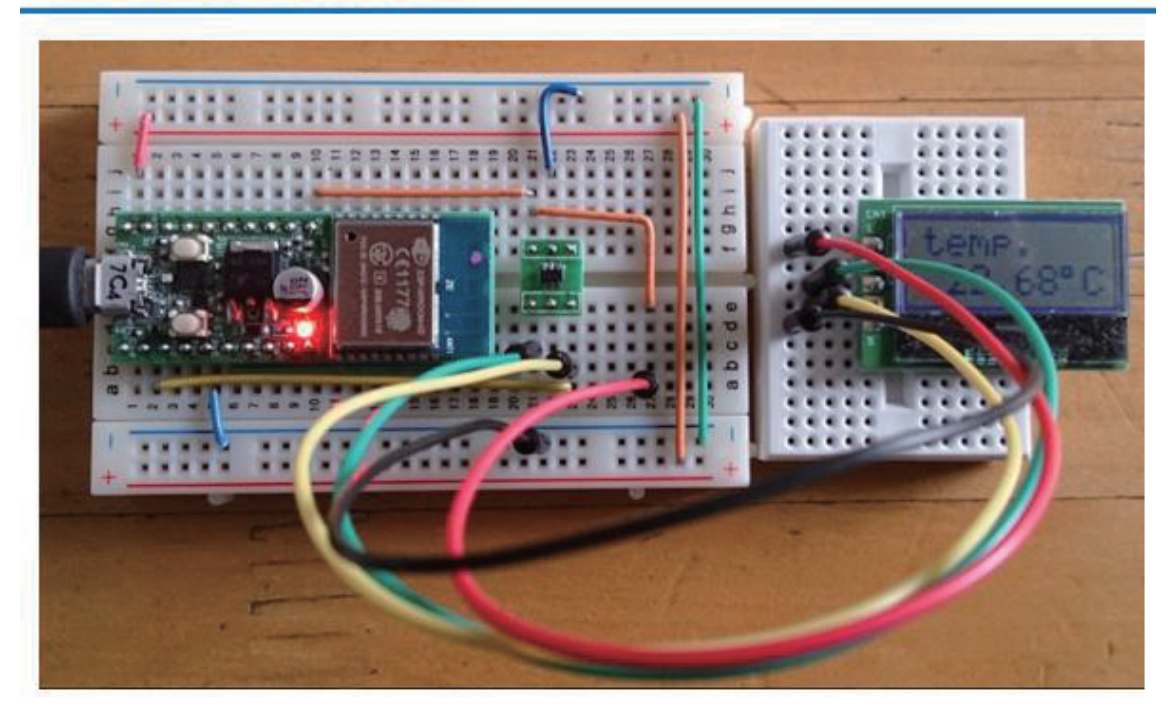

図 81

以後に示すソースコードは、【そのままの順番】で IDE に入力してく ださい。これまでに、詳細に説明した部分は解説を省略します。これま での講座の解説を参照してください。温度通知システム特有の部分につ いて、説明を加えます。

### プログラムを書く ESP\_2111\_MQTT\_2\_ondo #include <ESP8266WiFi.h>← ① wiFi機能ライブラリヘッダ. #include <PubSubClient.h><<> ② MQTTライブラリヘッダ. #include〈Wire.h>← ©120デバイス通信のライブラリヘッダ. #define STTS751\_ADRS 0x39 <-- ④温度センサースレープアドレス #define LCD\_ADRS 0x3E← © LCD スレープアドレス //SCL=16:LCD No.3 SDA=12:LCD No.4 const char# ssid =  $\sqrt{ }$  ssip |";← + © アクセスポイント ssiD. const char\* pass = "| PASS |";< | ① アクセスポイント Pass Word. const char\* broker = "broker.hivemq.com";< - © моπ втокет. const int port = 1883;< 9 Marr接続ポート番号 固定. const char\* topic = "| Topic |";← | ⑩ Topic名 スマートフォンアプリで登録 | char u\_moji[]="temp. ";< 0 表示文字列(上段用). char I\_moji[]=" \*\*.\*\* C"; < © 表示文字列(下段用). long lastMsg = 0;← 3xyセージ発行時刻 char msg[50];<= @メッセージ編集用バッファ. int value = 0;< 個女ッセージ回数カウンター. WiFiClient espClient;← © wiri接続オブジェクト PubSubClient client (espClient); < □ ω Μαπ client オブジェクト.

### 図 82

### プログラムを書く setup()

```
void setup() {
 Serial.begin(115200); // start selial < ①シリアルポート初期化.
                  // start i2c <—— ② I2C I/Fの初期化
 Wire.begin();
                  // initialize sensor< ③ 温度センサーの初期化.
 init\_STIS751();
                   init_LCD();
                   // initialize wifi ← ⑤ WiFiAP 接続.
 init_wifi();
 client.setServer(broker, port); // setting server inf.< O MQTT Broker接続準備.
ł
```
# プログラムを書く loop()

```
void loop() {
 long now = millis();< ①マイコン現在時取得.
 reconnect (); < 3 MQTT 接続.
 ł
 client.loop();< 4 4 MQTT 接続情報更新.
 if ((now - lastMsg) % 1000 == 0) {← ⑤ 1秒経過確認.
  read_disp(); < - - ⑥ 温度読込+LCD表示.
 ł
 if (now - lastMsg > 10000) {← ① 10秒経過確認.
  lastMsg = now;< - 3メッセージ発行時刻更新.
  ++value; < 回 少セージ発行回数更新.
  Serial.print("Publish message: ");<─ ⑪ Pdこメッセージ発行通知.
  Serial.println(msg);<--- 12 Pdこメッセージ内容通知.
  ł
ł
```
図 84

⑤⑥で、1 秒ごとに温度をセンサーから読取り、PC に通知するとともに LCD に表示しています。

⑦ で 10 秒経過したか判断しています。こ れは、あまり短い間隔で遠く にある WEB サービスにメッセージを送っても、途中の通信回線の状況 やサーバー処理の混雑具合などによって、スムースな通知ができない可 能性があるので、適当な時間間隔をとっています。実験なので、10 秒 と しましたが、実用システムでは、目的に合わせた時間間隔の検討が必要 です。

⑬ で LCD に温度を表示するためのバッファに NULL【 '¥0 '】を 格 納 し て いるのは、このバッファを文字列として取り扱い、 MQTT Broker に

【 Publish】するためです。

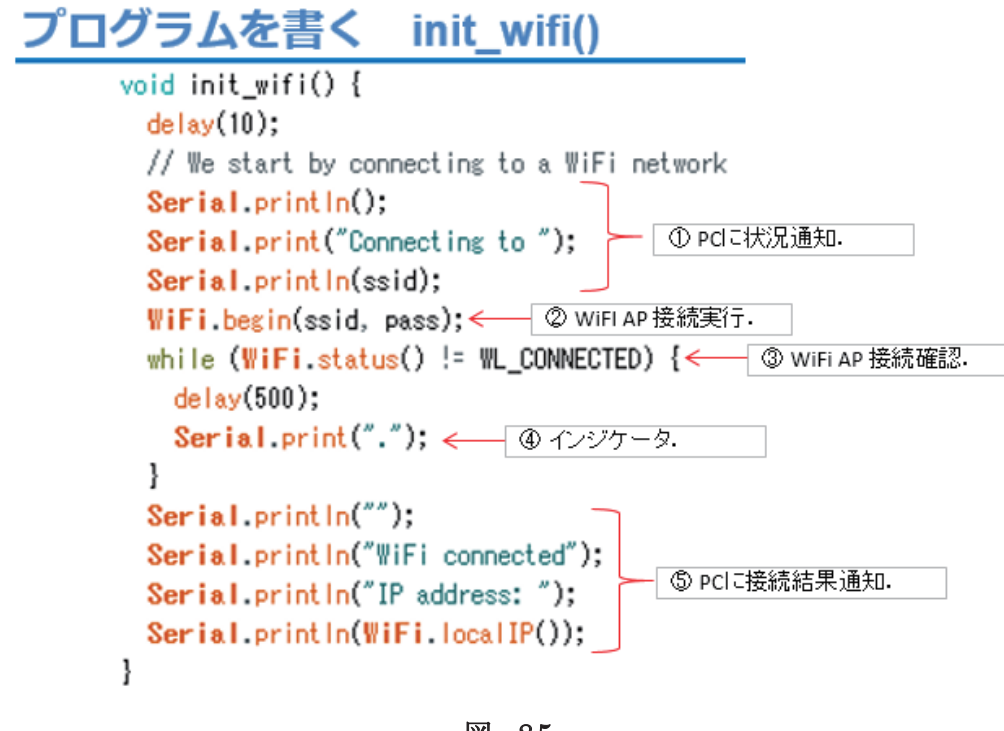

図 85

※上記 init\_wifi()は、第 9 回 の setup\_wifi()と同じ内容です。

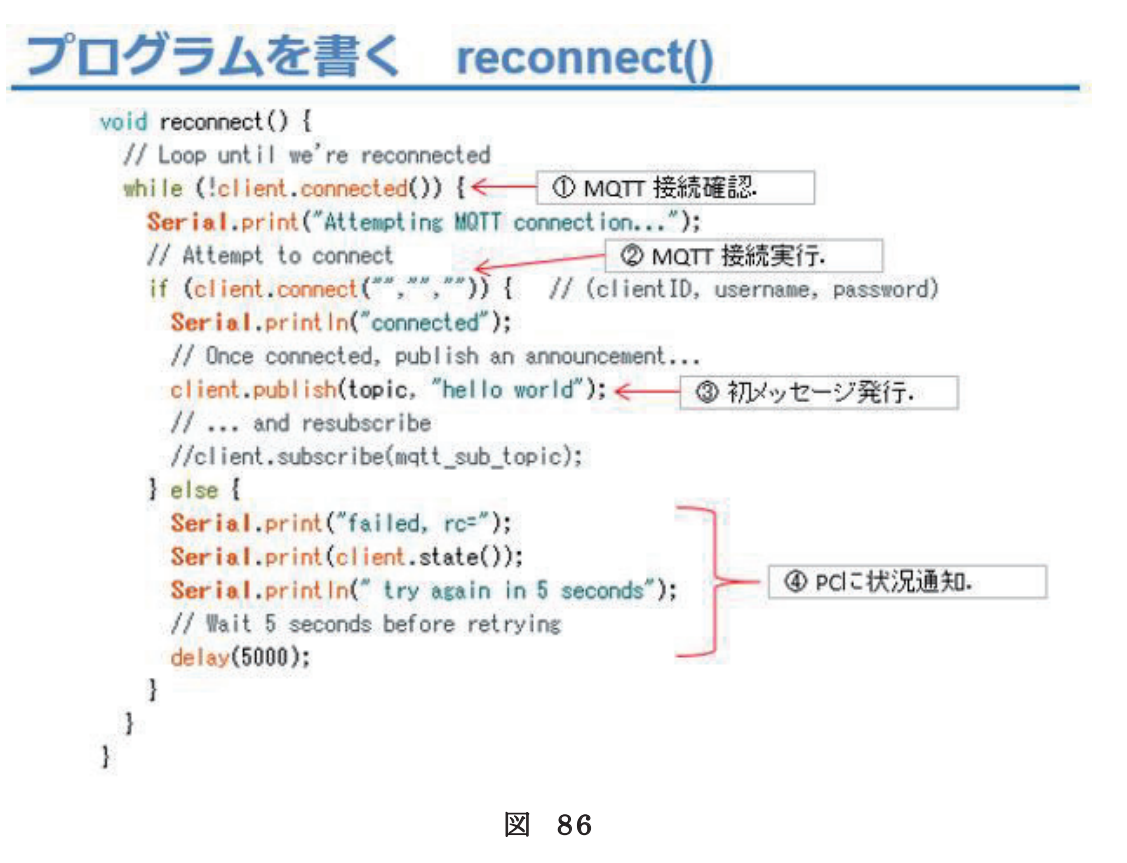

## プログラムを書く 温度読込と表示

```
void read disp() {
   byte valHish, valLow; <<<<<<<<<<<</>
G 温度用変数.
   int temp: < ② 小数部温度処理用変数.
   valHigh = readUpp();
                                  // 整数部をセンサーから取得
   Serial.print(valHigh);
                                  // 整数部を出力
   Serial.print(".");
                                  // 小数点
   valLow = readLow();// 少数部をセンサーから取得
                                  // LSB:0.0625 小数部温度計算
   temp = (vallow \gg 4) * 625:
   Serial.print(temp/1000);
                                  // 0.1の位
   temp %=1000:
   Serial.print(temp/100);
                                 // 0.01の位
   temp %=100:
   Serial.print(temp/10);
                                 // 0.001の位
   temp %=10:
   Serial.printin(temp);
                                 // 0.0001の位
                                                 - ③整数部温度 LCDパッファ格納.
   sprintf(1_moji,"%2d",valHigh);
                                  // 整数部 ←
    1 \text{ mol} 1 [3] = ';
                                    // 小数点
    temp = (vallow \gg 4) * 625;
                                    // LSB:0.0625 小数部温度計算
    1_moji[4]=(char)('0' + temp/1000); // 0.1の位
                                                    - ④ 小数部温度 LCDバッファ格納。
    temp %=1000;
    1_moji[5]=(char)('0' + temp/100); // 0.01の位
                                    // "Cの代わり
    1 \text{ mol} [6] = 0 \times DF:
    1_{mod} [7] = 0;
                                   // 1行目 DRAM ADDR.
   writeCommand(0x80);
    for(int i=0: i(8; i++) {
                                   // 表示
     writeData(u_moji[i]);
    Ŧ
   writeCommand(0\times40+0\times80):// 2行目 DRAM ADDR.
    for(int i=0; i<8; i++) {
                                   // 表示
     writeData(1_moji[i]);
   1
J
```
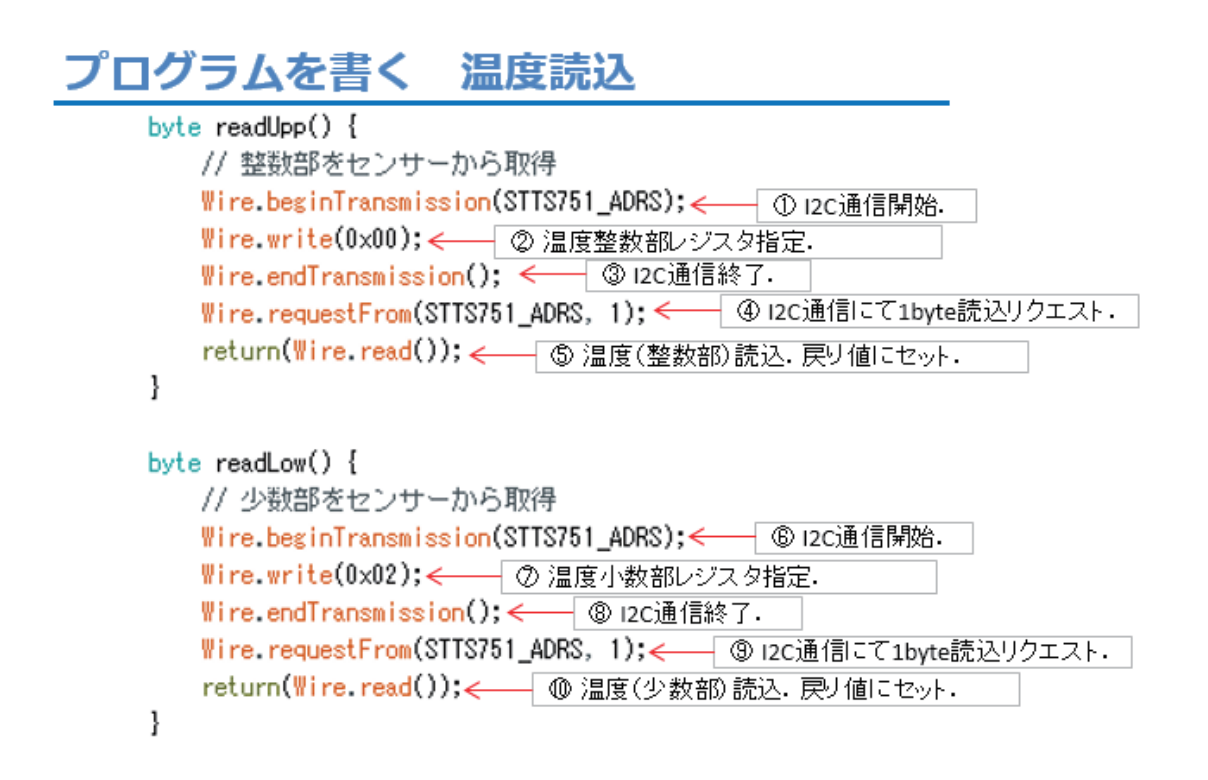

## プログラムを書く センサー初期化

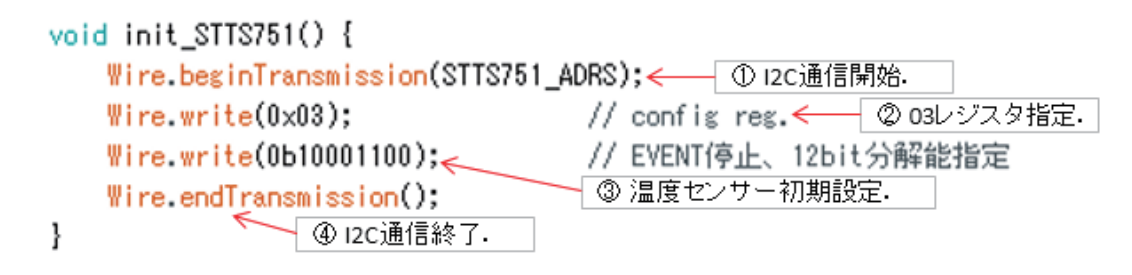

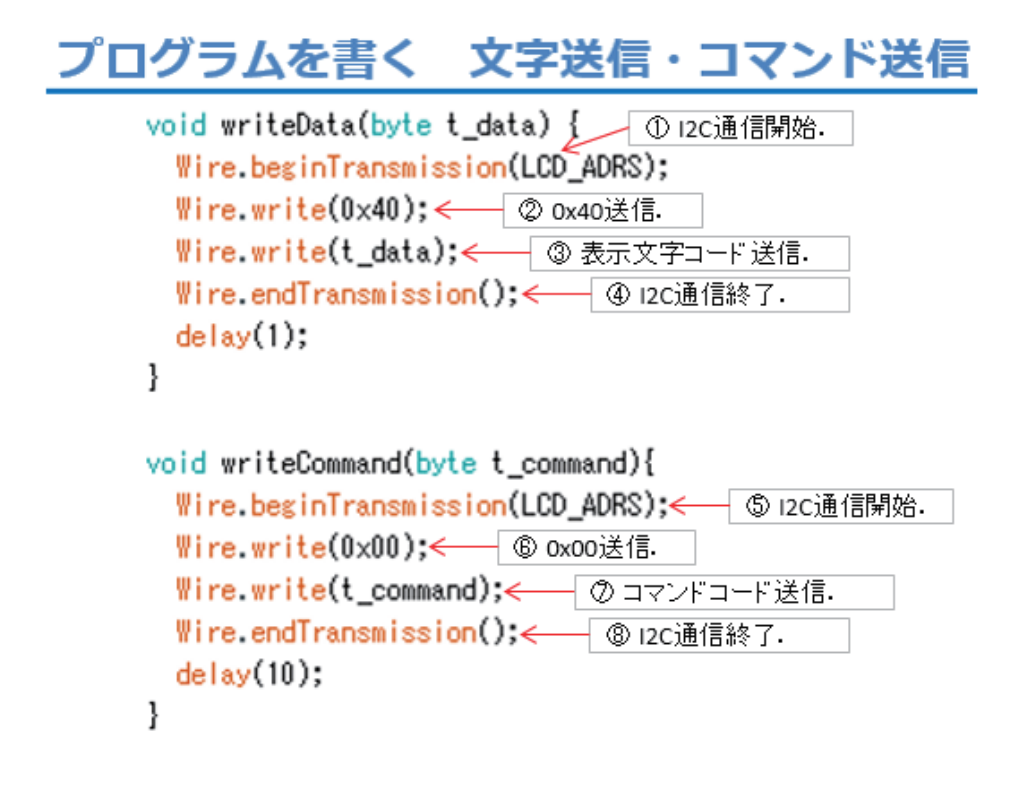

プログラムを書く LCD初期化

void init\_LCD() {  $delay(100)$ : writeCommand(0x38); // Function set  $delav(20)$ : writeCommand(0x39): // Function set  $delay(20)$ ; writeCommand(0x14); // OSC Freq. set  $delav(20)$ : writeCommand(0x70); // Contrast set  $delay(20);$ 

writeCommand(0x56); // 3.3V, ICON, Contrast //writeCommand(0x52); // 5V, ICON, Contrast  $delay(20)$ ; writeCommand(0x6C); // Follwer Control  $delay(20)$ : writeCommand(0x38); // Function set  $delay(20)$ : writeCommand(0x01); // Clear Display  $delay(20)$ : writeCommand(0x0C); // Display ON/OFF control  $delay(20)$ :

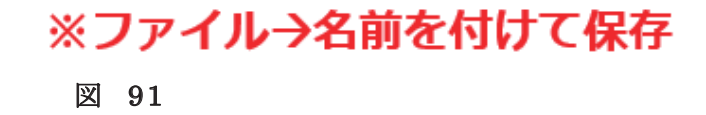

ł

以上がソースコードです。これまでに開発してきたプログラムの流用 が多く、新しい部分はそれほどありません。入力が終わりましたら、名 前を付けて保存しましょう。以下の手順は、これまでと同じです。

ここから、 WiFi マイコンへの書込みまで一気に進めましょう。 以下の手順でプログラムのコンパイルから WiFi マイコンへの書き込 みを行います。 ① PC と WiFi マイコンの接続: USB ケーブルで接続 ②シリアルポート( COM 番号)の確認:デバイスマネージャで確認 ③シリアルポート( COM 番号)の設定: IDE で設定 ④ WiFi マイコンへの書込み準備: WiFi マイコンの SW 操 作 ⑤スケッチ(プログラム)のコンパイルから書込み: IDE で操作

書込みが終了すると書込み完了のメッセージが IDE に表示される

※上記の手順についてはすでに身に付いていることと思います。不安 が あ る 方 は 、こ れ ま で の 解 説 を 読 み な が ら 、【 正 確 】に 手 順 を ト レ ー ス し てください。手順を誤ると巧くゆきません。私の経験では①から③は、 大丈夫ですが、④を時々忘れます。 IDE の下部に、マイコンへの書込み が失敗した旨のメッセージが表示されても、驚くことなく WiFi マイコ ン の SW 操 作 を 行 い 、も う 一 度 IDE の右向き矢印ボタンをクリックして ください。

書込みが終了すると、WiFi マイコンに Reset が 掛 か り 、プ ロ グ ラ ム の 実行が始まります。

動作確認

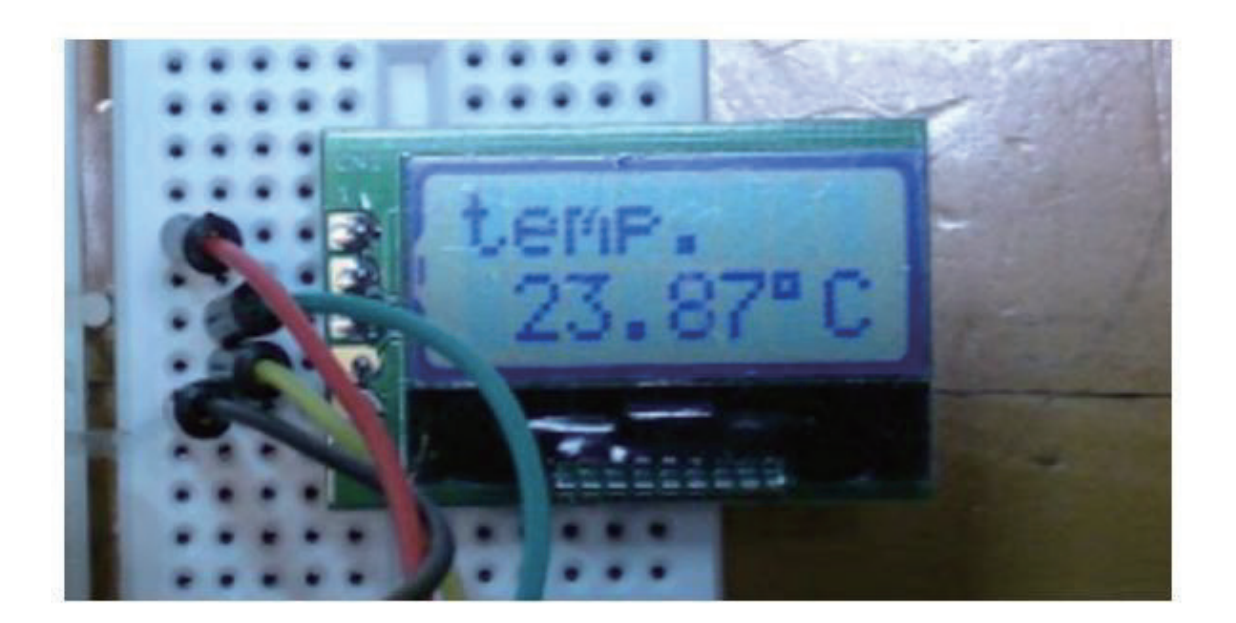

図 92

動作確認です。まず、 LCD に図の様に整数部、小数部、℃の表示が行 われます。シリアルモニターの通信速度を合わせ、携帯端末のアプリも 起動してください。

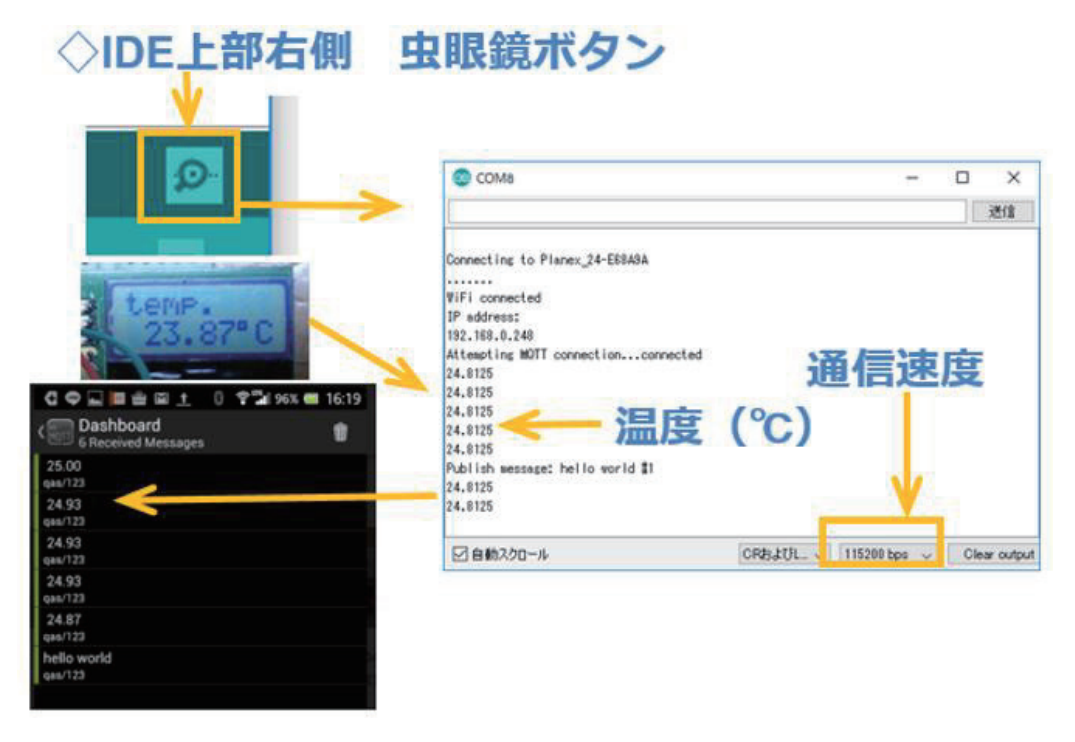

いかがでしょうか。 約 1 秒ごとに LCD の温度表示が更新されて、 約 10秒ごとに小数点以下2桁までの温度が、メッセージとして配信される ことが確認できましたか。

このシステムを USB ケーブルで 5V を供給して部屋に置き、外出先等 の遠隔地 から携帯端末で現在の温度はどうなっているのか、メッセージ を購読【 Subscribe】してみましょう。

実際の応用も難しくないですね。アイデア次第です。ぜひ考えてみて 下さい 。

# 第13回 WEB 連携④(Ambient)

これまで利用してきた WEB サービスは、メッセージ通知に特化した ものでした。 計測した温度をメッセージとして WEB に送り、遠隔地で それを観察するシス テムを第 12 回で開発しました。そのメッセージは 数字として読むことができましたが、そのような変化するデータがグラ フとして見えると、とても便利ですね。今回は、WEBにメッセージを送 る だけで、遠隔地から グラフとして観察できる WEB サービスを使って みます (下図)。

## WEBでグラフを見る

## WiFiマイコン計測値をグラフ化

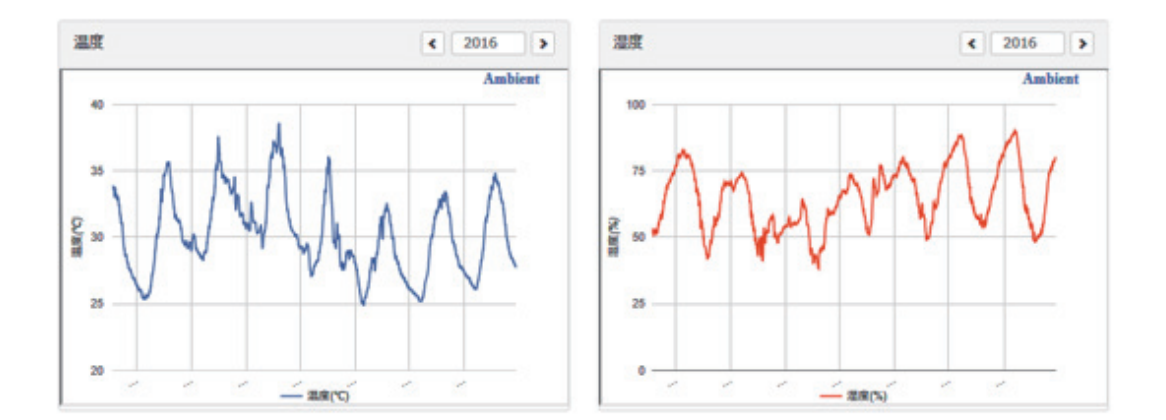

図 94

今回使用するのは、 Ambient という WEB サービスです。 上 図 は、温 度と湿度を同時に送って、外部からブラウザで観察した様子です。

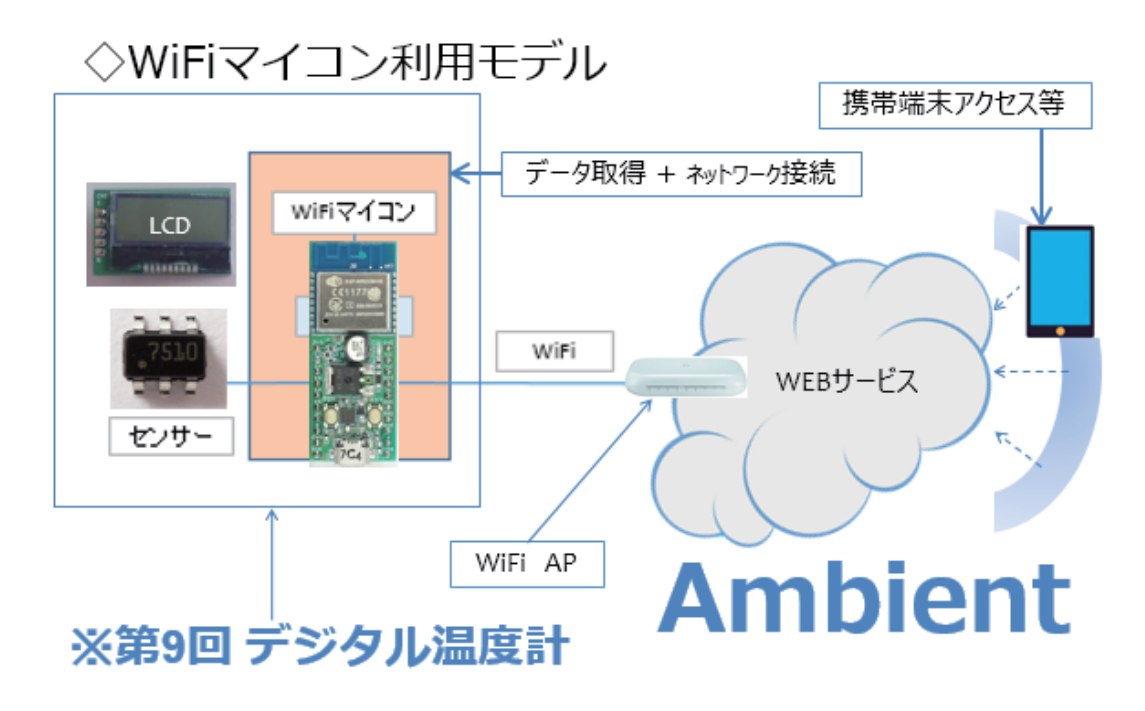

今回の モデル は 、 第 12 回 で 利 用 し た WEB サービス を Ambient に 変 更しただけのモデルです。次に示す全体像について説明は省略します。

マイコンの王道・・・WEB連携4

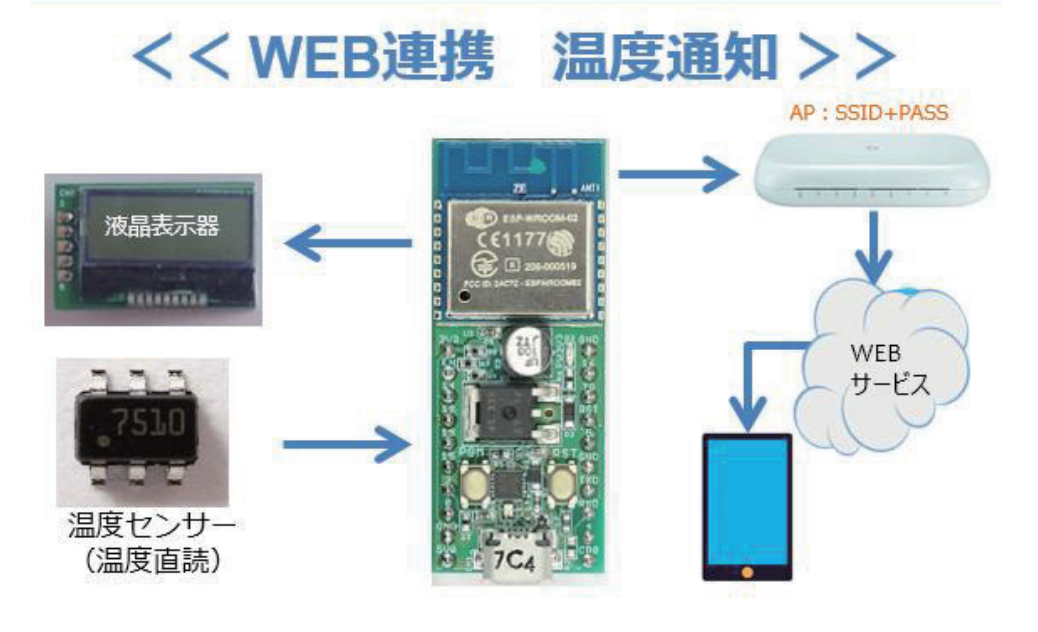

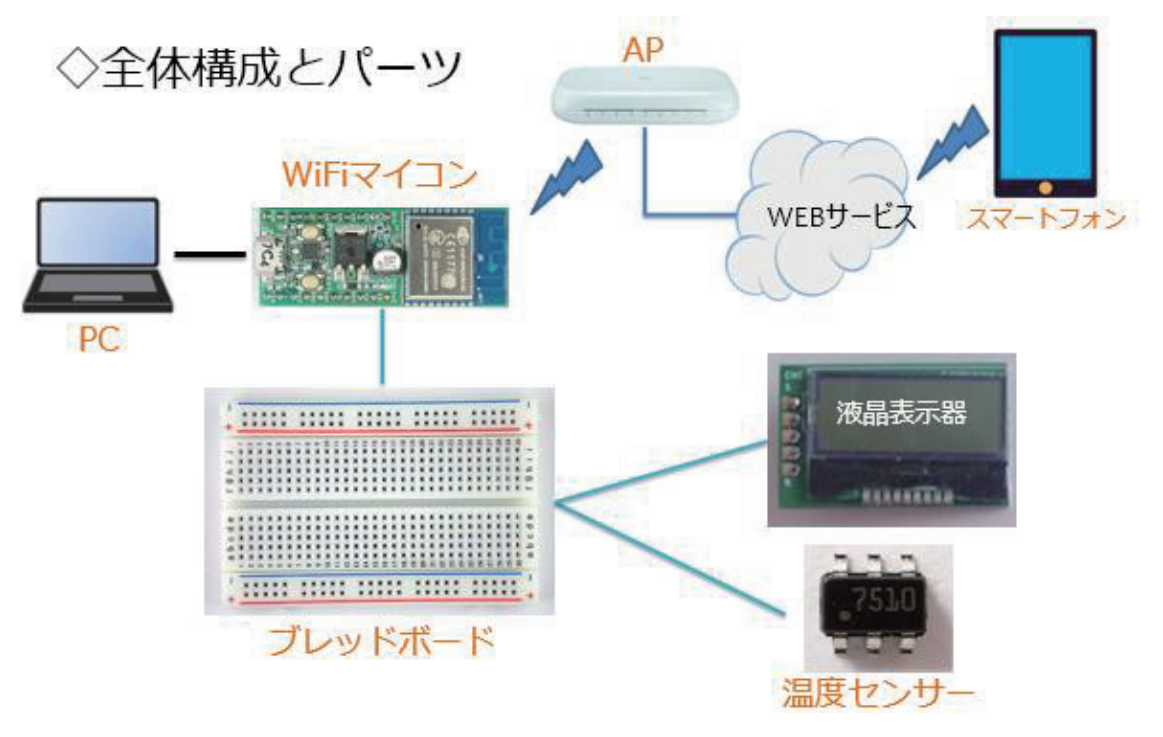

全体の構成は 上 図 の通りです。必要な機材・パーツは、下記です。

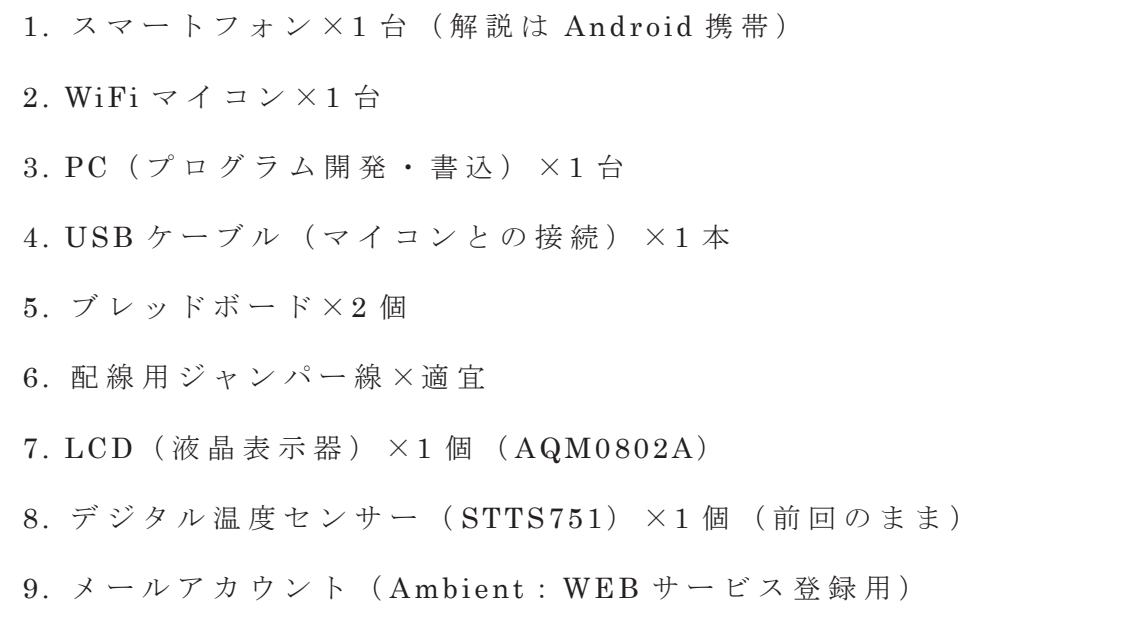

上記の機材・パーツは第 9 回デジタル温度計の開発に使用したものに スマートフォンが加わったものになっています。デジタル温度センサー は第7回で、LCDは第8回で解説をしましたので、該当部分を参照して ください。

# ◇loTに相応しく. ◇遠隔監視に対応できるWebサービス. ◇利用容易でチュートリアルも充実.

# WEBサービス **Ambient** https://ambidata.io/

### 図 98

今回利用する Ambient は、チュートリアルがとても充実しています。 システムを開発する際、大いに参考にさせていただきました。

下図の範囲であれば無料で使用できます。

# 諸元・制限事項

# ◇次の範囲で無料使用可能

- 1ユーザーあたり8個までチャネルを牛成できます。
- 1チャネルあたり8種類のデーターを送信できます。
- 送信から次の送信まではチャネルごとに最低5秒空ける必要があります。それより短い間隔 で送信したものは無視されます。
- 1チャネルあたり1日3,000件までデーターを登録できます。平均すると28.8秒に1回のペー スです。
	- bulk\_send()やnode.js、Pythonで複数件のデーターを一括登録する場合、APIの コール回数は1回ですが、データー登録は複数件とカウントされます。
	- 件数のカウントは0時に0クリアされます。
	- · チャネルデーターを削除しても1日の登録件数のカウントは0クリアされません。
- 1チャネルあたり8個までチャートを生成できます。

### 図 99

Ambient に送ったデータは、チャネル単位で管理されます。 1 チャネ ル で 8 つのデータを送れますので、フルに使うと 8×8 = 64 個のグラフ を観察することができます。温度などのデータは、数分に 1 回程度の保 存で十分ですから、上記の無料で使用できる範囲で十分間に合います。

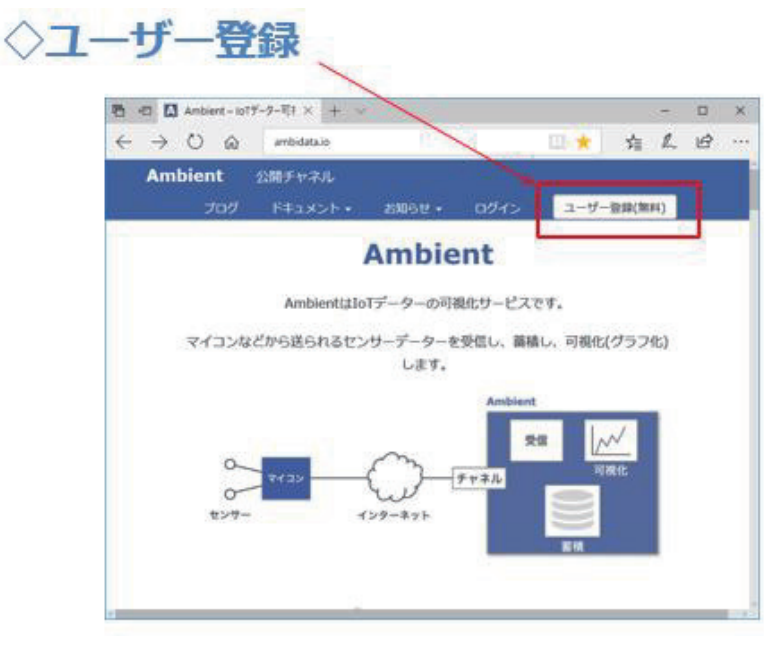

Ambient を 利 用 す る た め に 、先 に 示 し た WEB ページにアクセスして、 ユーザ登録をします。必要な情報を入力してボタンを押します。

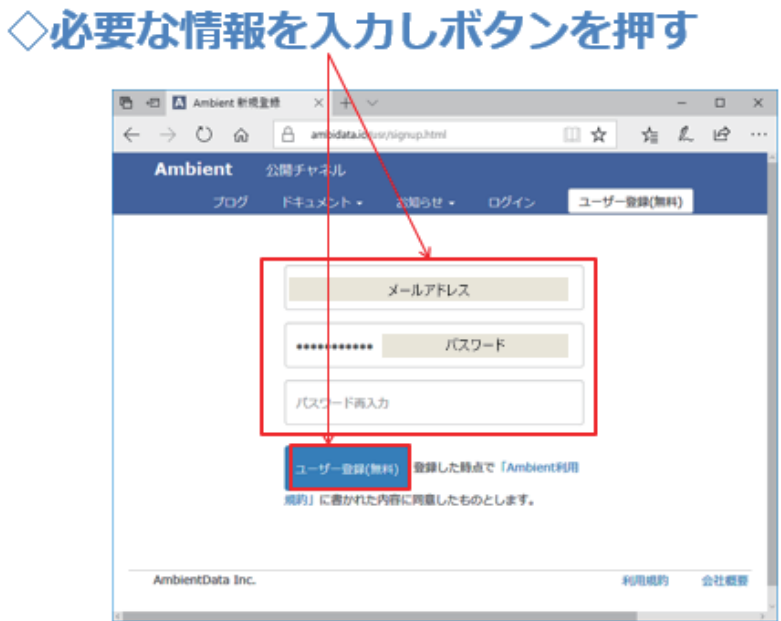

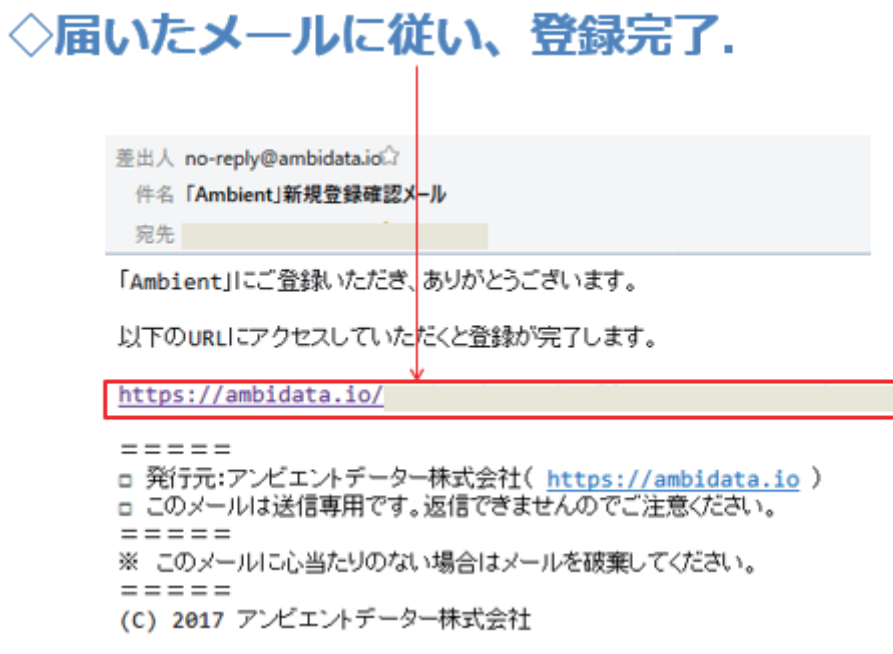

入力したアドレス宛にメールが届きますので、その指示に従い登録を 完了します。 URL にアクセスするだけですので 簡単です。

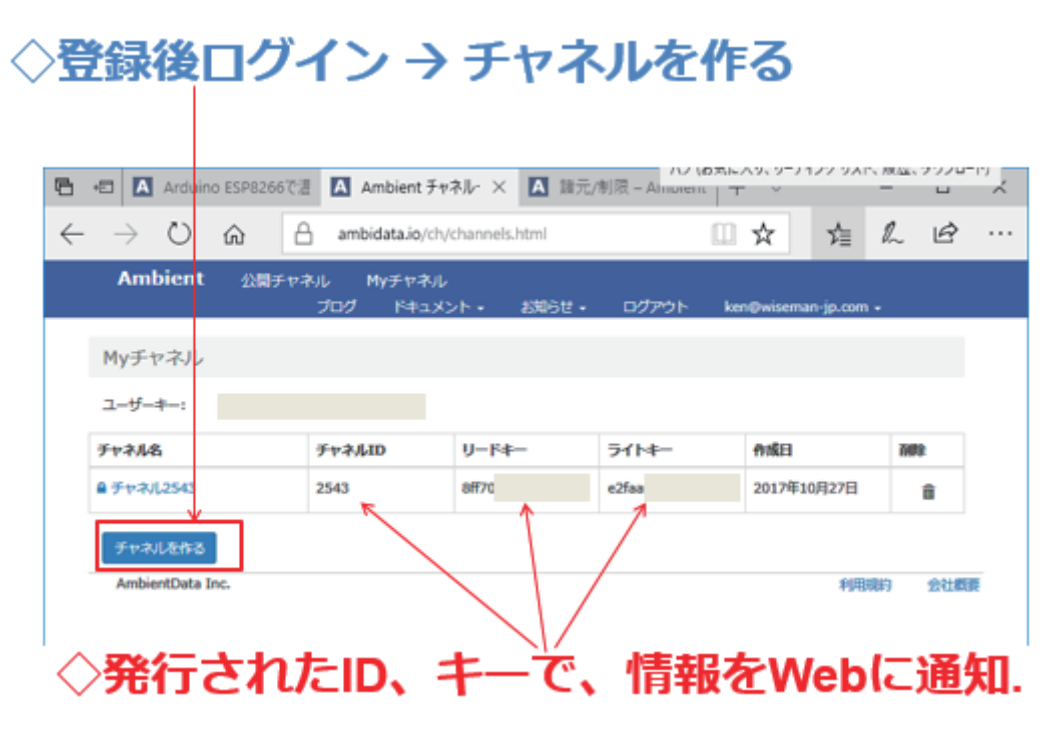

登録が完了したら、早速ログインします。 ログイン後、 My チャネル のページに移動します。【 チャネルを作る】 ボタンをクリックして、 チャ ネルを作ります。

【重要】

この時、上図の様に、【チャネル ID】、【リードキー】、【ライトキー】が 発行されますので、メモをしておいてください。この情報をソースコー ドに記述(埋込)することにより、WEB 上の自分のチャネルにマイコン からアクセスしますので、メモを無くさない様にして下さい。

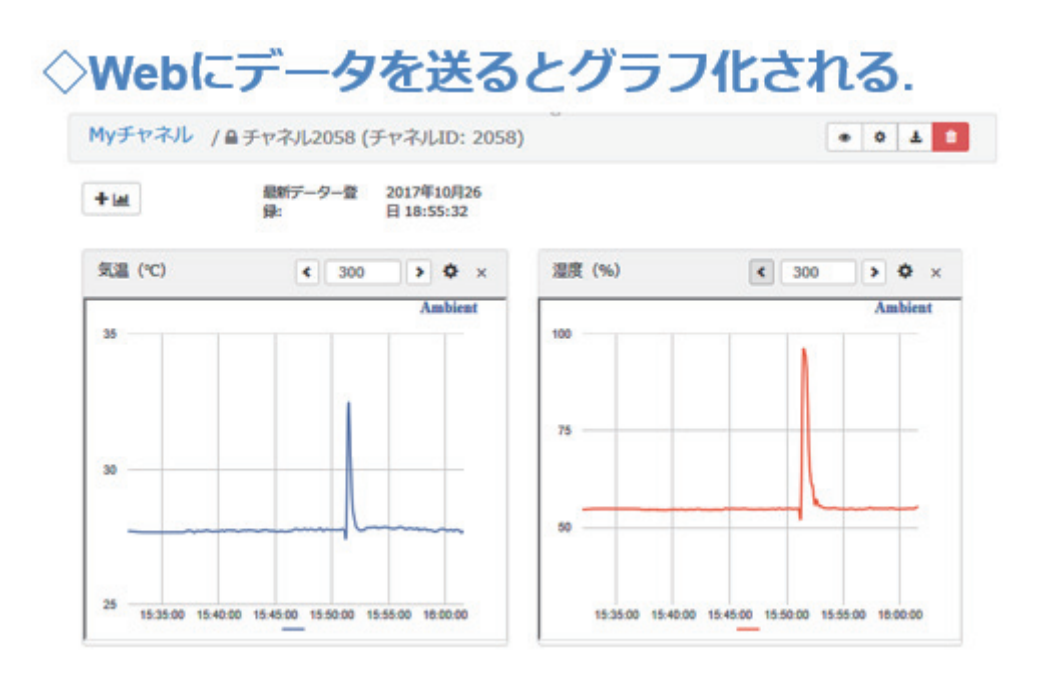

作成したチャネル宛に WiFi マイコンでデータを送り、携帯端末や PC のブラウザで My チャネルにアクセスすると、何も設定しない状態で、 上図の様なグラフが表示されます。もちろん、細かな設定を行うことで、 希望の様式にすることができます。

以下に、回路図を示します。回路は第 11 回で作成したものと同じで す 。

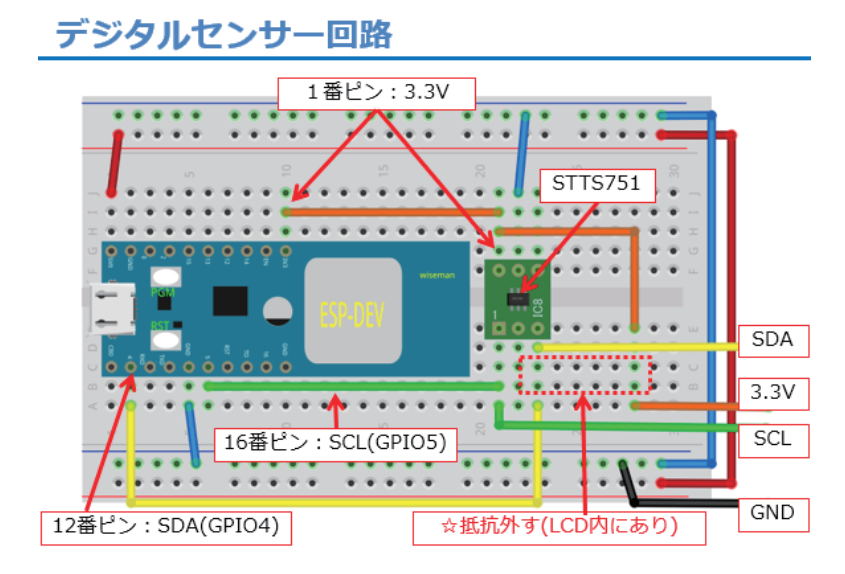

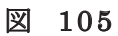

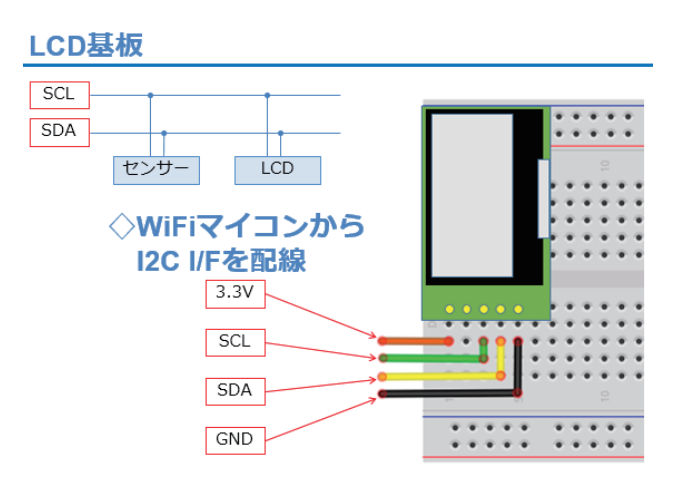

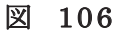

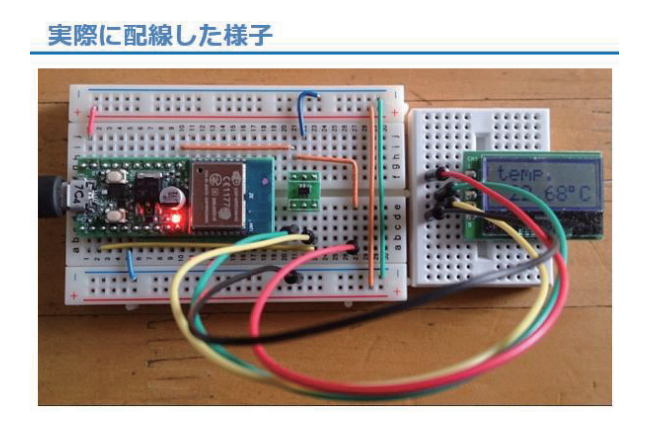

図 107

### Ambientライブラリの準備

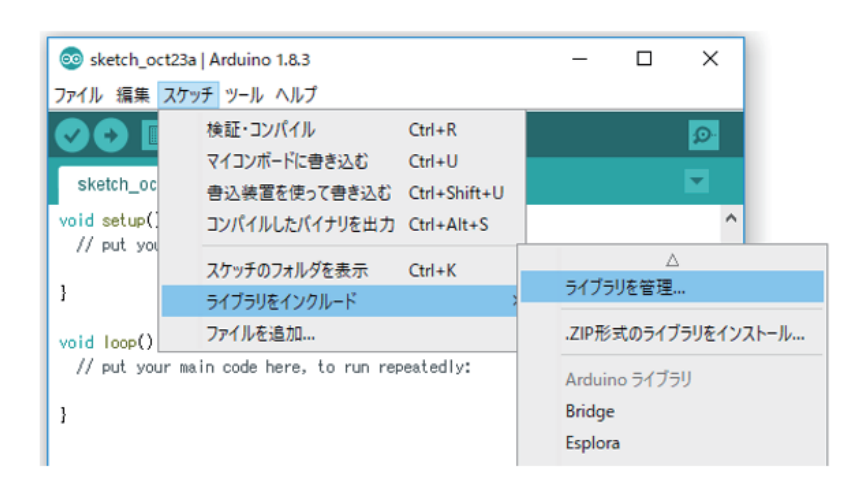

図 108

Ambient を WiFi マイコンで使うためには、ライブラリが必要ですの で、ここで準備をします。上図に従い、【スケッチ→ライブラリをインク ルード→ライブラリを管理】と辿り、ライブラリマネージャを起動して ください。

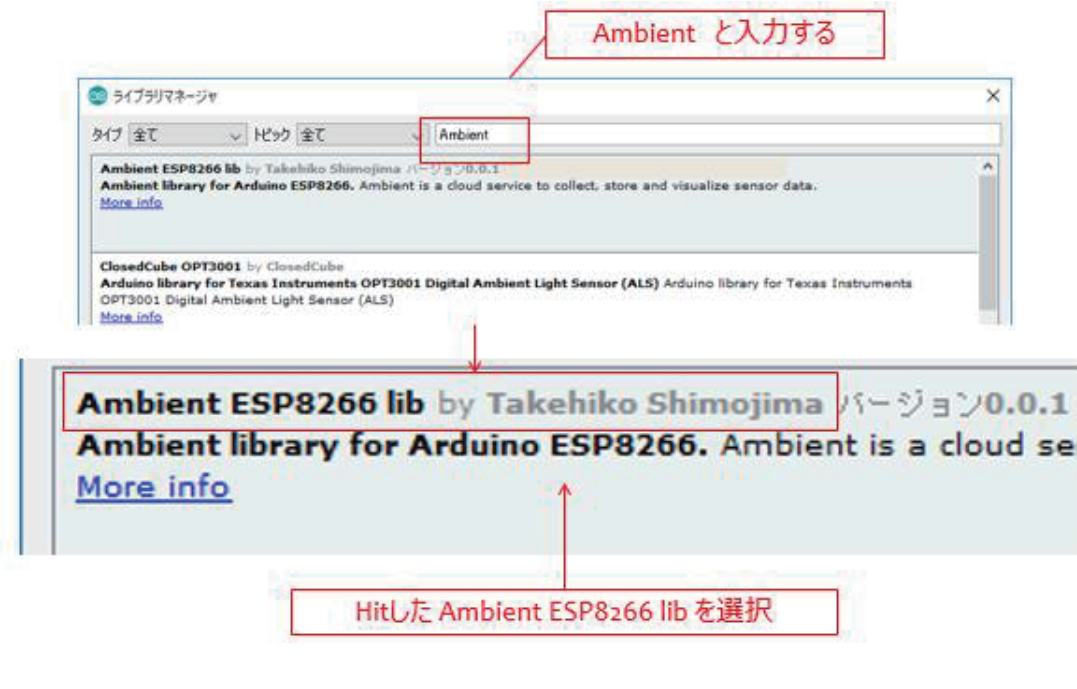

図 109

ライブラリ マネージャの上部に Ambient と 入 力 す る と 、使 用 し て い る WiFi マイコン用のライブラリ【Ambient ESP8266 lib】 がヒットします。

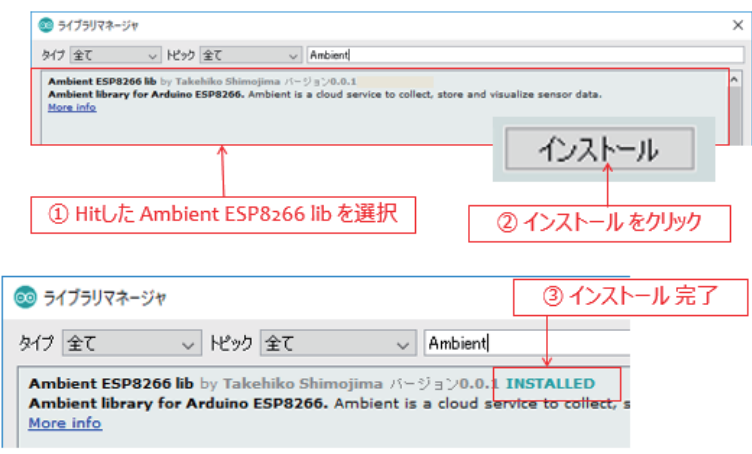

図 110

ヒットした【 Ambient ESP8266 lib】 を選択(中央部分をクリック) して、インストールボタンをクリックして下さい。しばらくすると、ラ イブラリ上部に INSTALLED と表示されます。

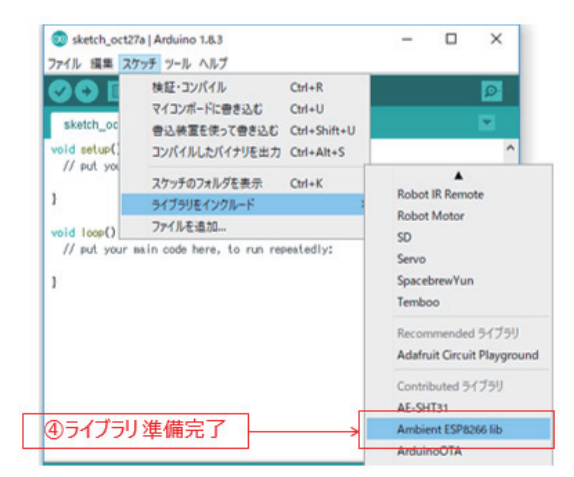

図 111

上 図 に 従 い 、【 Ambient ESP8266 lib】が一覧に表示されれば、ライブ ラリの準備は完了です。

以下にソースコードを示します。全体としては、これまでに出てきた ソースコードとほとんど同じですので、ここまで進んだ皆さんには、説 明は不要だと思いますが、 Ambient 特有の部分について、説明を付加し ておきます。ソースコードは、下記の順番のとおりに IDE に入力してく ださい。

# ログラムを書く

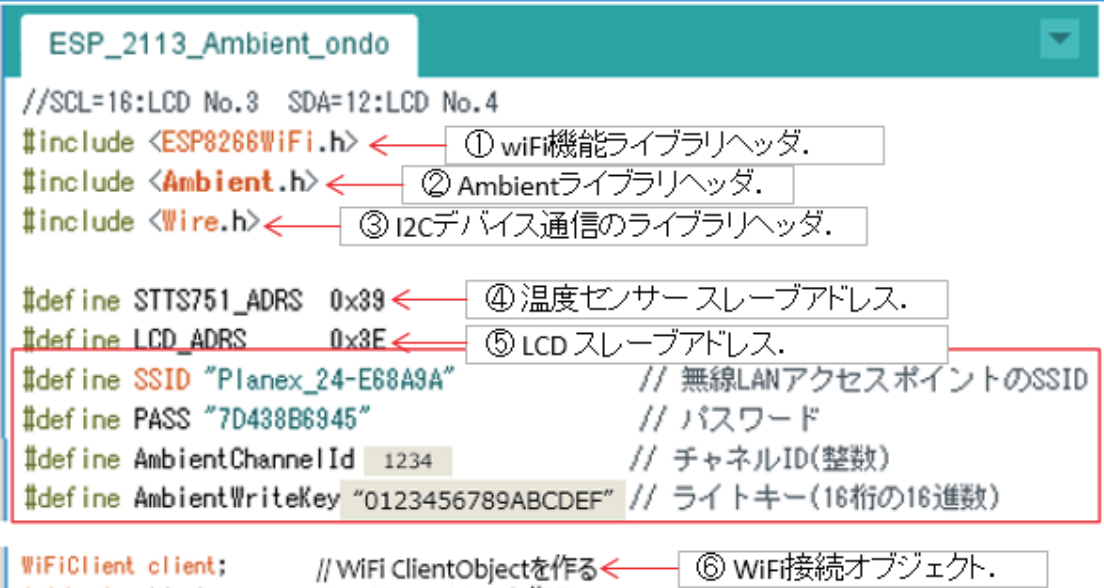

### 図 112

⑦ Ambientオブジェクト.

② Ambient ライブラリを利用するため、ヘッダを取り込む.

// ambientObjectを作る <

⑦ Ambient オブジェクト作成.

Ambient ambient;

### 【重要】

赤枠内の AmbientChannelID と AmbientWriteKey は Ambient のチャ

ネルを作成した際に発行されたものです。

# プログラムを書く setup()

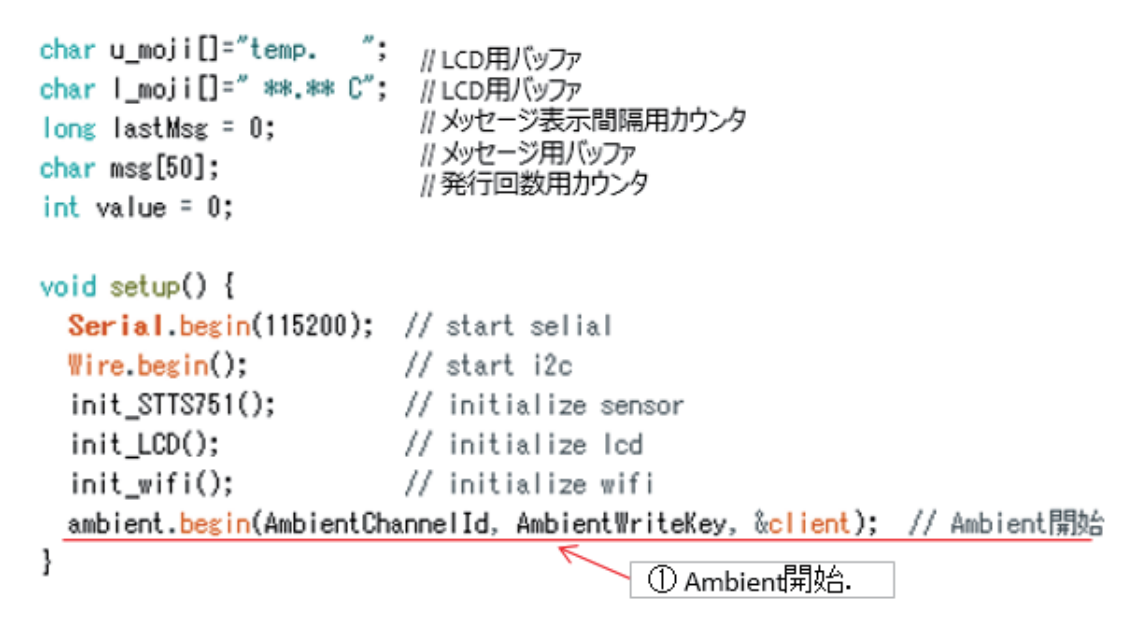

図 113

① Ambient を初期化・開始します.

### ログラムを書く  $loop()$

```
void loop() {
lons now = millis();
 if ((now - lastMsg) % 1000 == 0) {
   read disp();
 \mathbf{1}if (now - lastMsg > 10000) {
    lastMss = now:++value:
    snprintf(msg. 30. " #%ld", value);
   Serial.print("send to Ambient: "):
   Serial.println(msg);
    1_{\text{mol}} i [6] = '40';
                                        ①Ambientデータ準備.
   /* クラウドヘ */
   ambient.set(1,1 moji);
                                      // Ambient(データ1)へ温度を送信
   ambient.set(2,1_moji);
                                      // Ambient (データ2)へ温度を送信
   ambient.send();
                                      // Ambient送信の終了(実際に送信する)
 €
                                       ② Ambientに送信.
\mathbf{1}
```
図 114

① Ambient に送るデータを準備します。

【重要】 送るデータは、単位を付けないで文字列として準備します。 同じデータを2つ準備しているのは、複数のデータを送る場合に、ど のように送ればよいかを示すため です。パラメータにシーケンス番号を 入れるとその順番にグラフが描かれます。

②実際に Ambient に送信します.

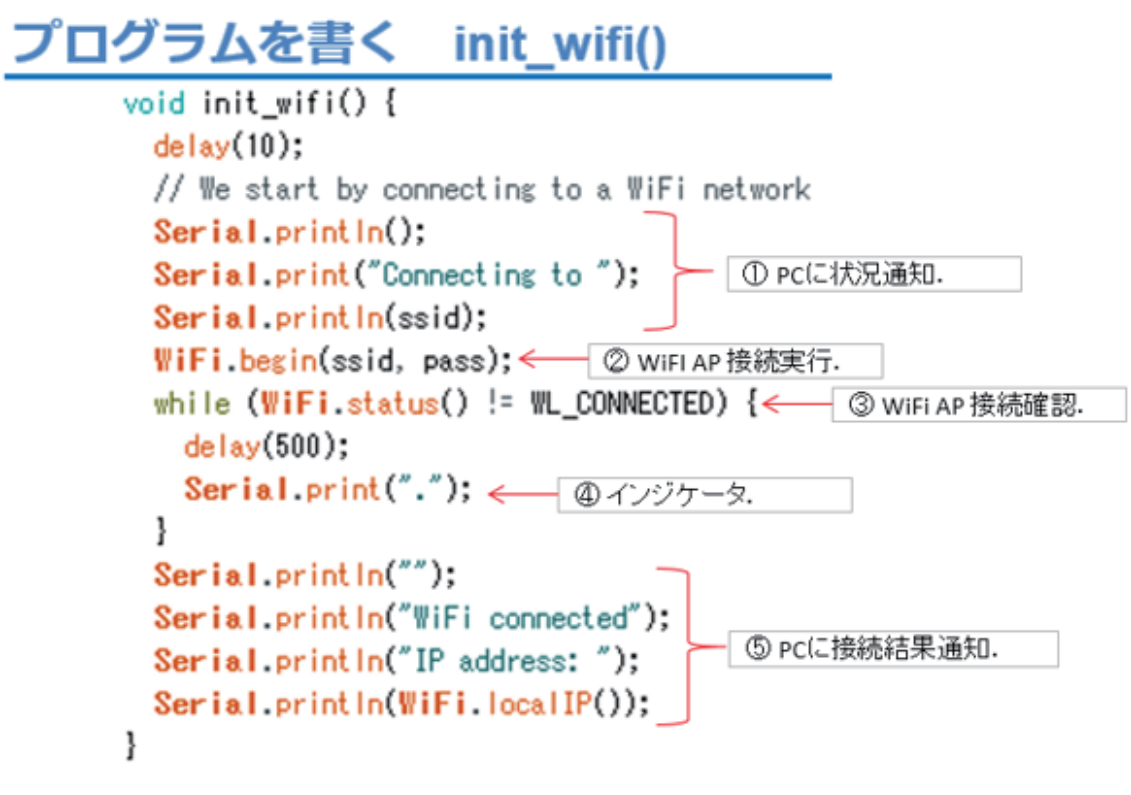

こ の WiFi 初期化の部分は、これまでに使ったコードです。

```
プログラムを書く 温度読込と表示
    void read disp() {
       byte valHigh, valLow; < 1 ①温度用变数.
        int temp: < 2 小数部温度処理用変数.
        valHigh = readUpp();
                                     // 整数部をセンサーから取得
        Serial.print(valHigh);
                                     // 整数部を出力
        Serial.print(.");
                                     // 小数点
                                     // 少数部をセンサーから取得
        valLow = readLow();temp = (vallow \gg 4) * 625;
                                     // LSB:0.0625 小数部温度計算
        Serial.print(temp/1000);
                                     // 0.1の位
        temp %=1000:
        Serial.print(temp/100);
                                    // 0.01の位
        temp %=100:
        Serial.print(temp/10);
                                   // 0.001の位
        temp %=10:
        Serial.printin(temp);
                                    // 0.0001の位
                                                   - ③整数部温度 LCDバッファ格納.
        sprintf(1_moji,"%2d",valHigh); // 整数部 <
        1 \text{ mol} 1 [3] = ';
                                      // 小数点
                                      // LSB:0.0625 小数部温度計算
        temp = (vallow \gg 4) * 625:
        1_moji[4]=(char)('0' + temp/1000); // 0.1の位
                                                      ├④小数部温度 LCDバッファ格納.
        temp %=1000:
        1_moji[5]=(char)('0' + temp/100); // 0.01の位
        1 \text{ mol} [6] = 0 \times DF:
                                      // ℃の代わり
        1_{mod} [7] = '0';
        writeCommand(0x80):
                                      // 1行目 DRAM ADDR.
        for(int i=0: i(8; i++) {
                                      // 表示
         writeData(u_moji[i]);
        \overline{\phantom{a}3}writeCommand(0x40+0x80);
                                      // 2行目 DRAM ADDR.
        for(int i=0; i<8; i++) {
                                      // 表示
         writeData(1 moji[i]):
        1
    J
```
デジタル温度センサーからデータを取り込み、LCD に表示するプログ ラムは、これまでに作成したものをそのまま利用します。
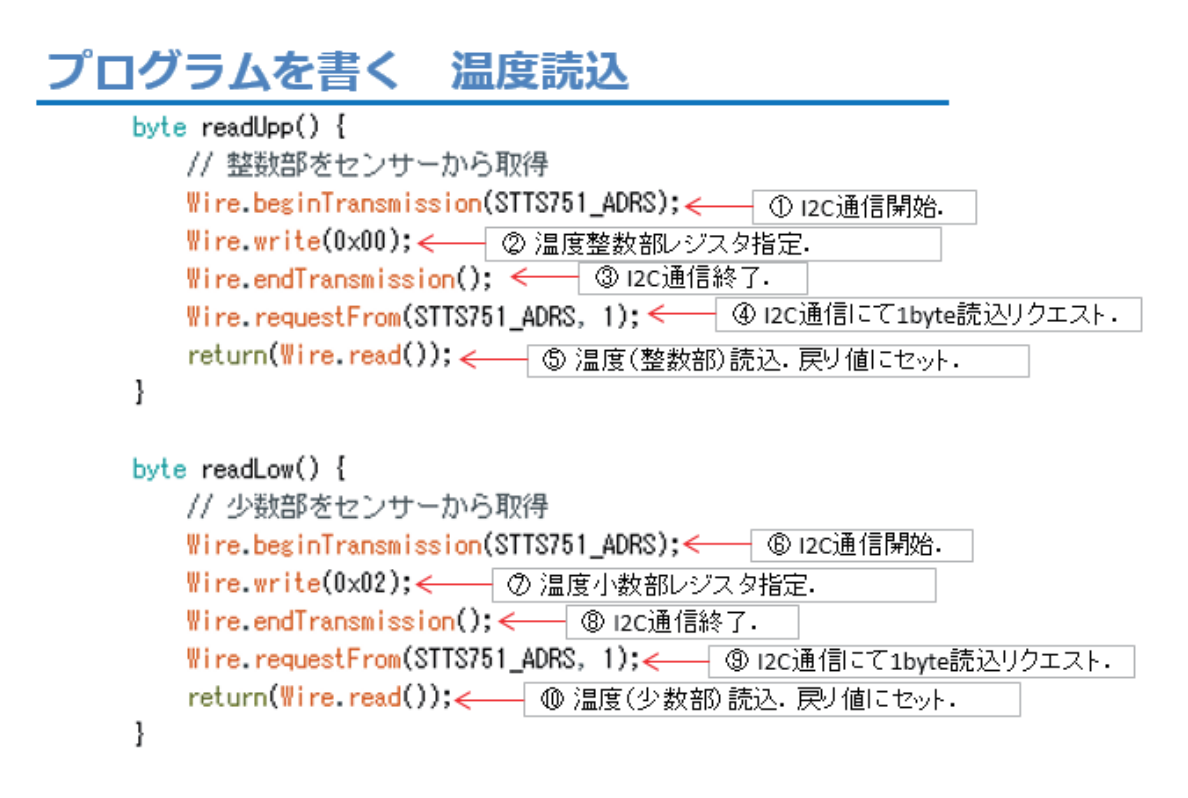

図 117

温度読込の関数もこれまでに作成したものです。

### プログラムを書く センサー初期化

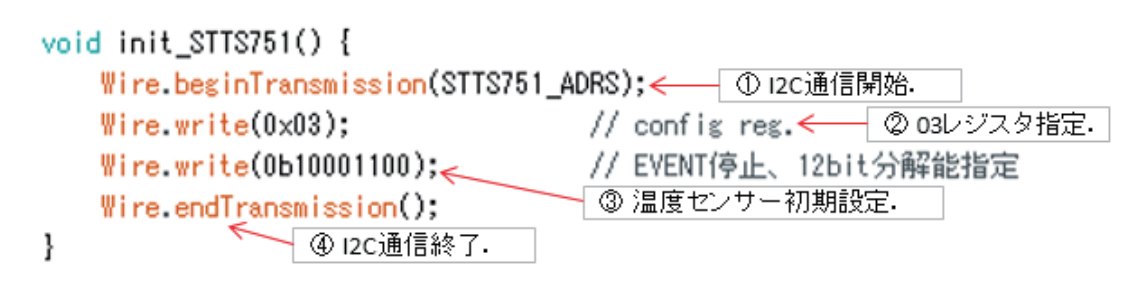

#### 図 118

センサー初期化もこれまでに作成したものです。

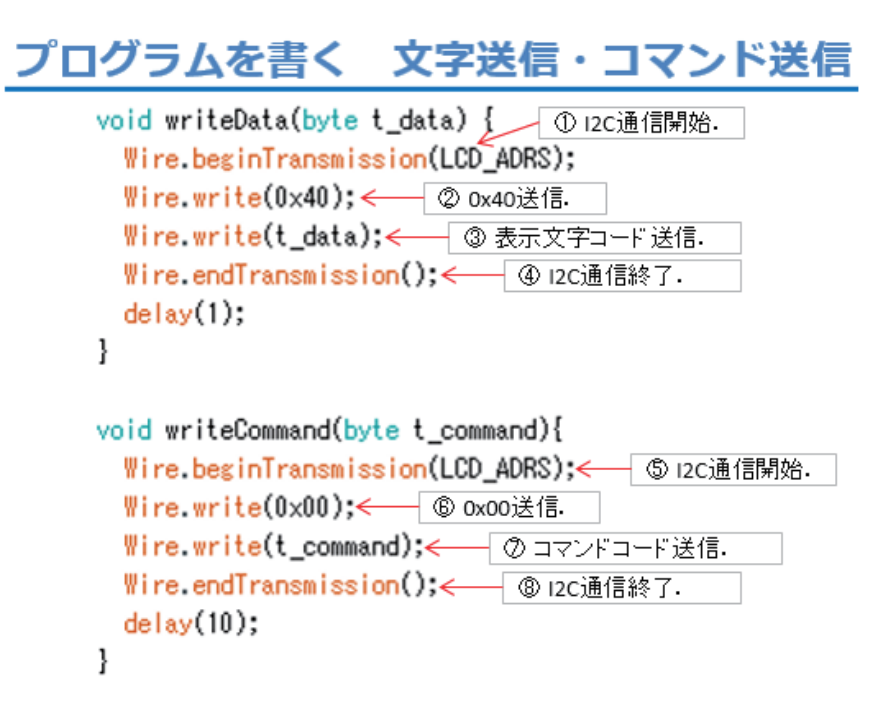

図 119

LCD に文字送信・コマンド送信もこれまでに作成したものです。

### プログラムを書く LCD初期化

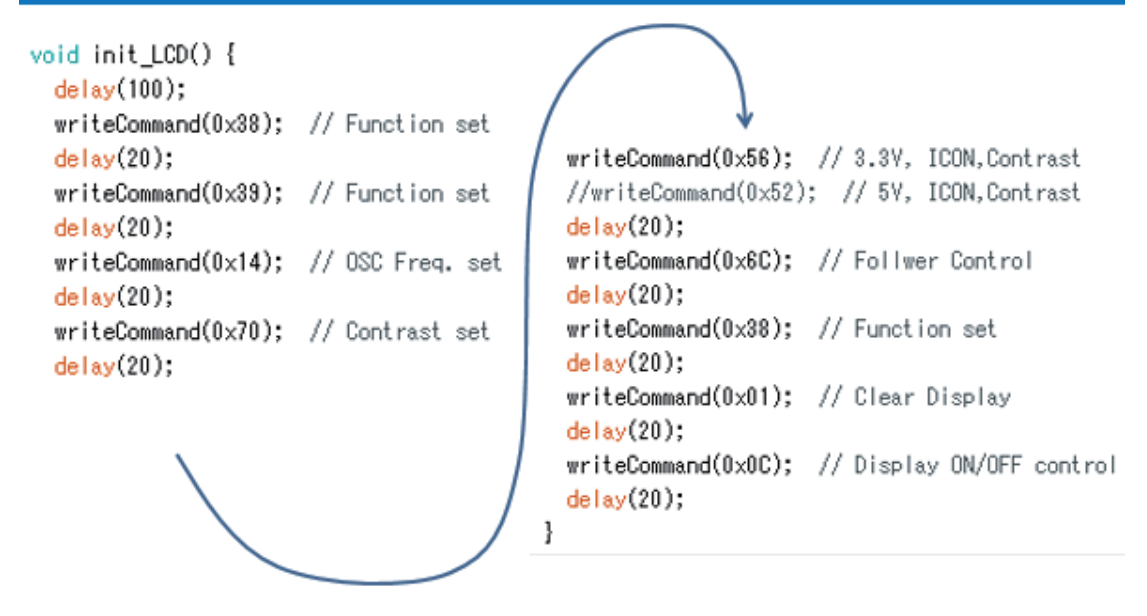

図 120

LCD 初期化もこれまでに作成したものです。

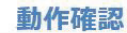

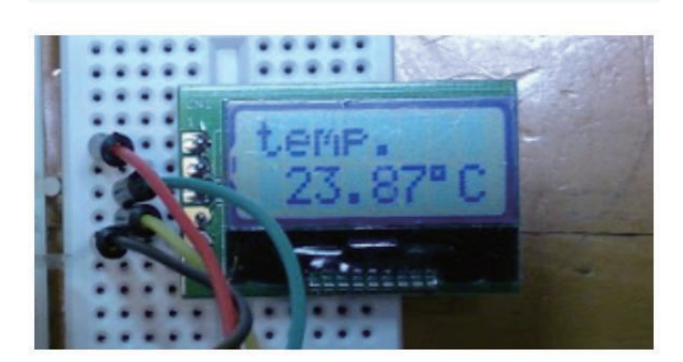

図 121

動作確認は、まず LCDへの温度表示を確かめます。(上図) 次にシリアルモニターを起動(下図)して、通信速度を合わせます。 温度が順次表示され、 10 回表示すると Ambient に送信した旨の表示が 行われます。

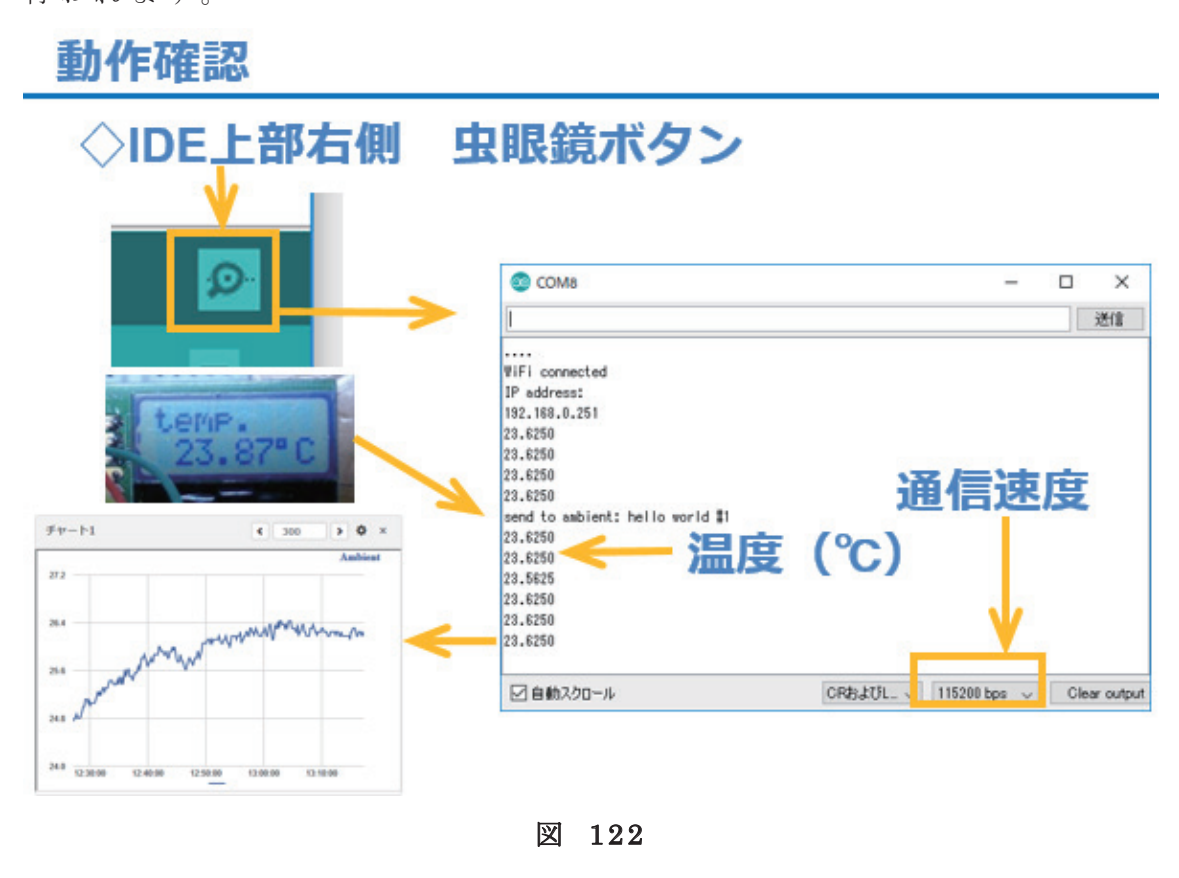

### 動作確認

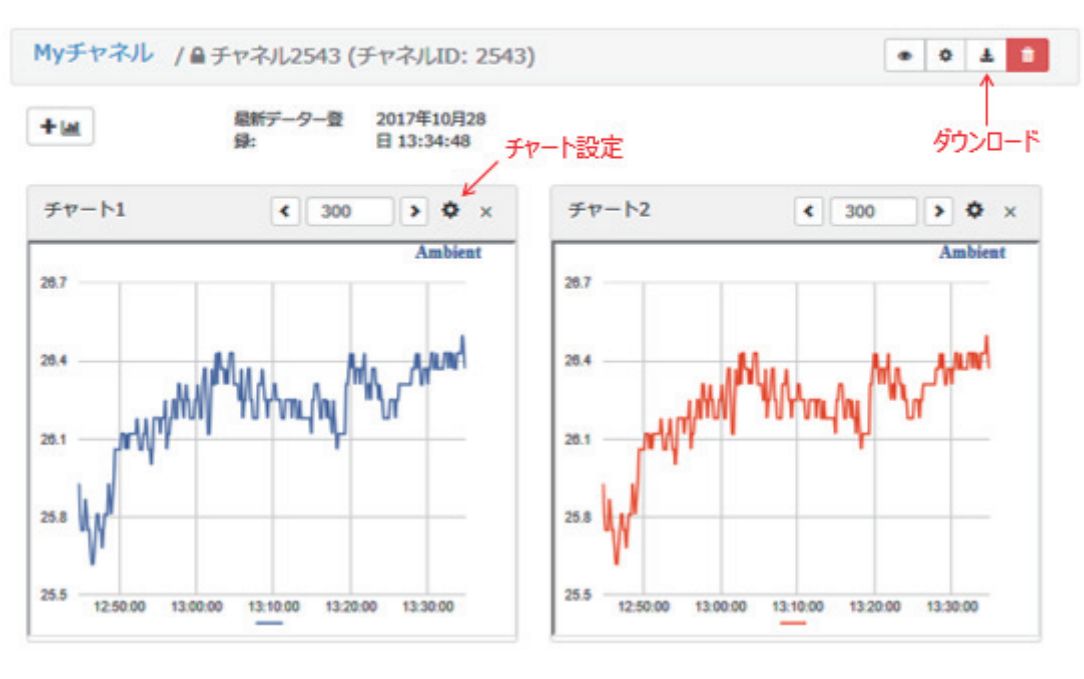

図 123

次に、携帯端末や PC で My チャネルにアクセスします。すると、上 図の様に、グラフが表示されます。今回は同じデータを 2 つ送っている ので、同じチャートが2つ表示されています。チャートの右上にある【歯 車ボタン】で表示の設定変更ができます。ページの右上にある【ダウン ロードボタン 】でこのチャネルに送ったデータを CSV ファイルとしてダ ウンロードすることができ ます。 送信したデータを別途、統計・分析な どに利用することができ るので、とても便利 な WEB サービスです。

下の写真は、温度と湿度を同時に測定できるデジタルセンサー 【 SHT31】 を利用した例です。

### 温湿度デジタルセンサー SHT31

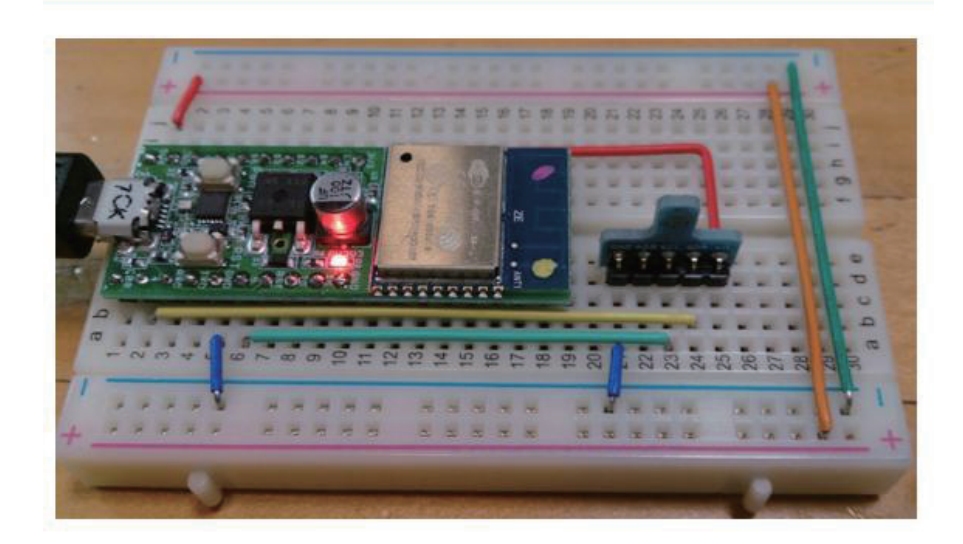

図 124

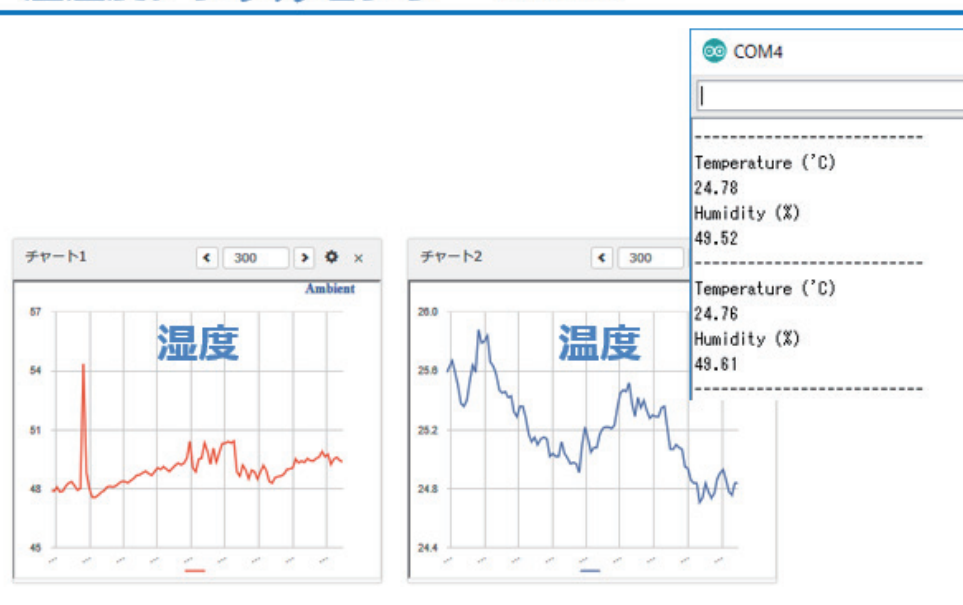

### 温湿度デジタルセンサー SHT31

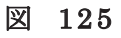

ソースコードの一部を示します。コメントを見れば、何をしているか が分かると思います。

```
ESP_2113_SHT31_Ambient
void loop()
\{//センサ用の浮動小数点数型変数
   float temp, hum;
   char s[6];
   // SHT31から温湿度データを取得
   SHT31.GetTempHum();
                                - // 温度を取得(Float)して変数tempに代入
   temp=SHT31.Temperature();
   hum =SHT31.Humidity(); // 湿度を取得(Float)して変数humlこ代入
   Serial.println("---------------------------");
   Serial.println("Temperature ('C)");
   Serial.println(SHT31.Temperature());
   Serial println("Humidity (%)");
   Serial.println(SHT31.Humidity());
   /* クラウドへ */
                                 - // 温度(Float)を文字列に変換
      dtostrf(temp,5,2,s);ambient.set(1,s);
                                  // Ambient(データ1)へ温度を送信
                                 - // 湿度(Float)を文字列に変換
      dtostrf(hum,5,2,s);ambient.set(2,s);
                                 - // Ambient(データ2)へ湿度を送信
      ambient.send();
                                 - // Ambient送信の終了(実際に送信する)
   \mathcal{L}// 待ち時間
   delay(10000);
\vert }
```
図 126

### 第14回 WEB 連携⑤(Blynk)

これまでに、解説をしてきた WEB サービスでは、情報が WiFi マイコ ンから WEB サービスを経由して遠隔地端末へ通知するという流れでし た。それが可能になるのであれば、それとは反対向きに遠隔地端末から WiFi マイコンに通知というのも、考えられます。この一連の講座の最終 回は、離れたところから WEB サービスを通じて、WiFi マイコンを操作 する遠隔操作を行ってみます。Blynk というサービスを使うモデルです。

### つながるIoTモデル

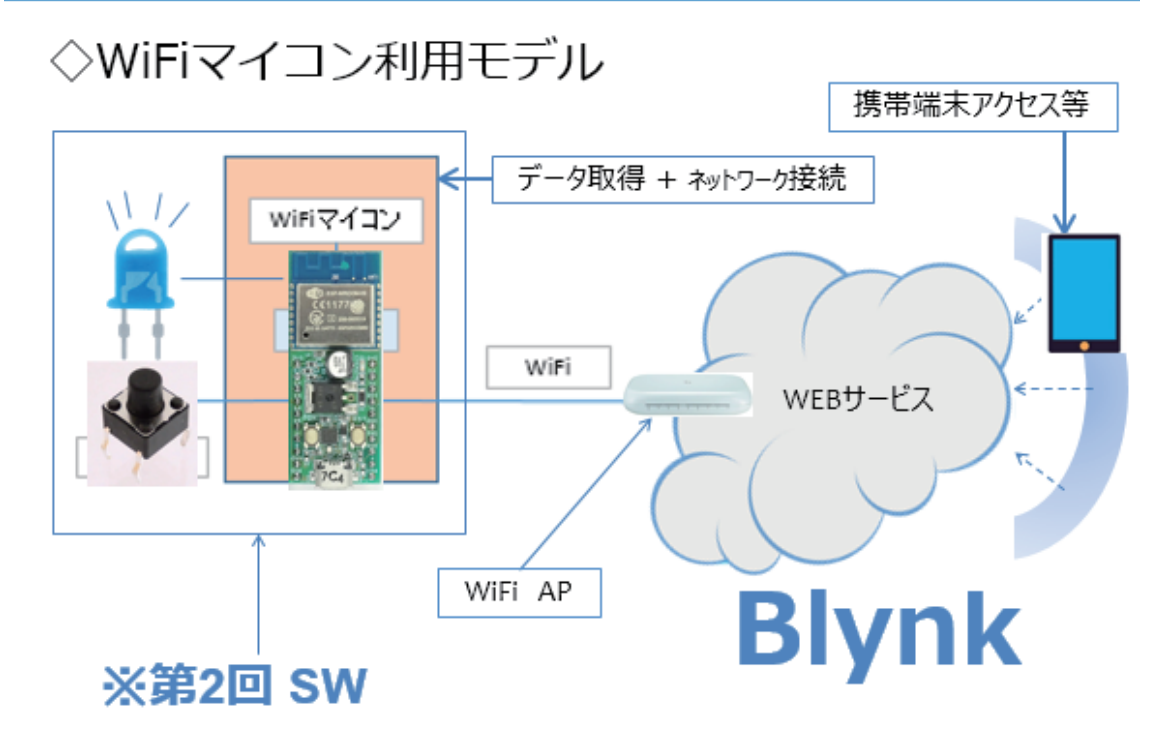

図 127

SW 状態を WEB 経由で 携 帯 端 末 に 通 知 し 、携 帯 端 末 を操作することで WEB を通じて WiFi マイコン側の LED を点灯制御します。

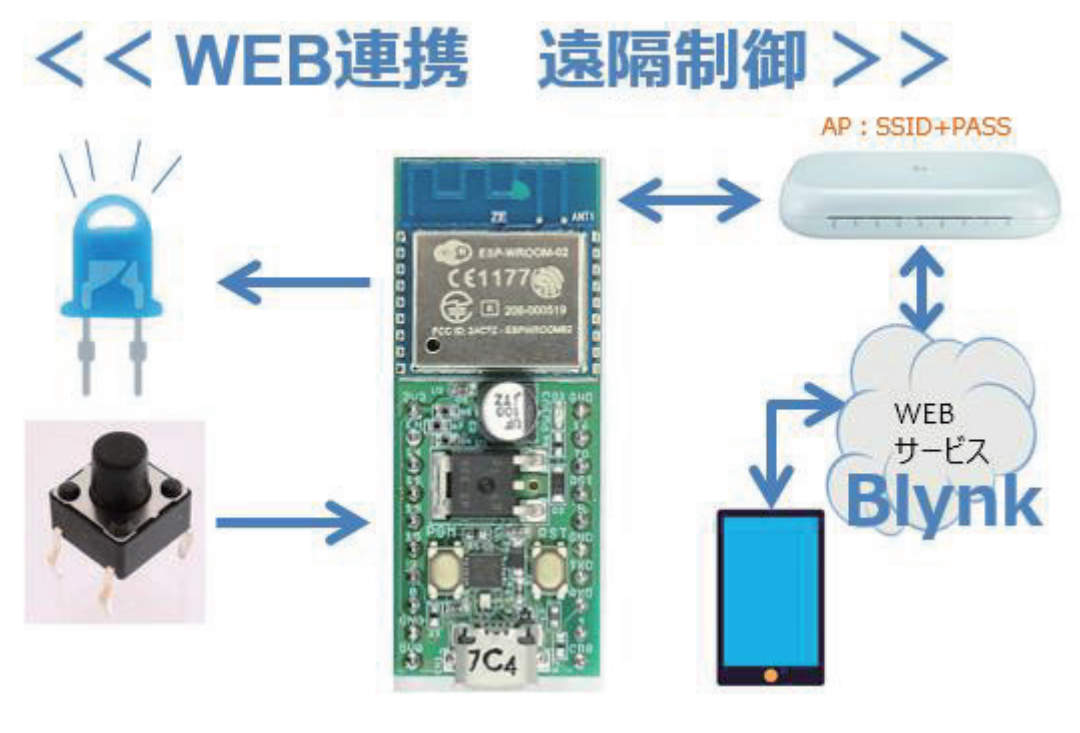

上 図 は 第 12 回 で 説明した図に 良 く 似ていて、WEB サービスが MQTT か ら Blynk に変わっただけに見えます。しかし、内容には大きな違いが あります。第 12 回では LED の制御は WiFi マイコンが SW の ON/OFF 状態を判断して点灯/消灯していたのに対して、これから開発するシステ ム で は 、 SW 状 態 は 携 帯 端 末 に 通 知 し て 携 帯 端 末 の 画 面 上 に 描 い た LED が点灯 /消 灯 し ま す 。同 様 に 携 帯 端 末 の 画 面 上 に 描 い た SW ボタンの状態 を WiFi マイコンに通知して、それに対応して実際の LED が点灯 /消 灯 するというものです。ここでは、【あえて言葉で説明】しているので理解 しにくいかもしれませんが、後の説明を読み進む と 、「 こんなに容易に WEB 経由のリモートコントロールができるのか!! | と驚くと思います。

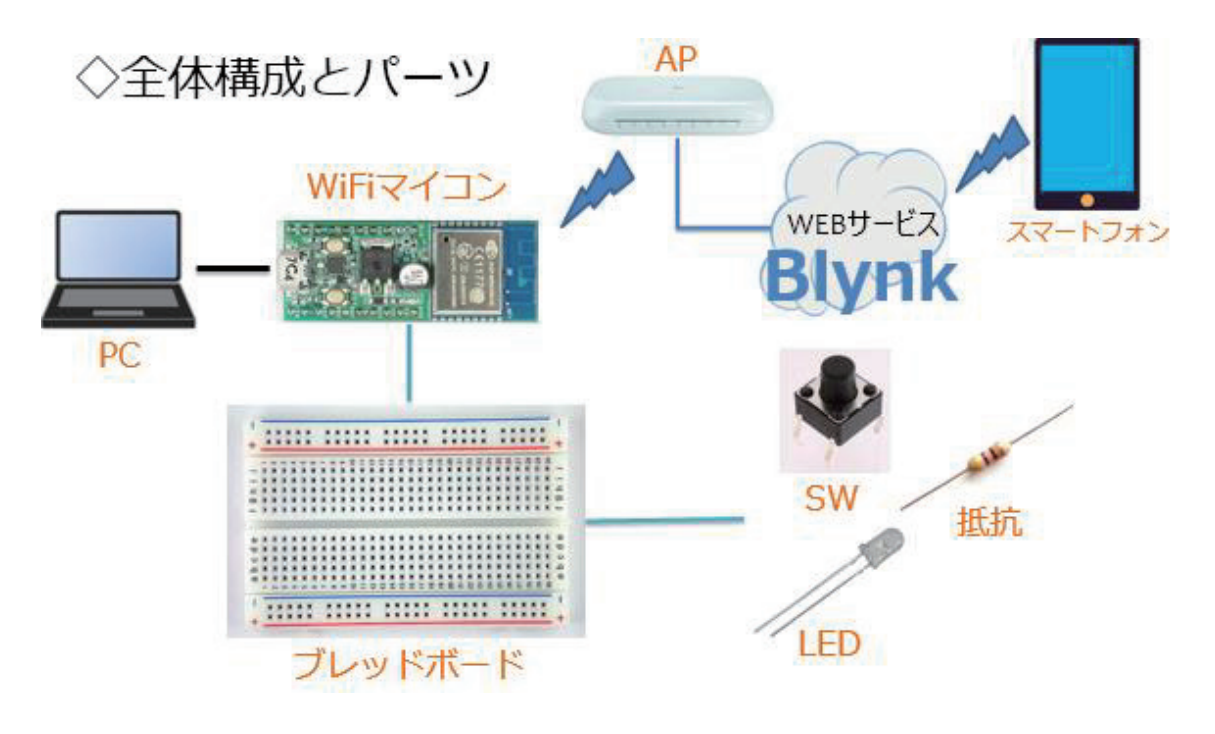

全体の構成は上図の通りです。必要な機材·パーツを下記に示します。

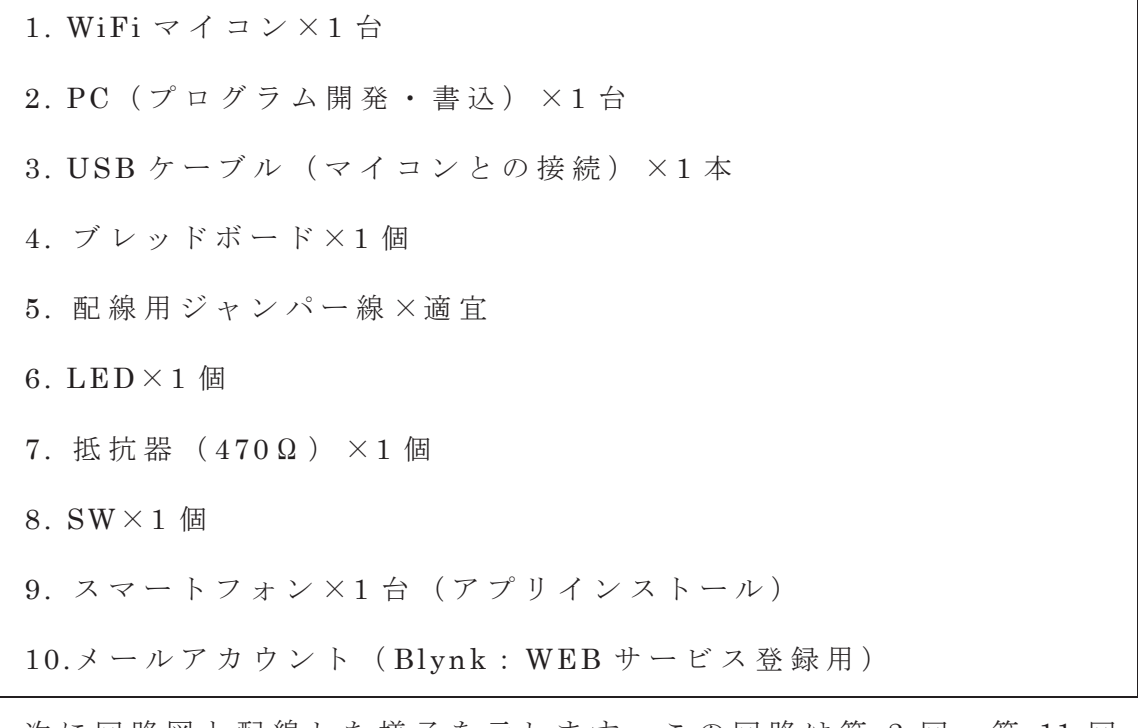

次に回路図と配線した様子を示します。この回路は第2回、第11回 で作成したものと同じですので説明の必用はないでしょう。

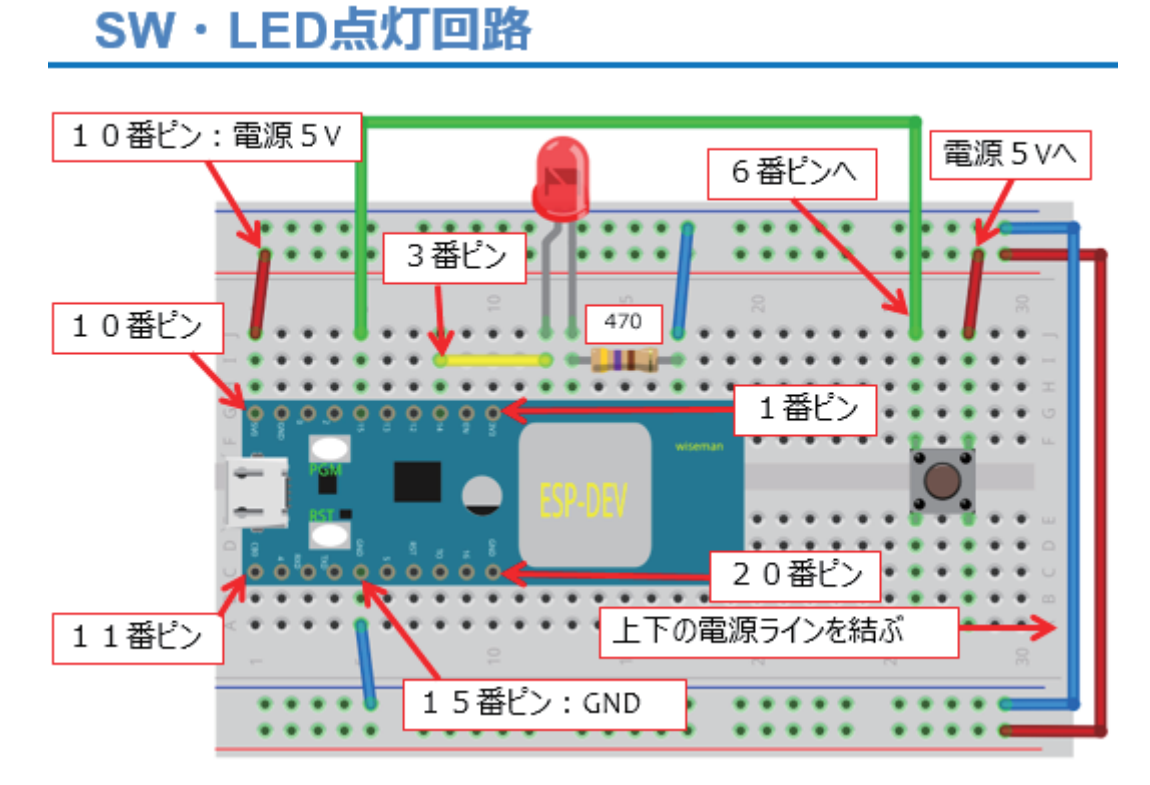

図 130

実際に配線した様子

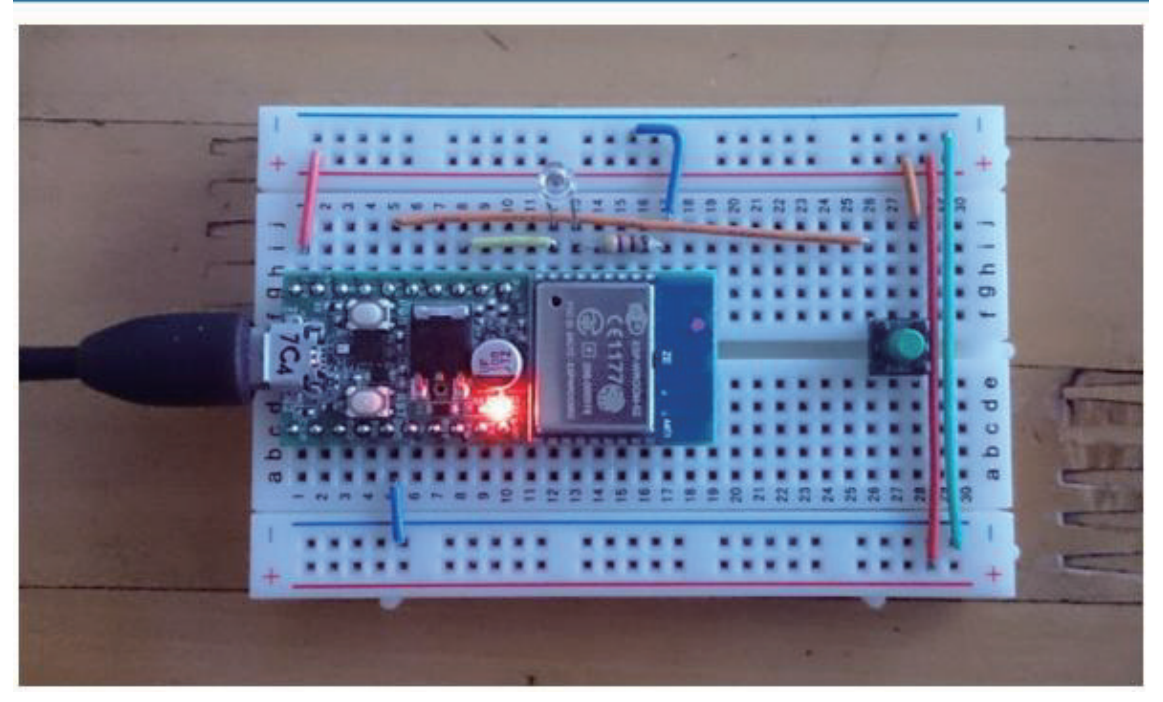

図 131

今回利用する WEB サービス Blynk は、スマートフォンと WiFi マ イ

コンが WEB 連携できますが、スマートフォン側の操作画面を自由に指 先だけで作れます。SW や LED などの画面に配置できるパーツ(ウィジ ェットと呼ぶ。) がそろっています。

### ◇loTに相応しく. ◇遠隔制御に対応できるWebサービス. ◇スマートフォンの画面を自由に作れる.

# WEBサービス **Blynk** http://www.blynk.cc/

#### 図 132

この講座 では、スマートフォン側は Android 用 のアプリケーション を 使用します。(iOS 用のものもあります。)

まず、上の URL にアクセスしてみて下さい。次のようなページがヒ ットします。

## WEBサービス Blynk

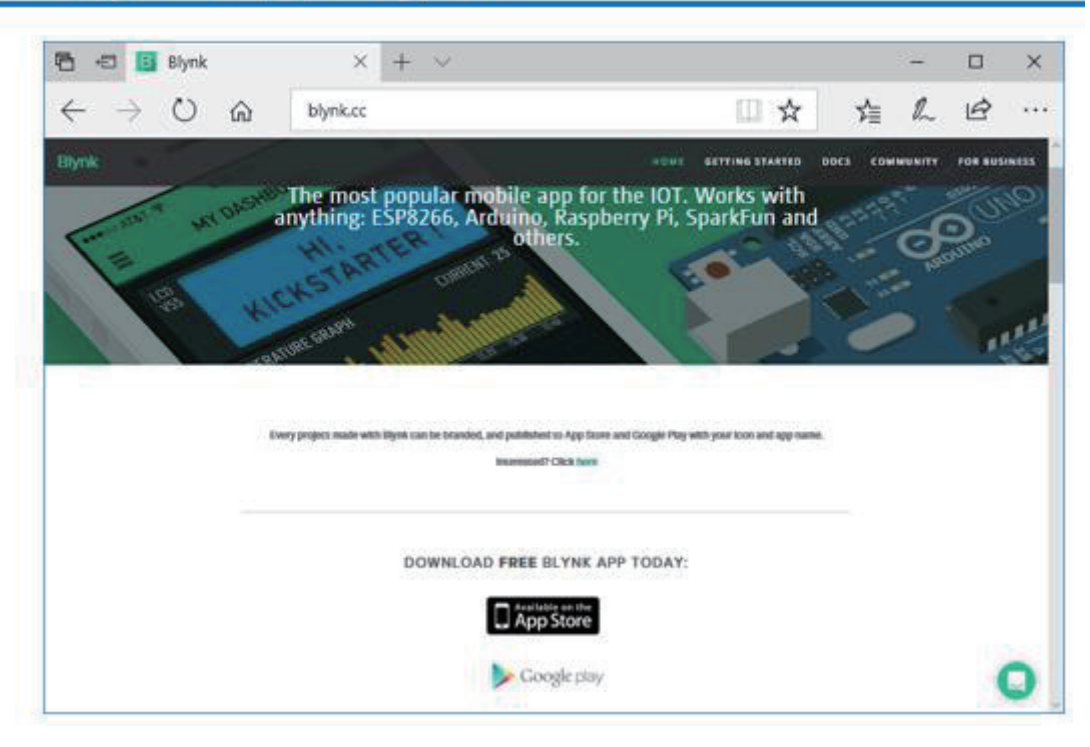

図 133

こ の ペ ー ジ を 見 る と 、上 の 方 に は ESP8266( WiFi マ イ コ ン )や Arduino、 Raspberry Pi、 SparkFun などに利用できることが書いてあります。ま た、下の方には App Store や Google play などへのリンクがあります。 このサービスを利用するには、まずスマートフォンアプリをインスト ールすることから始めます。

### WEBサービス Blynk

◇スマートフォンアプリを検索、インストール

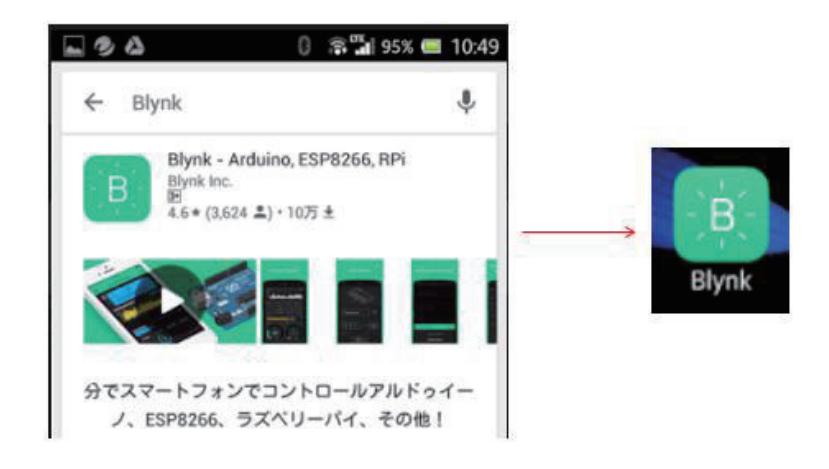

図 134

使用するスマートフォンで Blynk を検索すると、上図のようなアプリ がヒットします。これをインストールすると、右のようなボタンが作ら れます。これをタップしてアプリを起動してください。(下図)

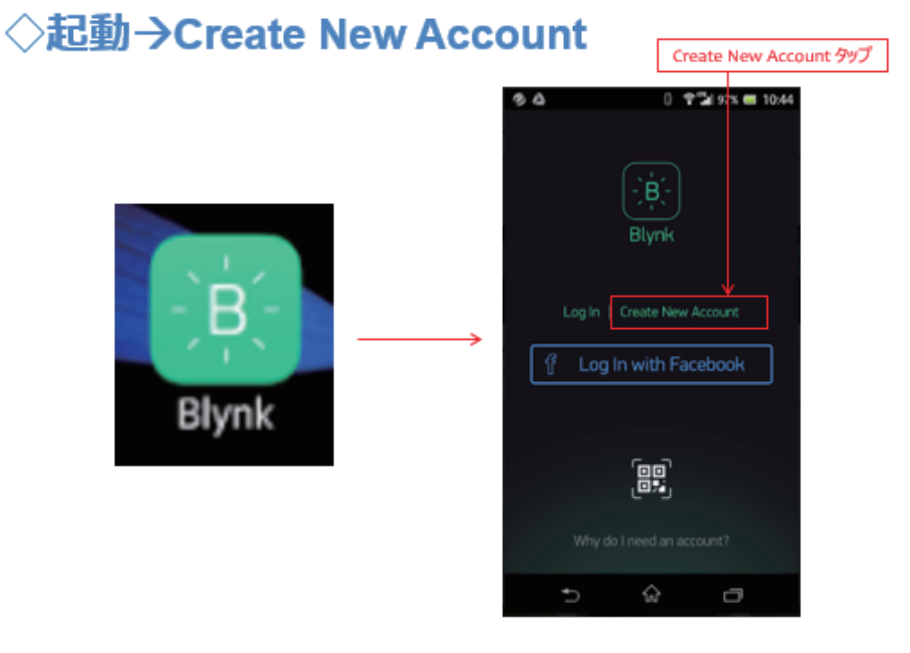

図 135

【 Create New Account】 という 表 示 のある部分をタップします。

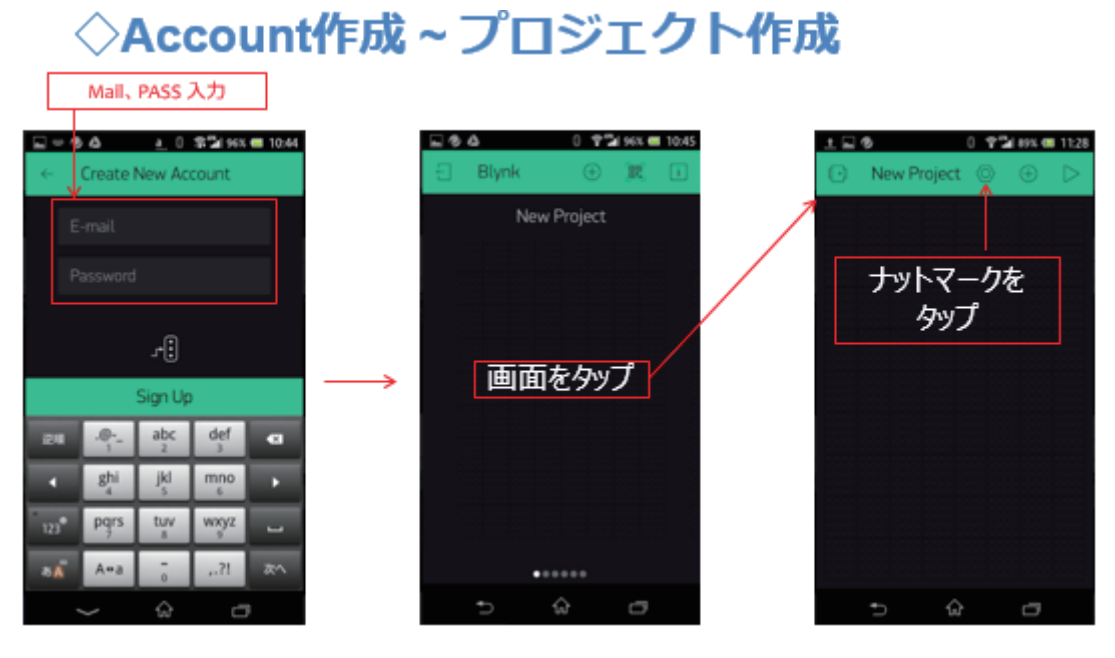

【 Create New Acount】と い う タ イ ト ル 画 面 に 切 り 替 わ り ま す 。( 上 図 左 ) ここに連絡の取れる Mail Address と指定する Pass Word を入力して、 画面中央の【 Sign Up】をタップすると、【 Blynk】というタイトルの 画 面に切り替わり(上図中央)ます。

【注意】

Mail Address は、後に発行されるキーワードを送信できる、 WiFi マ イコンのプログラムを開発する PC で使える Mail Address が便利です。

タイトルの下に New Project と表示されています。 この部分にはプロ ジェクト名が表示されます。この画面の中央部をタップします。すると タイトルが【 New Project】の画面に変わります。

タイトルの右にナットマークのボタンがありますから、これをタップ します。すると、 下 図 左の画面【 Project Settings】に切り替わります。

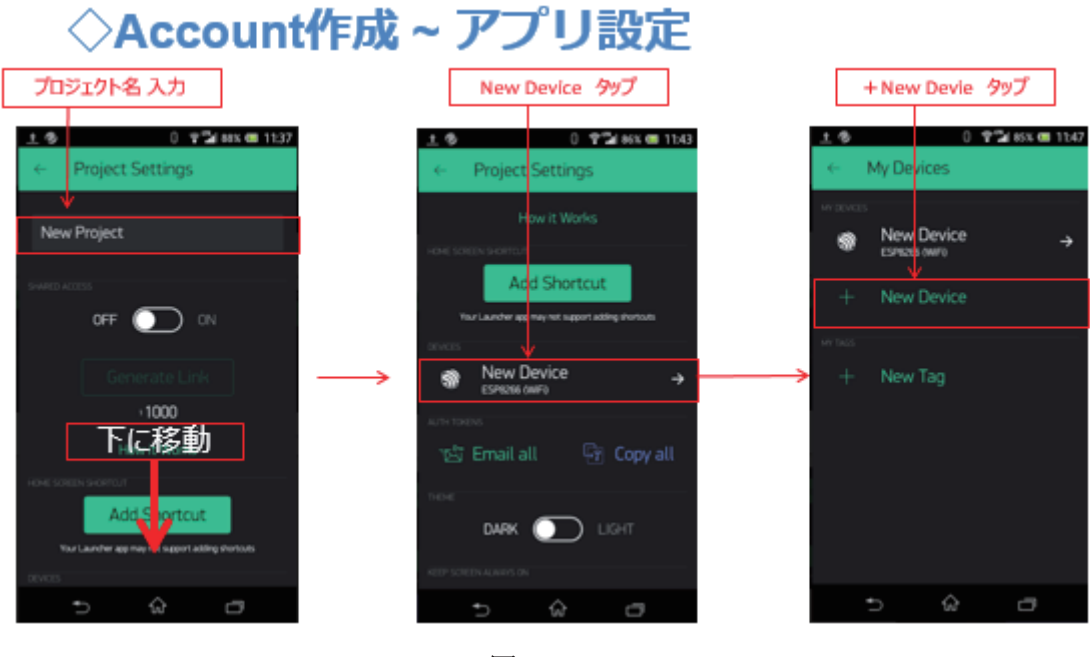

New Project の 表示のある場所 (上図左) には、このプロジェクトの 名 称 を入力してください。画面を下に移動して New Device をタップし ます。(上図中央)画面が【My Devices】に変わります。ここで【+New Device】という表示をタップします。画面は下図左の【My Devices】に 変わります。

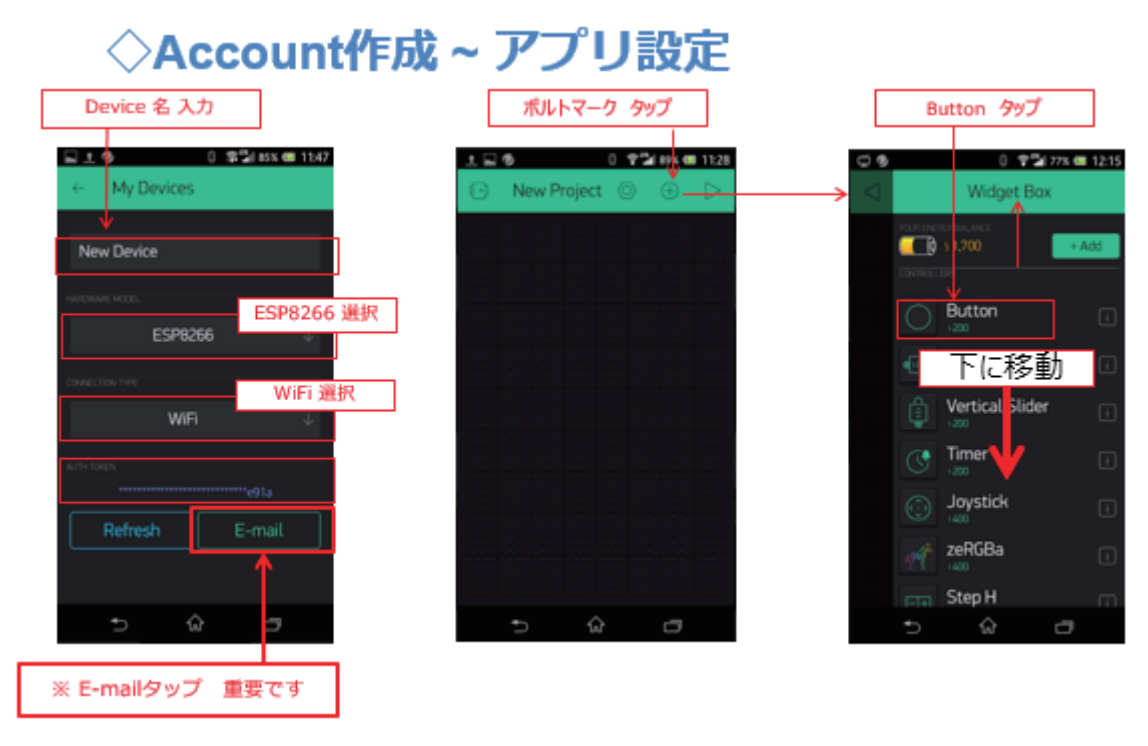

上図左で、 New Device にはデバイスの適当な名称を入力してくださ い。次のプルダウンからは、【ESP8266】を選択してください。これが、 Blynk とつなが る WiFi マイコンの機種になります。さらにその下のプ ルダウンから接続方法として【 WiFi】を選びます。

【重要】

ここで【 AUTH TOKEN】の部分に何か長い文字が標示されます。こ の AUTH TOKEN をキーワードとして、 WiFi マイコンのソースコード に記述 することで、WEB サービスと WiFi マイコンが繋がります。AUTH TOKEN はその下の【E-mail】をタップすることで、先に登録したメー ルアドレス宛に通知されます。 これが WiFi マイコンのプログラムを開 発する PC で使えるメールアドレスが便利という理由です。※表示され ている AUTH TOKEN をタップすると、クリップボードにコピーされま すので、それを参照しながらソースコードを入力することもできます。 次に【 My Devices】の左にある【←】をタップして、前画面に戻りま

す。ここから、スマートフォン画面にボタンや LED を配置して設定し ます。タイトルの右側にあるボルトの頭のマークをタップして下さい(前 図 中 )。 一番上に電池のような絵があり、 Button ・ Slider ・ Timer ・ Joystick・・・などが並ぶ【 Widget Box】画面が表示され ます。まず、 一番上にある【 Button】をタップしてください。すると、北全の画面に Button が配置されています。再び、ボルトの頭のマークをタップして 【 Widget Box】に切り替えて、次は下の方に移動すると、 LED があり ますのでこれをタップして配置します(下図左)。画面左上には【Button】 と【 LED】が 1 個 ず つ 配 置 さ れ て い ま す 。配 置 さ れ た【 Button】を 指 で 、 し ば ら く 触 れ て い る と 、【 Button】が 反 応 し て 、す こ し 大 き く な り ま す 。 そのまま、画面上で指を動かすことで、自由な位置に移動することがで き ま すので、 好きな場所に配置してください。私は画面中央に配置しま した (下図中)。

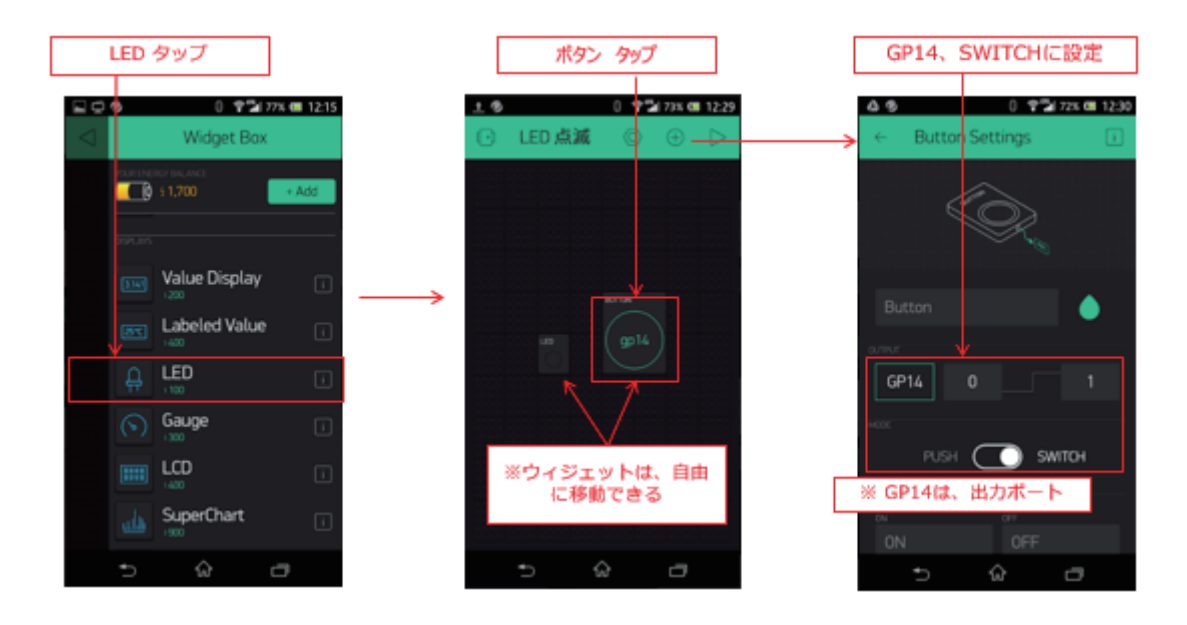

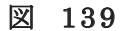

次に、個々の【 Widget】について、設定をします。まず【 Button】をタ ップして下さい (上図中)。すると【Button Settings】画面に変わりま

#### す (上図右)。

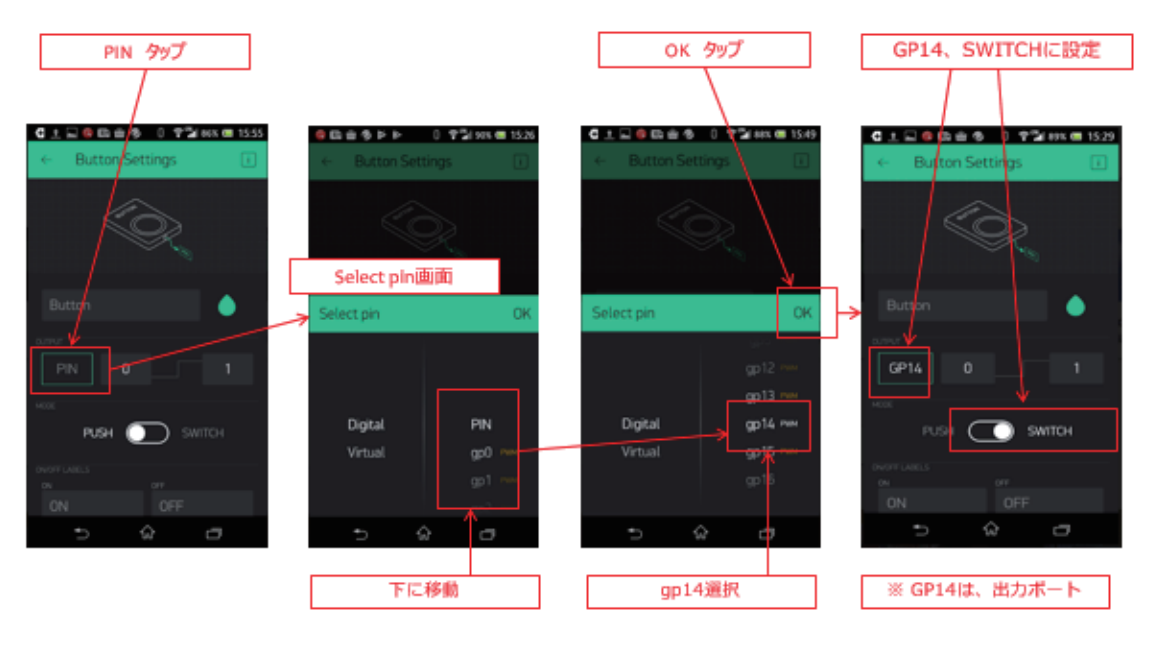

図 140

画 面 の 中 央 に【 OUTPUT】と 表 示 の あ る 場 所( 最 初 は PIN が選択され て い る と こ ろ )を タ ッ プ し て【 Select pin】画 面 に し ま す( 上 図 左 )。PIN の表示を下に移動して【 gp14】を選択します。これは、 WiFi マイコン の GPIO14 を使用するという設定です。【OK】をタップして直前の画面 委戻ります。GP14 の 表 示 を 確 認 し て 下 さ い 。次 に 、【 PUSH】と【 SWITCH】 の選択を【 SWITCH】にスライドします。

【重要】

【 PUSH】に設定すると、基板上に配置した SW と同じ動作になりま す。【Switch】に設定すると、一度【Button】を押すと ON になり、再 度押すと OFF になる、トグル動作になります。

【 Button Settings】の画面は最終的に上図右のようになります。

【 Button Settings】の 左 側【 ← 】部 分 を タ ッ プ し て 、前 画 面 に 戻 り ま す 。

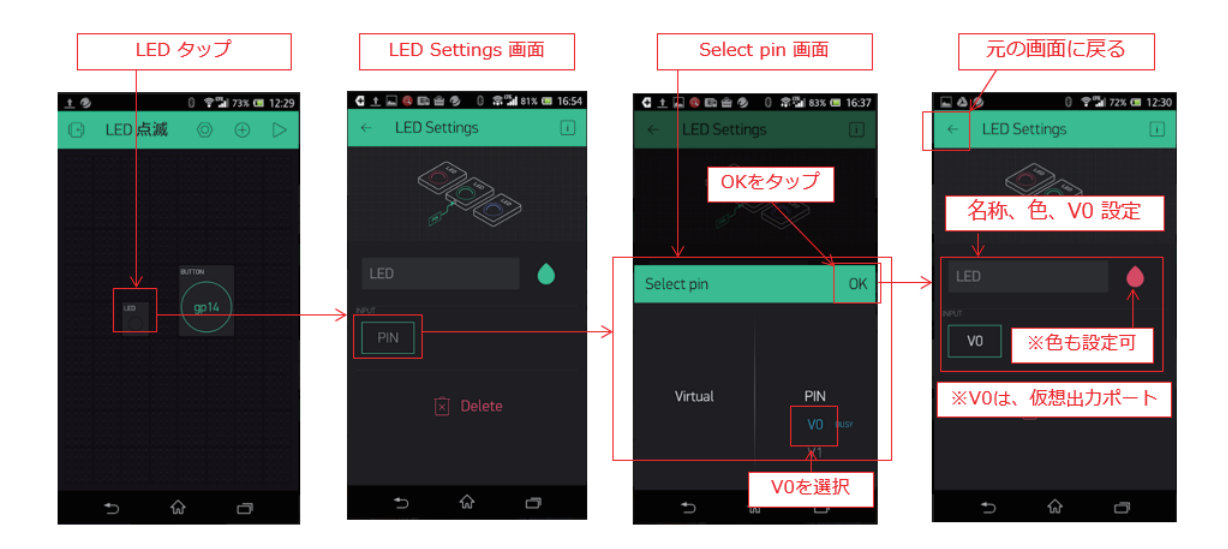

図 141

次 は 、【 LED】を設定します。画面に配置した【 LED】をタップしま す(上図左)。【 LED Settings】画 面 に 変 わ り ま す 。INPUT 表 示 の 下【 PIN】 と 表 示 さ れ て い る 部 分 を タ ッ プ し ま す 。【 Select pin】画面に切り替わり ますので、PIN の下のリストから【V0】を選択して【OK】をタップし ます。

【重要】

この【 V0】とは、スマートフォンに【 LED】として配置した Widget に対する仮想デジタル出力と考えます。WiFi マイコンは、この【仮想デ ジタル出力ポート 0 番 : V0】に SW の状態に応じた出力を行うソースコ ードを記述するのです。

設定が終わりましたら、元の画面に戻ります。

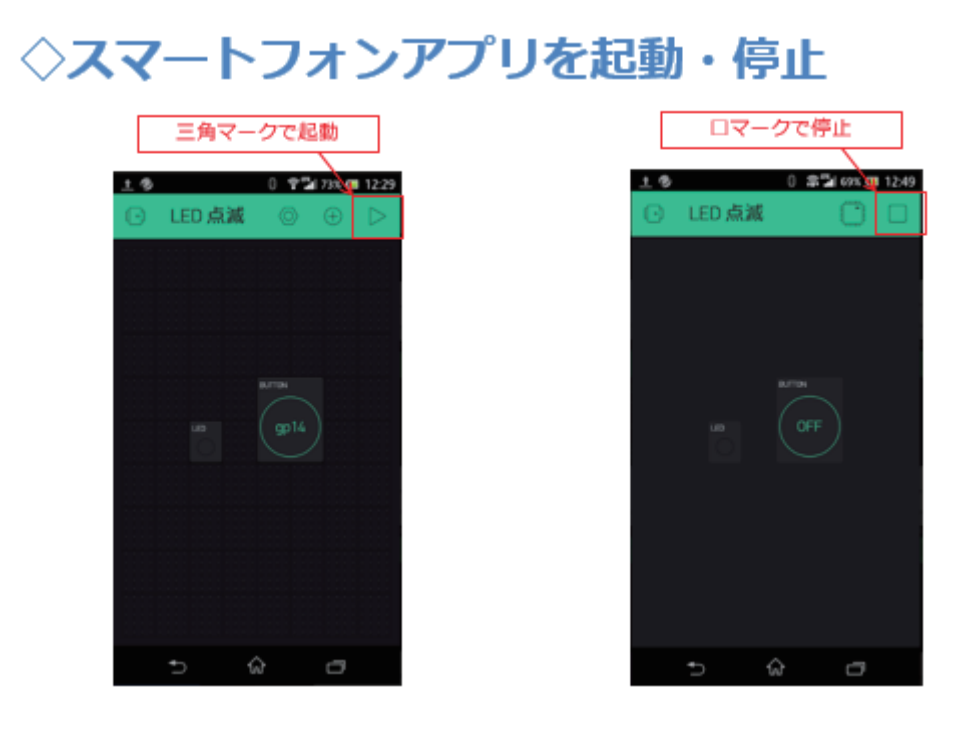

元の画面に戻ると、上図左のような画面になっています。私はプロジ ェクト名に【 LED 点滅】と入力しました。タイトルの右側に三角印があ りますが、このプロジェクトを WEB 上の Blynk サービスと連携すると きには、この三角印をタップしてサービスと接続します。

その手順を下記します。

【重要】 ① . WiFi マイコンの電源を入れ 、 システムを起動します。 ② . Blynk アプリの三角印をタップして Blynk サービスに接続します。 この順番でシステムが連携します。 Blynk アプリの三角印を先にタップ すると【 Device is offline】というメッセージが表示されて、巧く接続 できません。

ソースコードを入力する前に、Blynk 用ライブラリの準備を行います。

### Blynkライブラリの準備

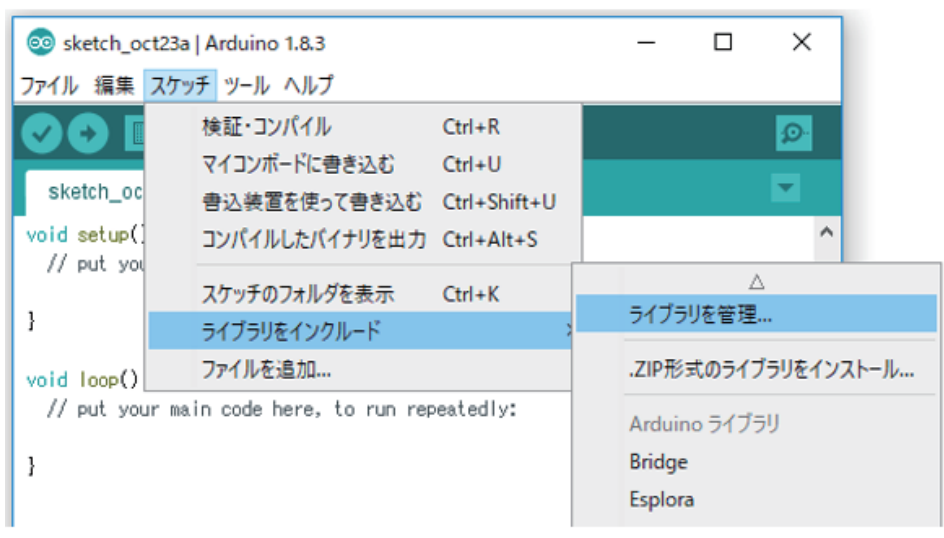

図 143

IDE メニューで【スケッチ→ライブラリをインクルード→ライブラリ を管理】と辿り、ライブラリマネージャを起動します。

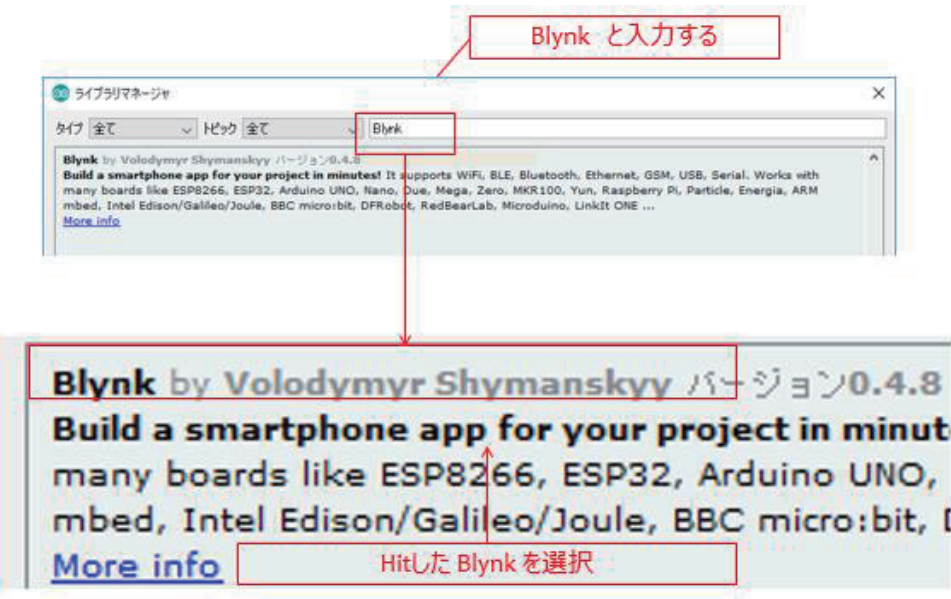

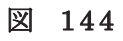

ライブラリマネージャの上部に【 Blynk】と入力します。

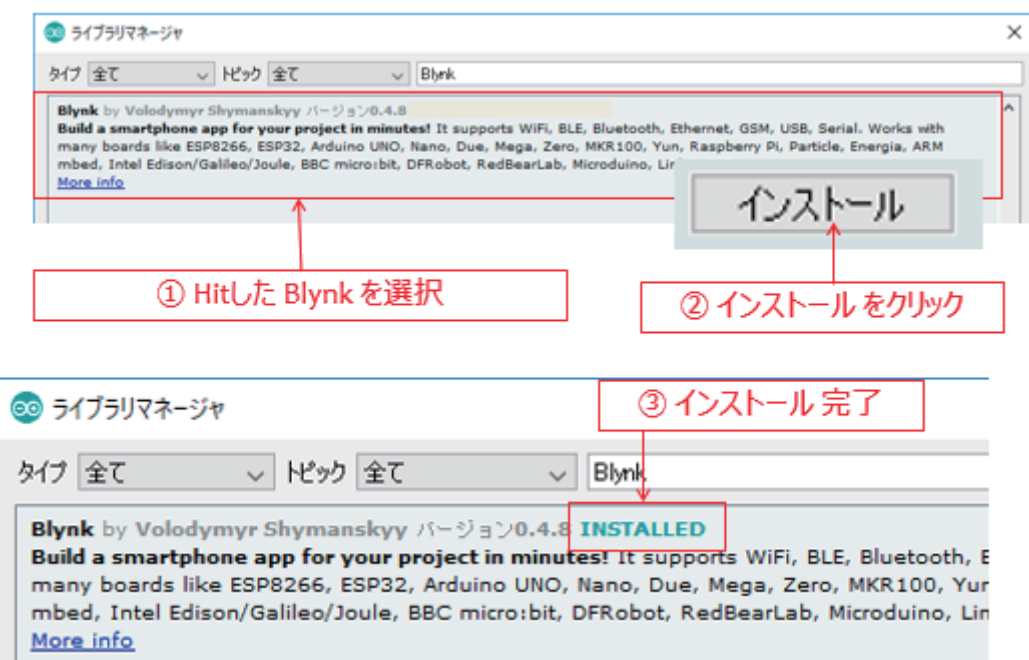

図 145

Blynk ライブラリを選択してインストールします。

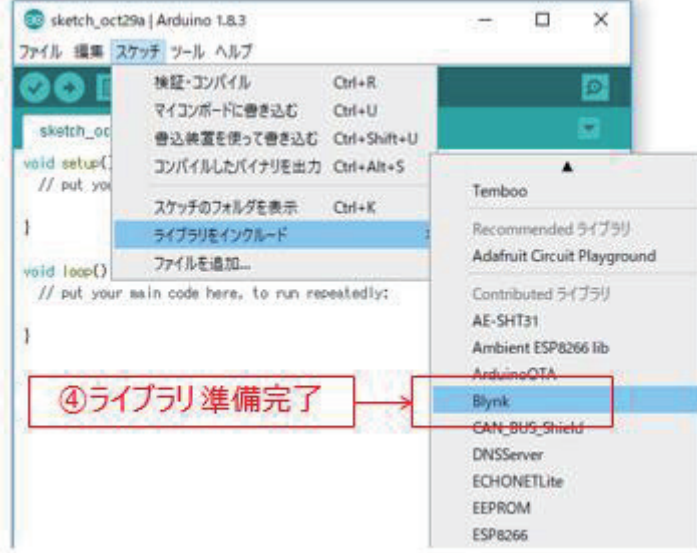

図 146

【 ス ケ ッ チ → ラ イ ブ ラ リ を イ ン ク ル ー ド 】で 表 示 さ れ る 一 覧 に【 Blynk】 があれば、準備完了です。

ここまで準備に時間が要りましたが、ソースコードはシンプル過ぎて

驚愕します!!

**パログラムを書く** 

ESP\_2114\_Blynk

#include <ESP8266WiFi.h> #include <BlynkSimpleEsp8266.h>

// スマートフォンで取得したAUTH TOKEN char auth[] =  $\degree$  "012345678901234567890123456789012" int in\_data =  $0$ ;

図 147

Blynk 用のヘッダの取り込みを忘れないようにしてください。

32 文字の Auth Token の記述は、カット&ペーストが確実です。

### プログラムを書く setup()

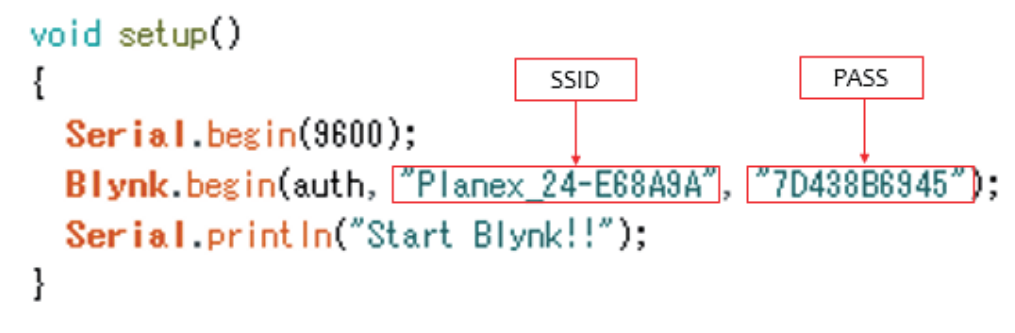

図 148

Blynk.begin()関数で、 Auth Token を指定して、 WiFi 経由で Blynk に接続します。マイコン側が先に接続をしておく必要があります。

```
プログラムを書く
               loop()void loop()
 ł
  Blynk.run():
   in_data = digitalRead(15) * 255;
  Blynk.virtualWrite(0, in_data);
 ł
```
loop()関数は、僅かに 3 行です。1 行目の Blynk.run()は、WEB 上で 双方向の情報のやり取りを行っています。 loop()関数内で必ず呼び出す ようにします。 digitalRead()関数は、 GPIO15 に接続した SW の状態を 読み込んでいます。 in\_data には、 SW 状態に 255 を掛けた値が格納さ れます。何故 255 を掛けているのかというと、この 255 はスマートフォ ン 画 面 に 配 置 し た【 LED】Widget の 明 る さ を 指 定 す る 値 で す 。こ の 値 を 127 にすると【 LED】表示の明るさが約 50%になります。 PWM 制御を 行っているようです。

Blynk.virtualWrite()は、パラメータに 0 と in\_data が含まれていま すが、この 0 が 【 LED】 Widget に設定した仮想デジタル出力ポートの 番号になります。

さあ、ソースコードが入力できたら、名前を付けて保存してください。 そして WiFi マイコンと PC を USB ケーブルで接続して、コンパイル・ リンク・書込みです。WiFi マイコンの Reset と PGM の SW 操作を忘れ ない様にしてください。書き込みが終了したら、動作確認です。

### 動作確認

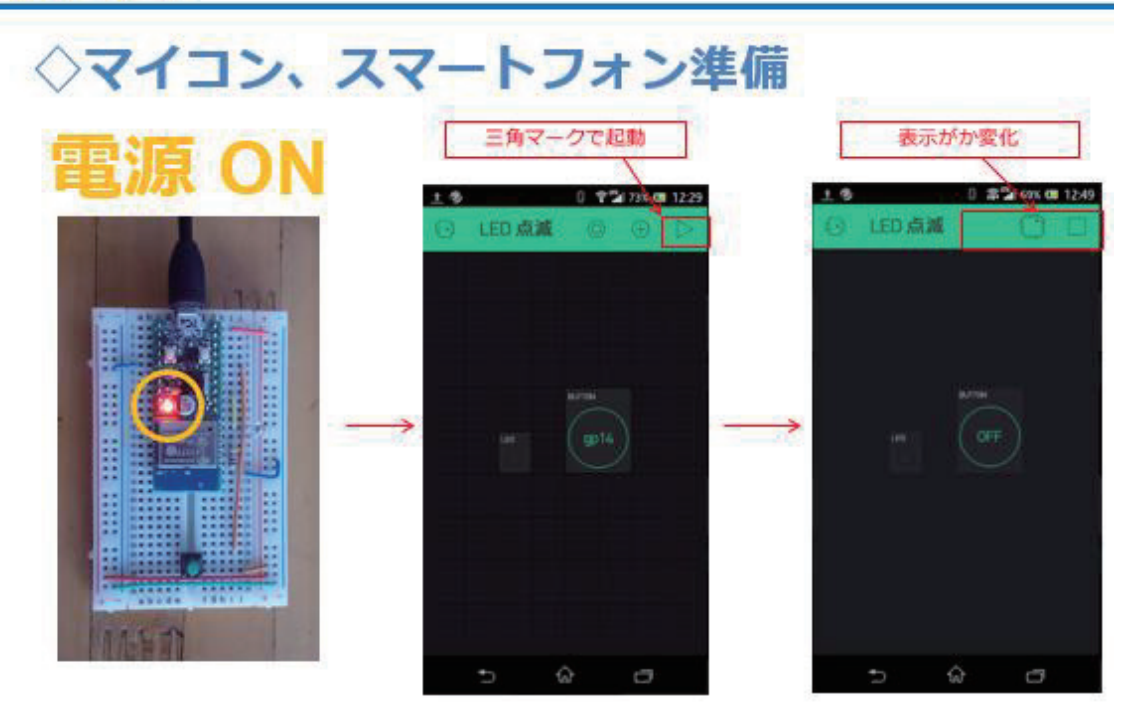

図 150

上 図 左 の通り、WiFI マイコンは既に電源が入りスタートしています。 スマートフォンで Blynk アプリを起動して、プロジェクトの三角印をタ ップしてください。何もエラーが出なければ Blynkと接続されています。 まず、スマートフォン画面の【Button】をタップしてください。それが、 WiFi マイコンの LED に反映されれば【半分成功】です。次に、WiFi マイコン側の実物の SW を ON/OFF してみてください。その状態が、 【 LED】 Widget に反映されれば【大成功】です。

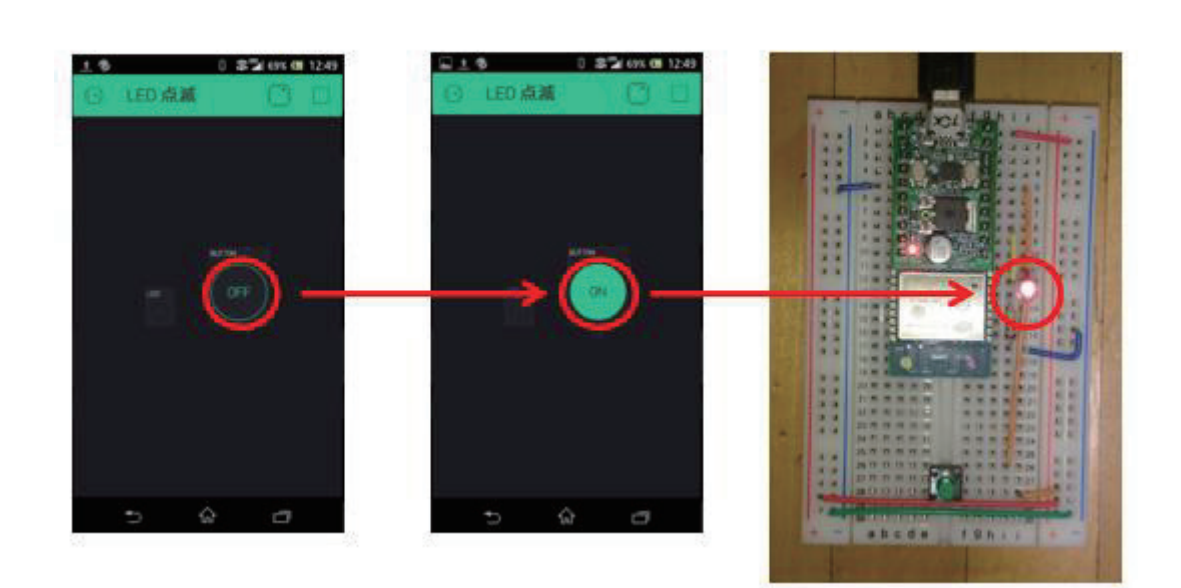

◇スマートフォン画面SW

図 151

### ◇マイコンSW操作

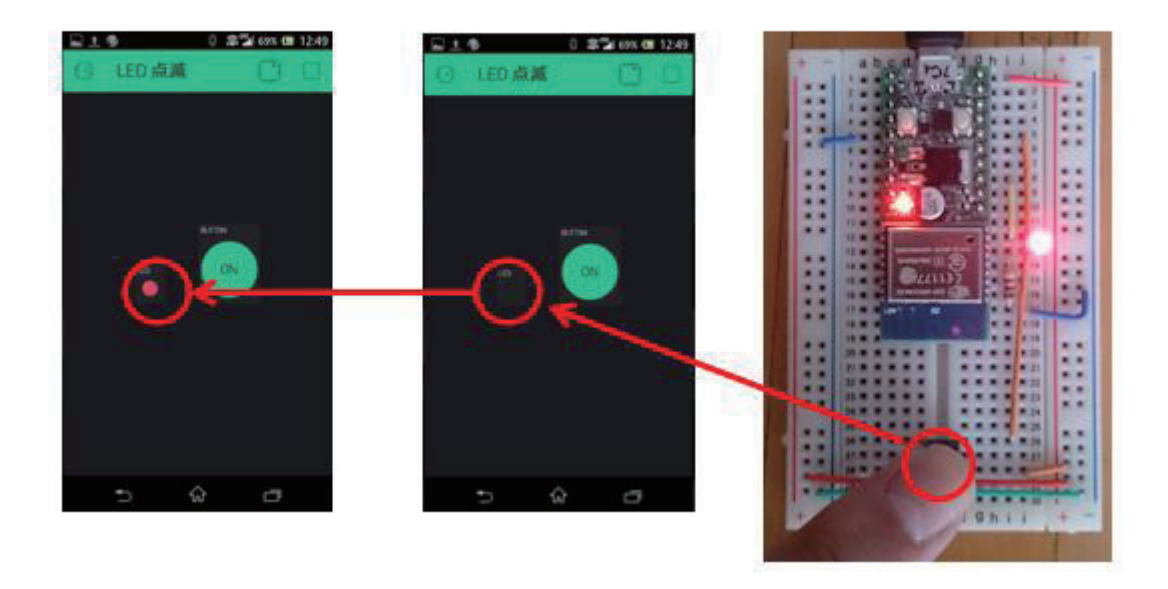

図 152

いかがでしょうか、スマートフォン側の設定作業が必要でしたが、難

しくはなかったはずです。ソースコード は 10 数 行 で す か ら 、驚 き で す 。

Blynk アプリには、下 図 のように多くの Widget が準備されています。 Widget Box の上部にある電池マークの数字【エネルギー】の分だけ、無 料で使用することができます。Wdget を配置すればエネルギーは減りま すが、Delete すれば元 に 戻ります。複雑なシステム対応で エネルギ ー が 不足するような場合は 【 + Add】で追加 購 入 できるようです。

### 色々なウィジェットと無料枠

| $\circ$ | <b>学習77% ■ 12:15</b><br>0 |                       |        | 00 |              | o                                | <b>PM 77% (1215)</b> |        |
|---------|---------------------------|-----------------------|--------|----|--------------|----------------------------------|----------------------|--------|
|         | Widget Box                |                       |        |    | Widget Box   |                                  |                      |        |
|         | ø                         | $+1700$               | - Add  |    | Θ            | $+1700$                          |                      | + Add  |
|         |                           |                       |        |    | calment over |                                  |                      |        |
|         | 3.553                     | Value Display         |        |    |              | Button<br>1200                   |                      | u      |
|         |                           | 200                   | u      |    | 心            | Slider                           |                      | ◫      |
|         | 园                         | Labeled Value<br>1400 | ⊡      |    |              | 1200                             |                      |        |
|         |                           | LED                   |        |    | Ê            | <b>Vertical Slider</b><br>$+200$ |                      | ⊡      |
|         | 믂                         | 1100                  | $\Box$ |    |              | Timer                            |                      |        |
|         | 36                        | Gauge                 | $\Box$ |    | ß            | 1200                             |                      | ⊡      |
|         |                           | $+900$                |        |    | 0            | Joystick<br>1400                 |                      | $\Box$ |
|         | 職                         | LCD<br>1400           | ⊡      |    |              | zeRGBa                           |                      |        |
|         | ular                      | SuperChart            | Ξ      |    |              | 1,400                            |                      | σ      |
|         |                           | (103)                 |        |    | <b>FIFT</b>  | Step H                           |                      | 口      |
|         |                           | ♤                     |        |    |              | ଋ                                | C                    |        |

図 153

これで、全ての講座が終わりました。後は、皆さんの創意工夫で、色々 なシステムに挑んでください。 これまでの流れ 【王道】を基本にして、

色々組み合わせて利用すれば、たくさんのバリエーションができると思 います。

お疲れさまでした!!

# Appendix A: 実習キット

2 冊のテキストで使用する、全てのパーツが揃った実習キットを示し ます。

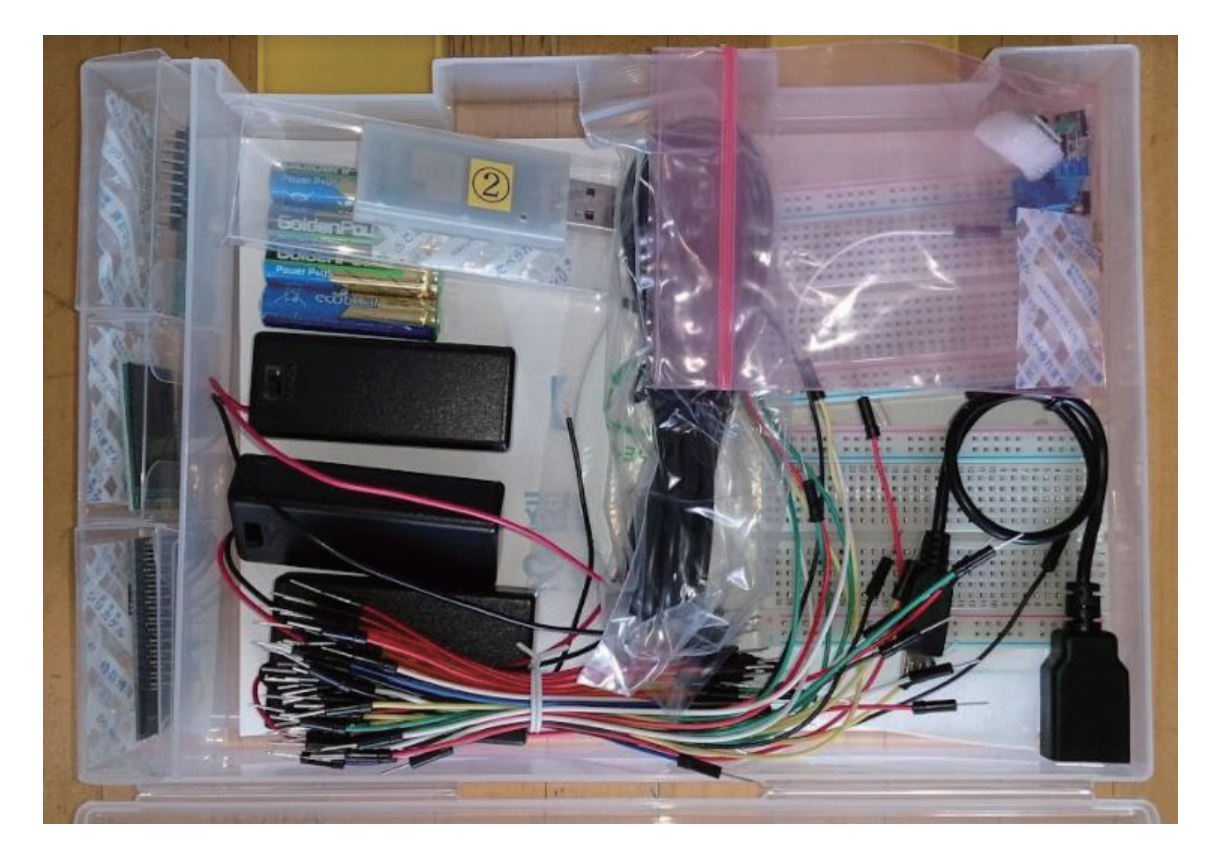

図 154

# Appendix B: 使用する全パーツ

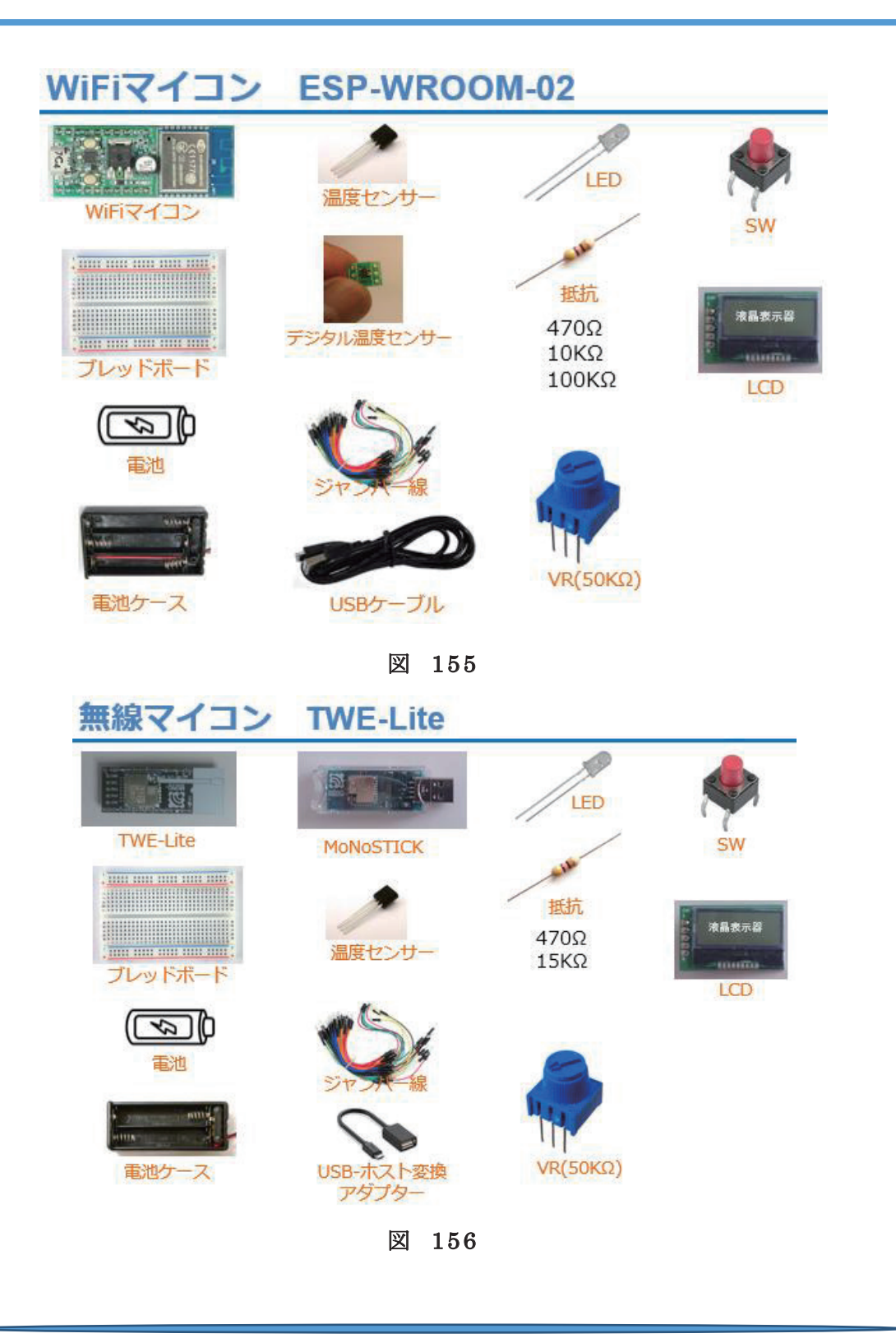

# 最後に

最後まで進めていただき、ありがとうございます。すべての講座を実 習された方は、無線マイコン・WiFi マイコンを使った WEB サービス連 携システムの設計・開発ができるようになっているでしょう。ここで取 り上げることのできなかった他の WiFi マイコンや様々な WEB サービス が、まだまだ 沢山あります。それらは今後も 様々な特徴を持って改善・ 開発され、世の中に提供されてきます。その時、ここで身に着けた IoT デバイス開発や WEB 連携システム開発の技術をたたき台にして、新し い技術に臨んでみてください。同じようなステップを踏めば 、どんな技 術でも利用できる技量を自分の物にすることができるでしょう。

### 平成 30年度「専修学校による地域産業中核的人材養成事業」 情報通信技術に対応した組込みシステム開発技術者育成のモデルカリキュラム開発と実証事業

【IoT へのドリル2】ネットワーク設計・構築

平成 31 年 3 月

一般社団法人全国専門学校情報教育協会 〒164-0003 東京都中野区東中野 1-57-8 辻沢ビル 3F 電話: 03-5332-5081 FAX 03-5332-5083

●本書の内容を無断で転記、掲載することは禁じます。